# Horizon®

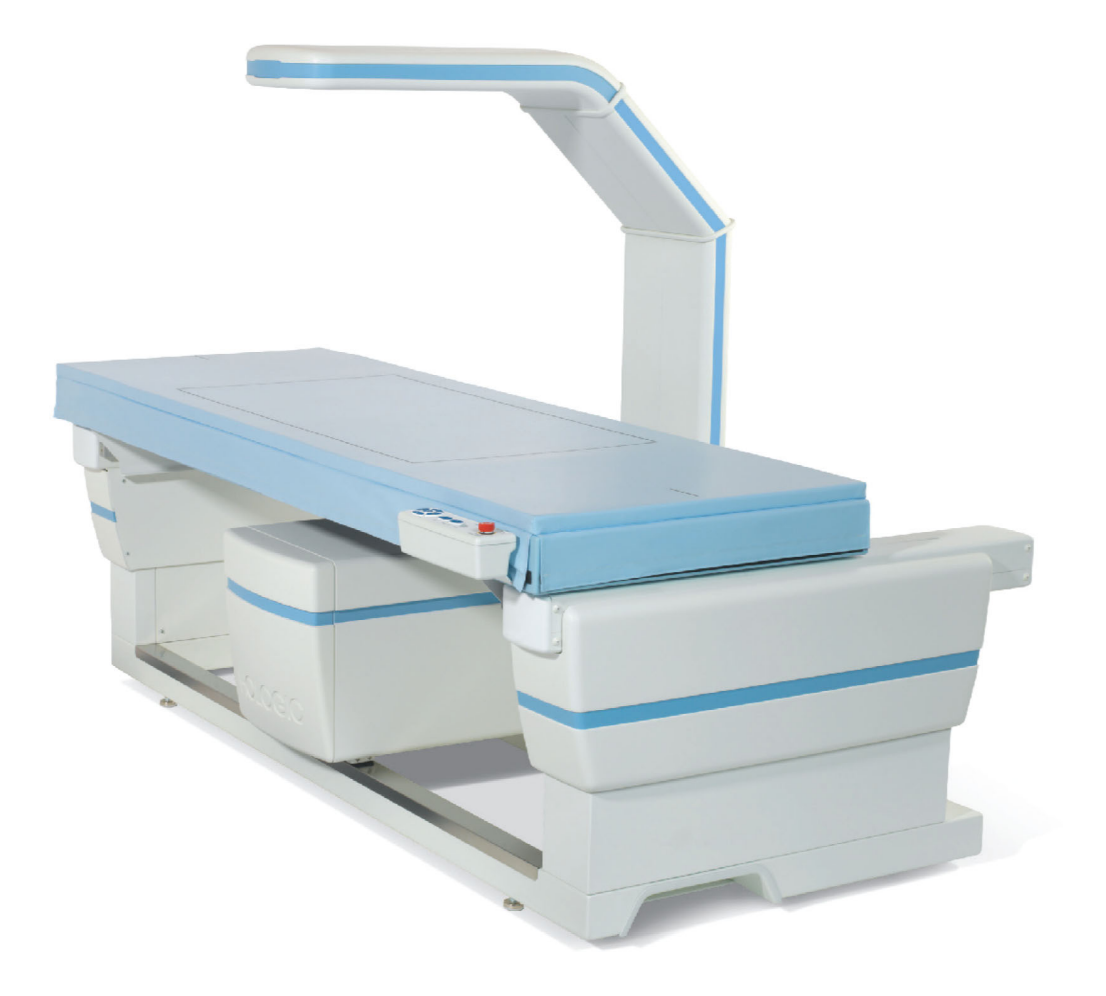

Horizon® 骨密度测定系统用户指南 MAN-04871-402 修订版 013

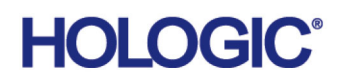

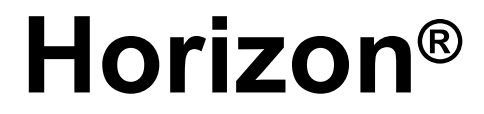

骨密度测定系统

# 用户指南

部件号: MAN-04871-402 修订版 013

八月 2020

注意: 美国联邦法律规定,本设备只能由医生(或正确持证的从业者)销售或凭处方 销售。

### 客户支持

美国境内的免费电话: 1.800.321.4659 [电子邮箱:](SkeletalHealth.Support@hologic.com)SkeletalHealth.Support@hologic.com 欧洲、南美洲或亚洲的客户,请联系您当地的经销商或分销商。

© 2016 ‐ 2020 Hologic, Inc. 美国印刷。本手册原始语言为英语。

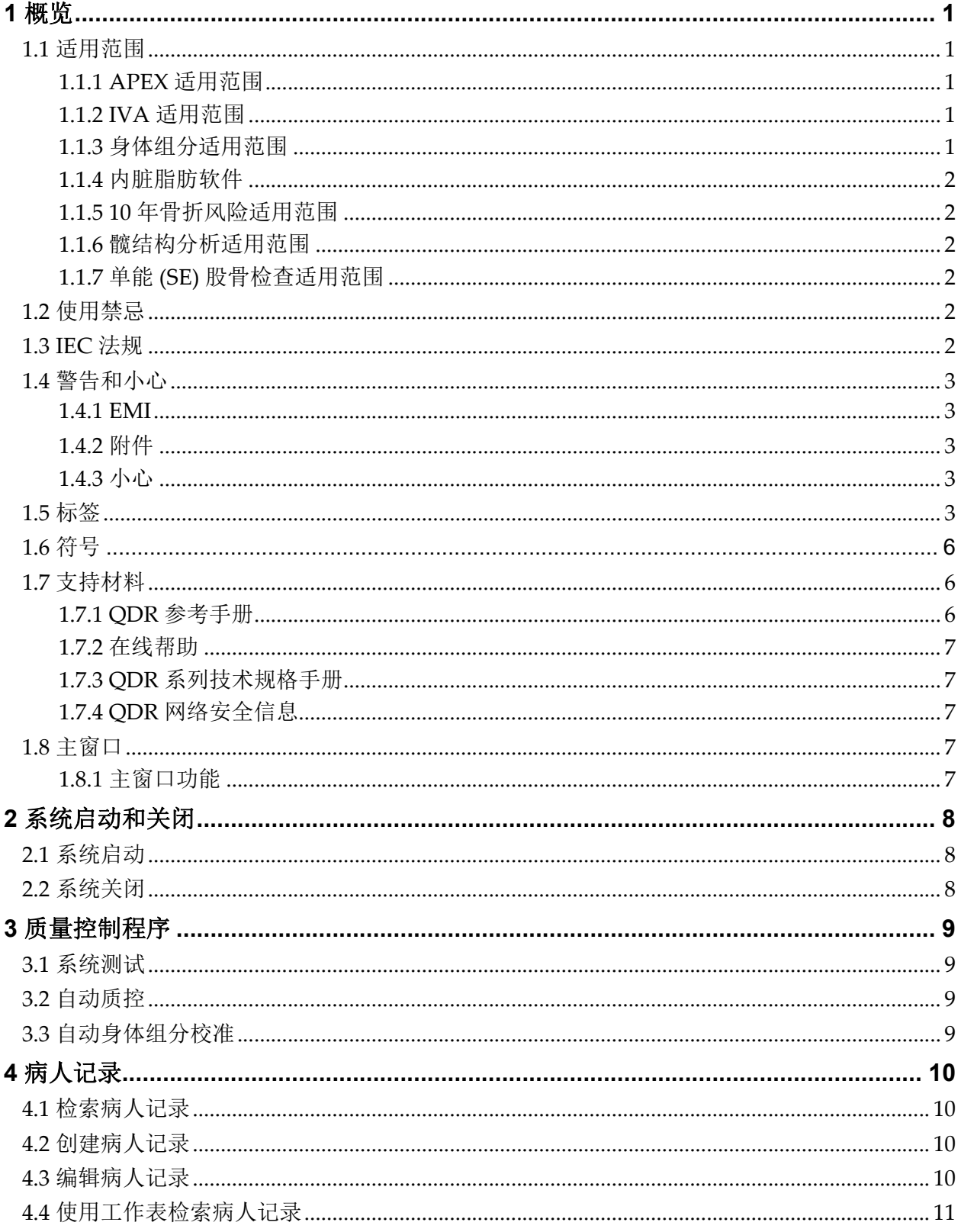

# Horizon Bone Densitometry System User Guide

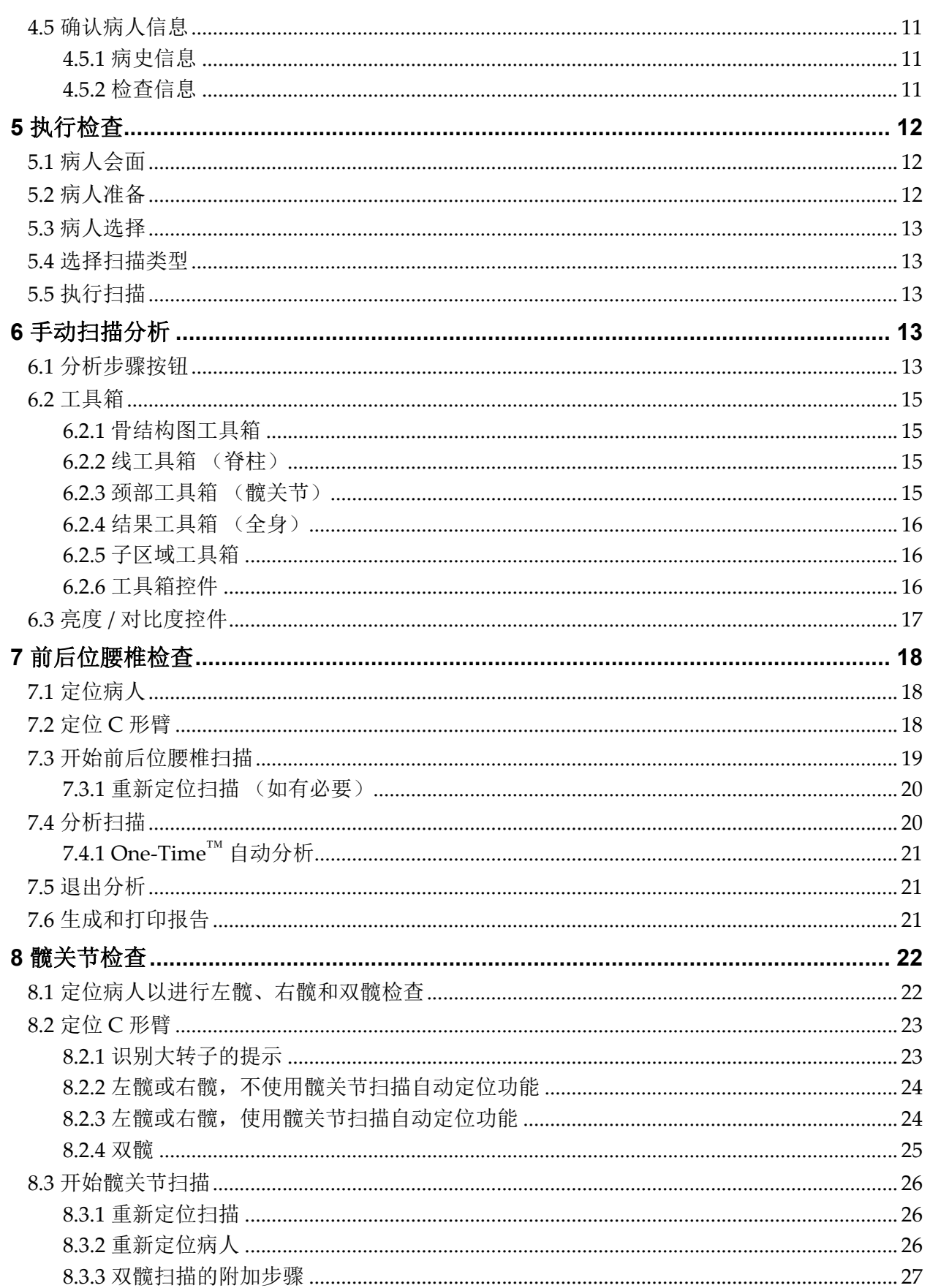

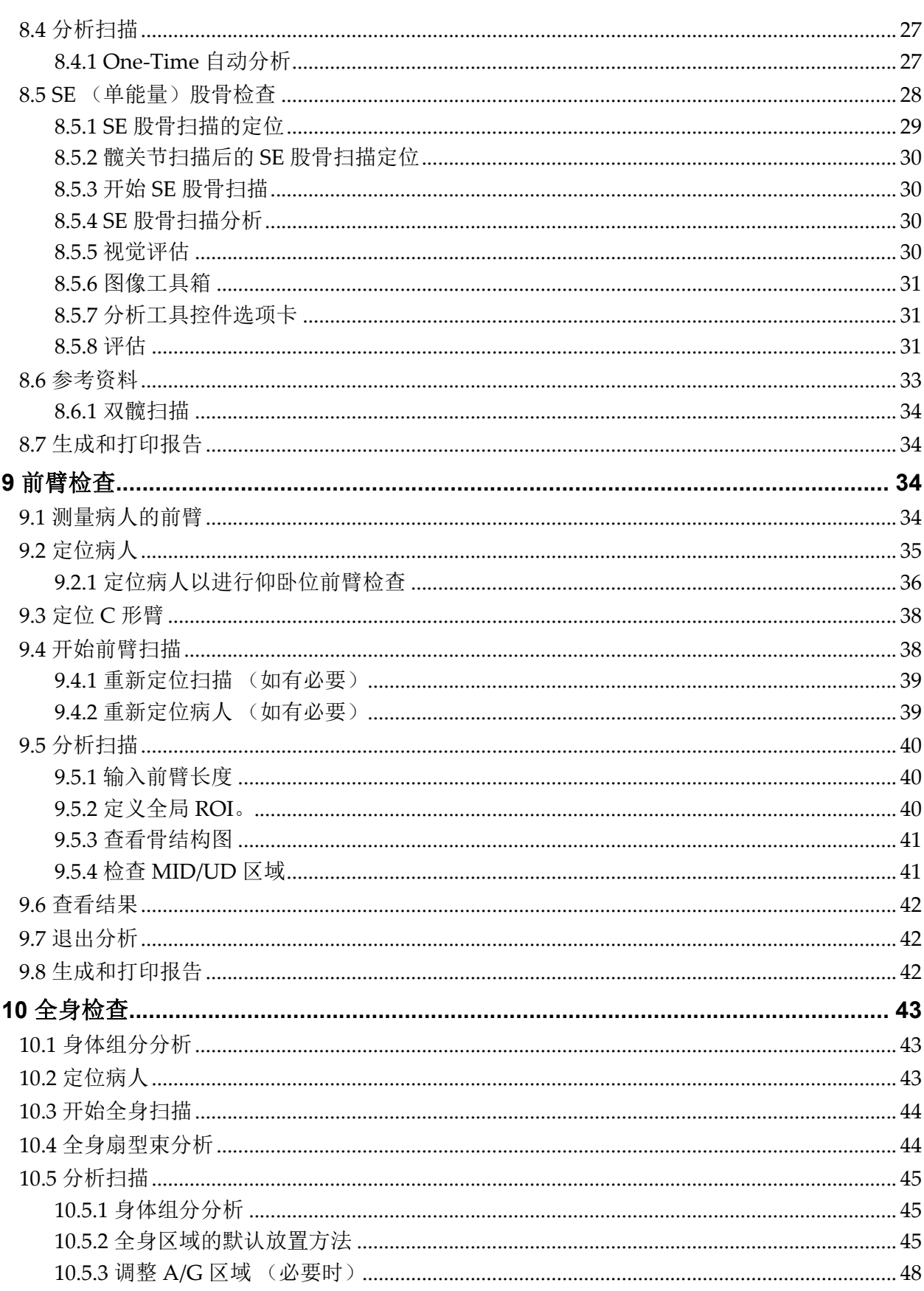

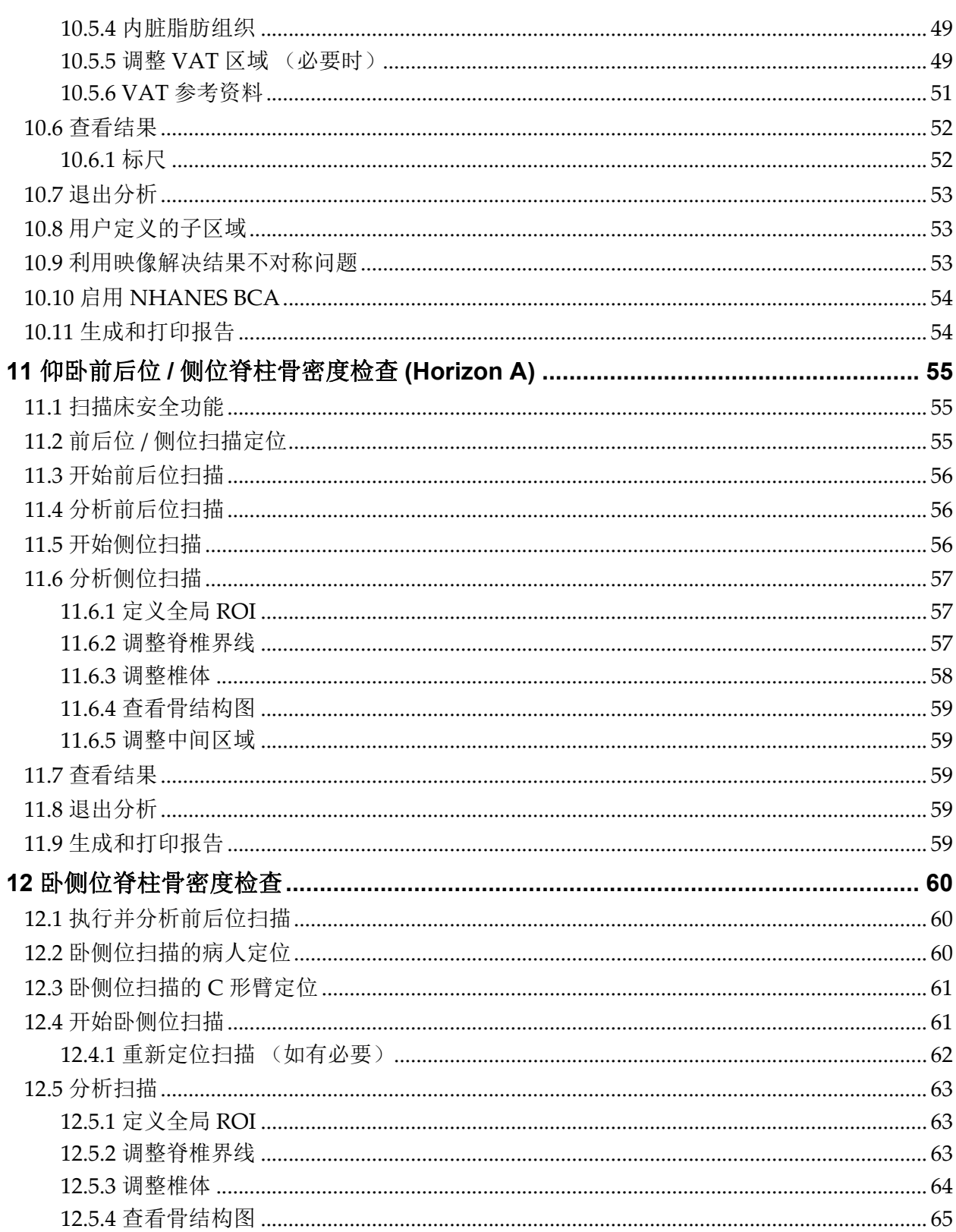

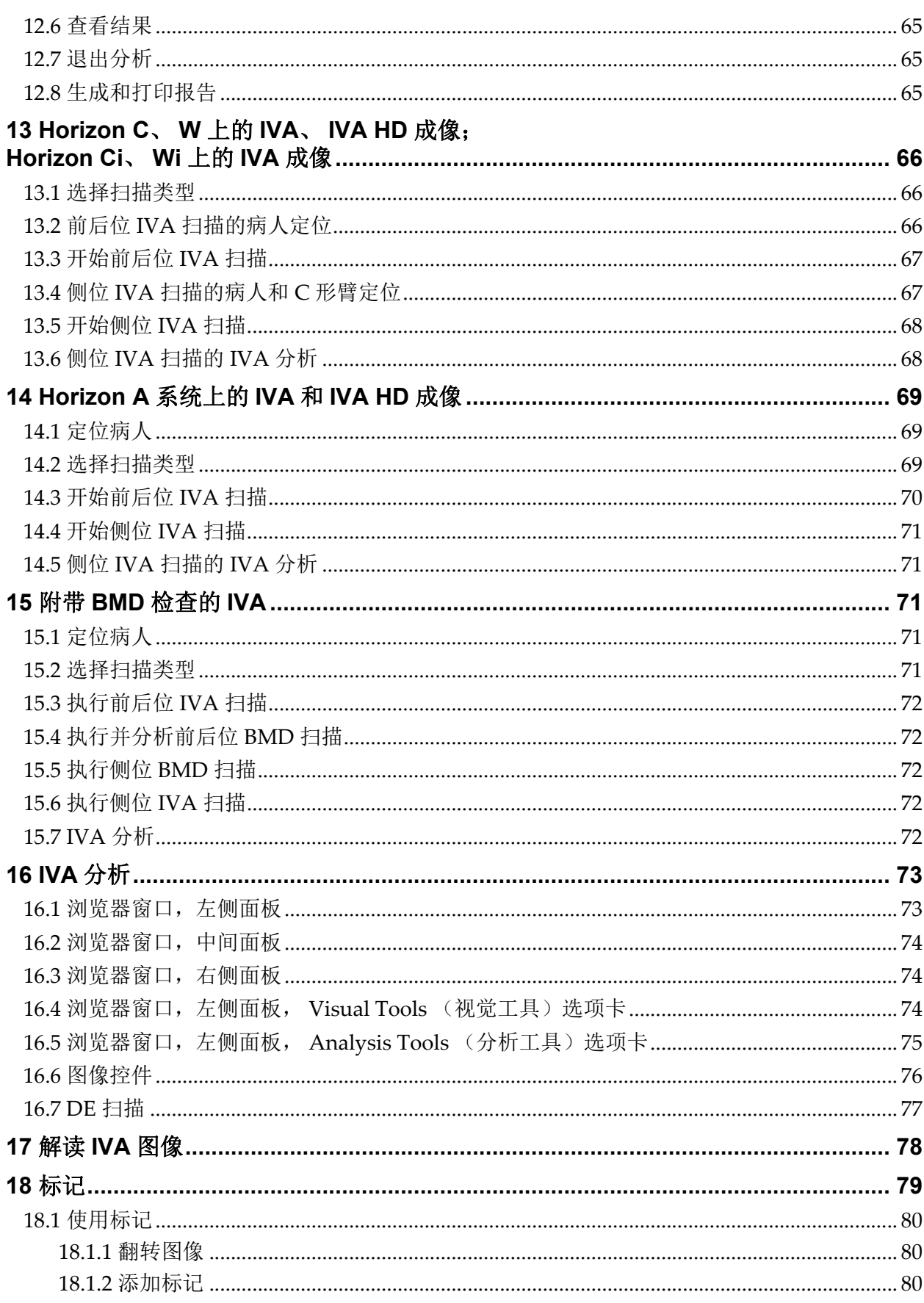

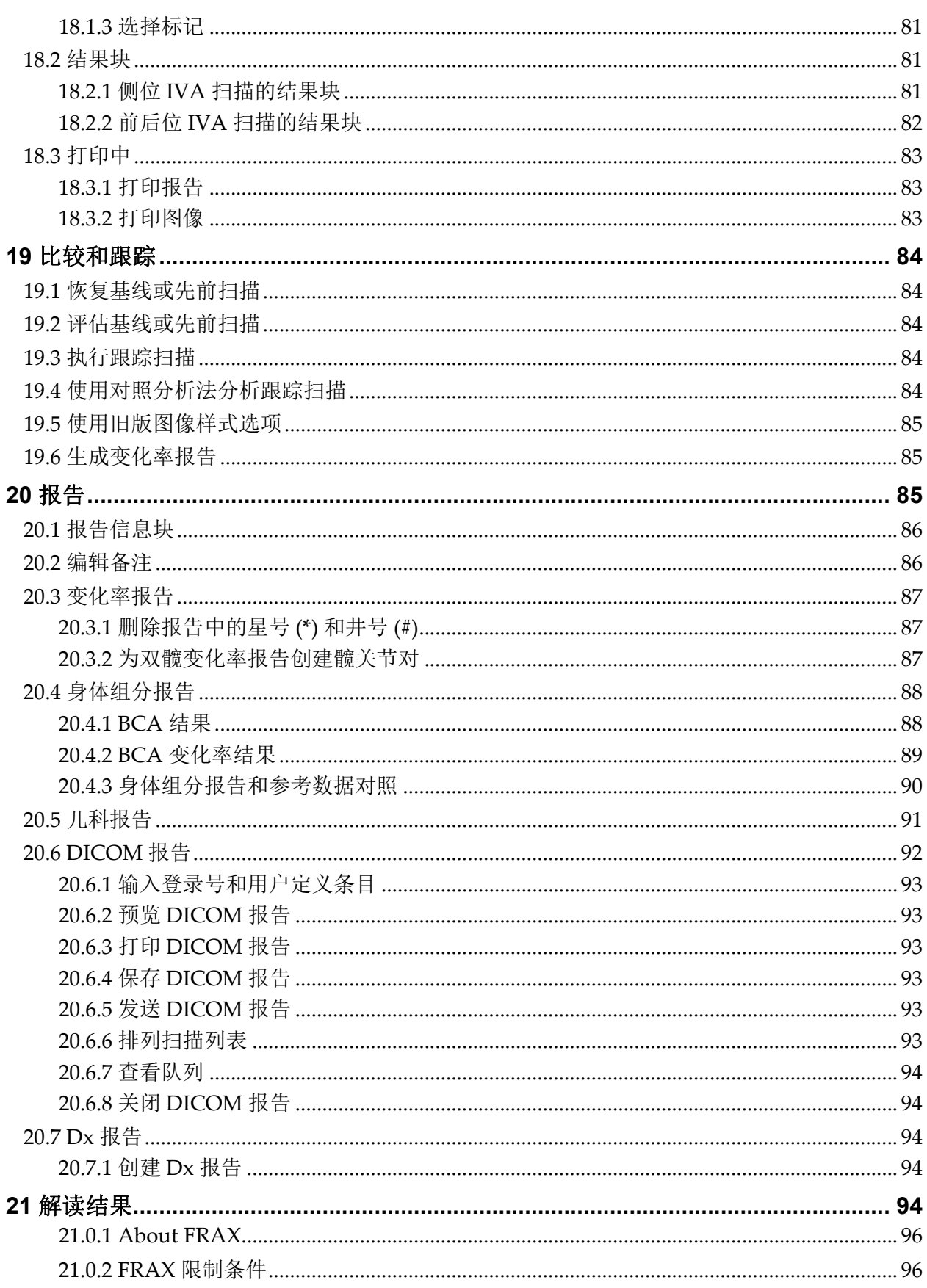

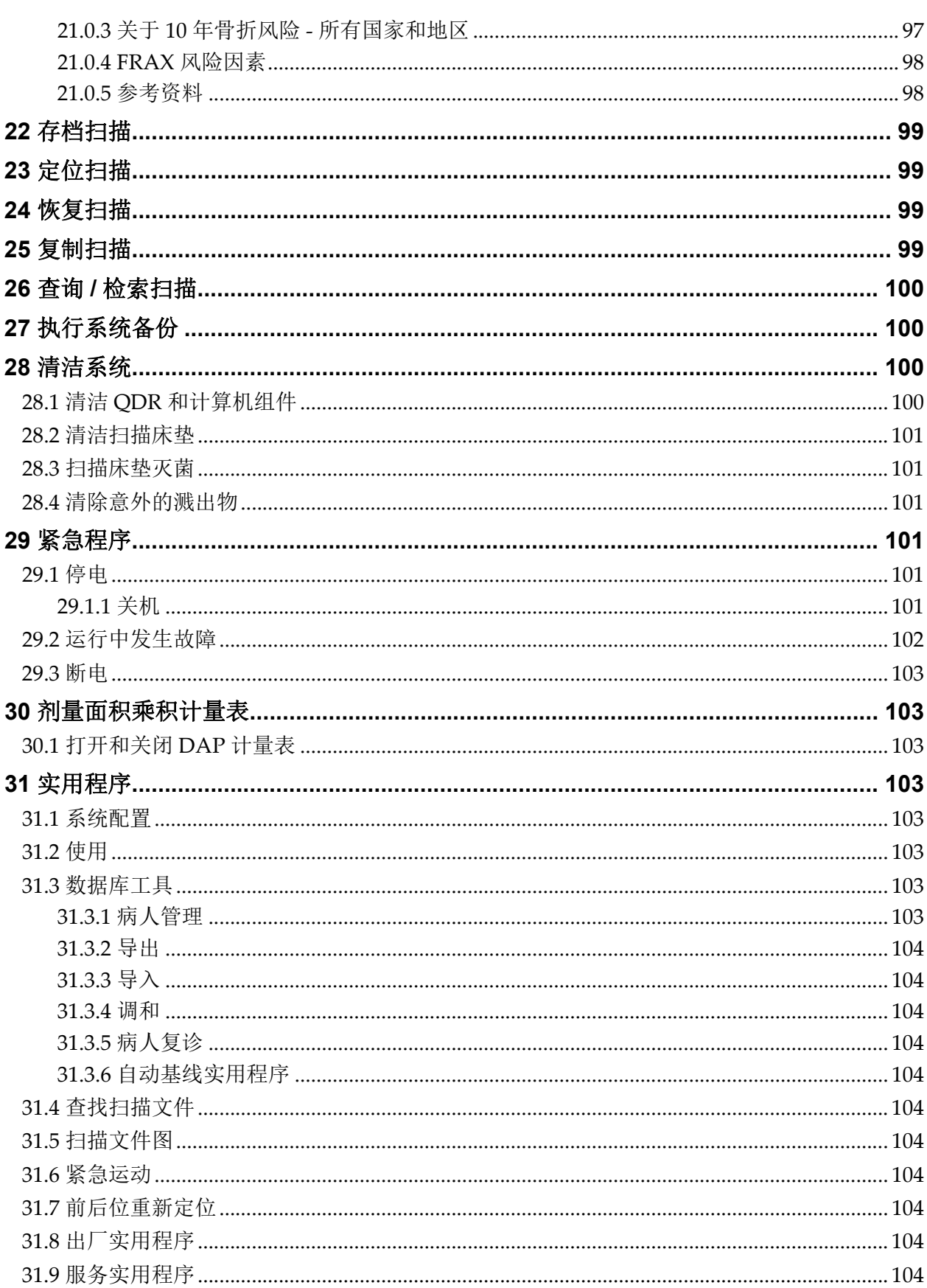

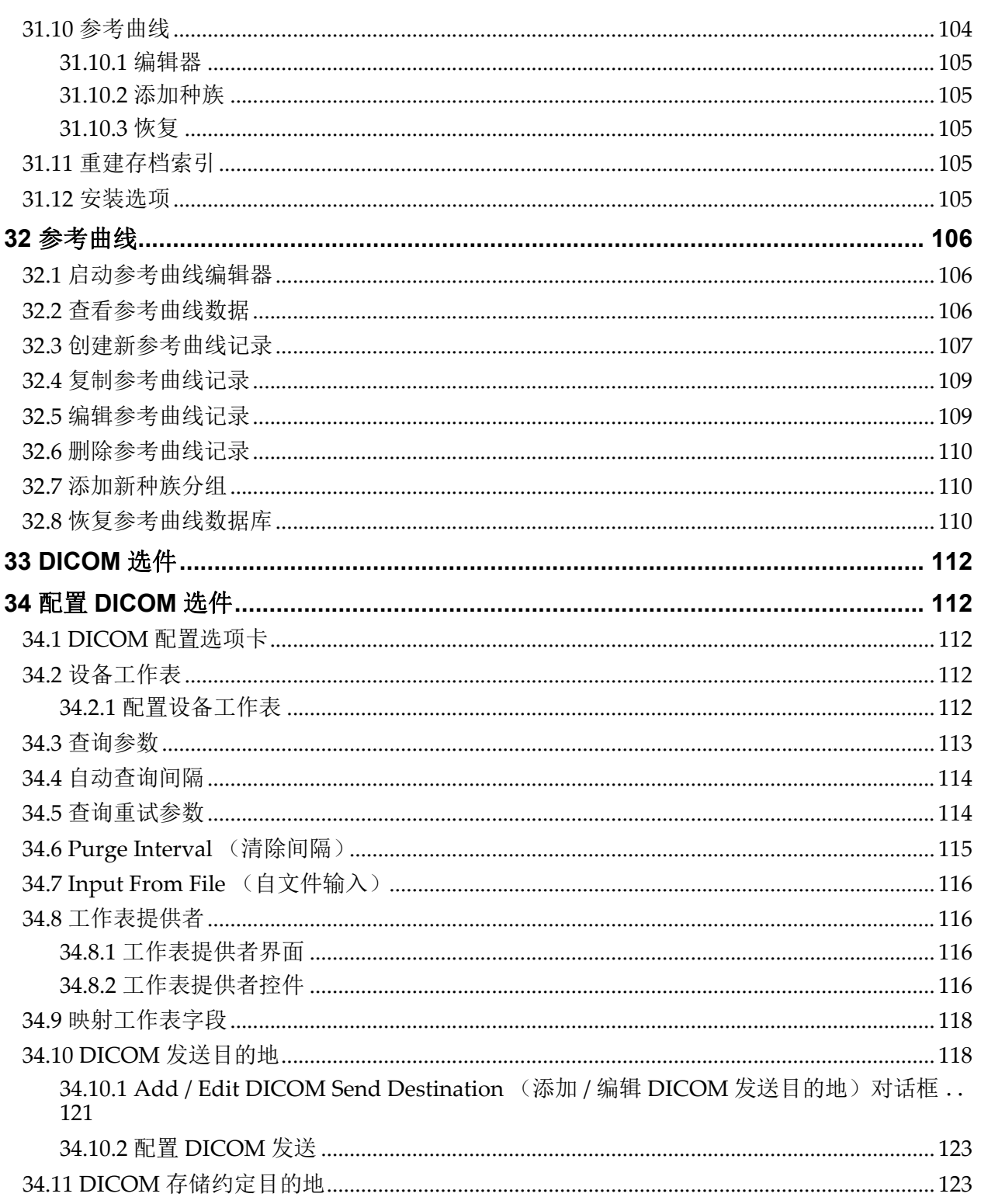

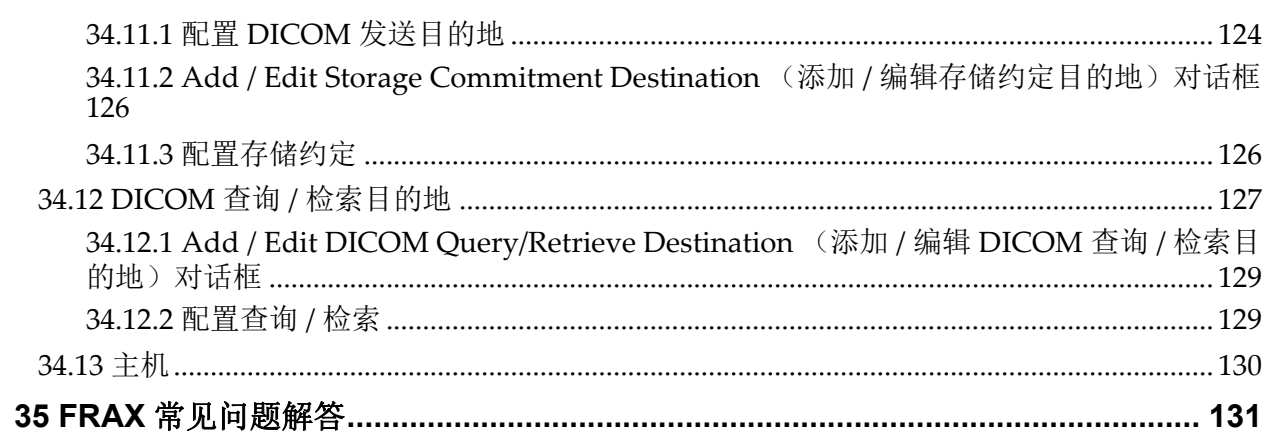

# 图形列表

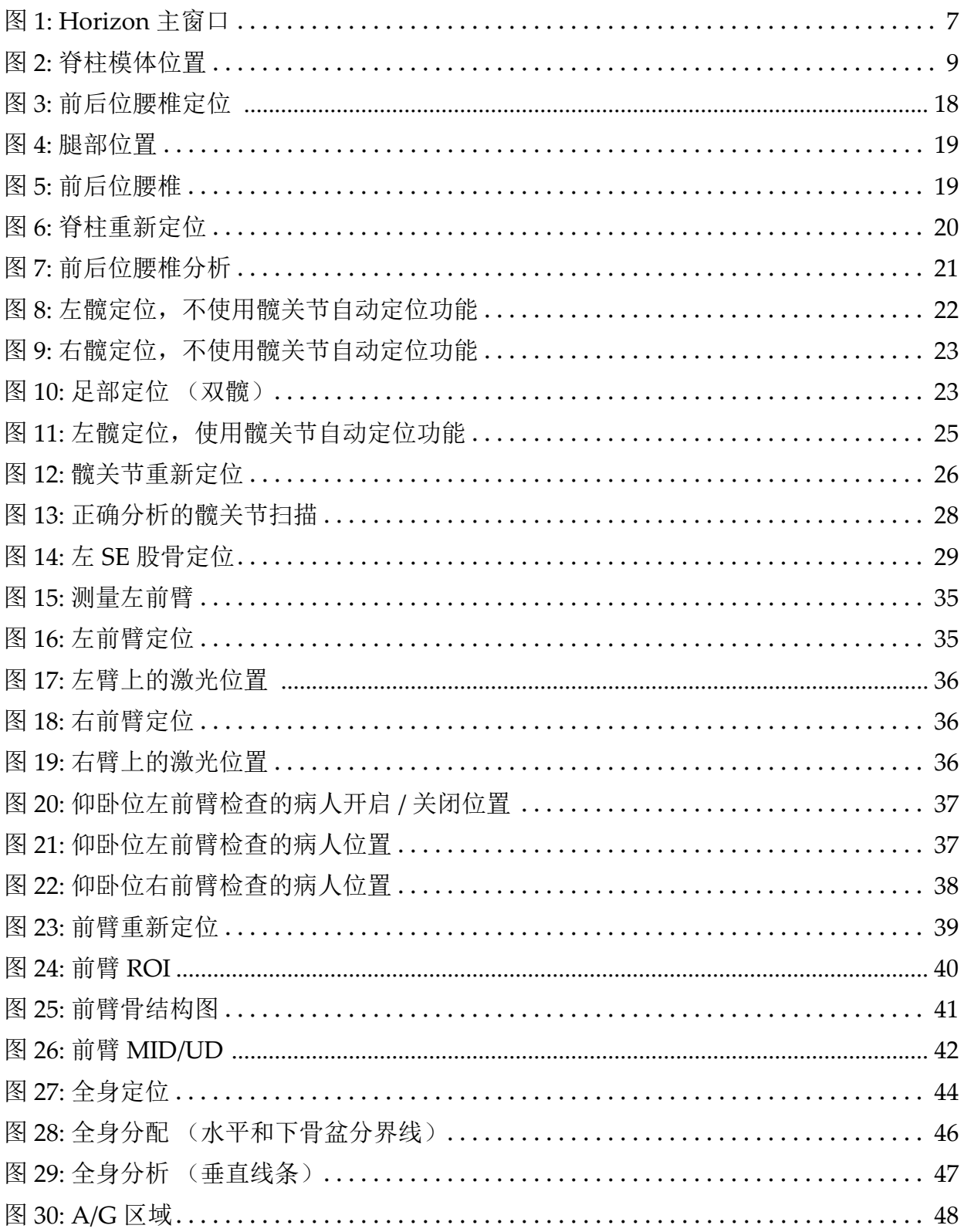

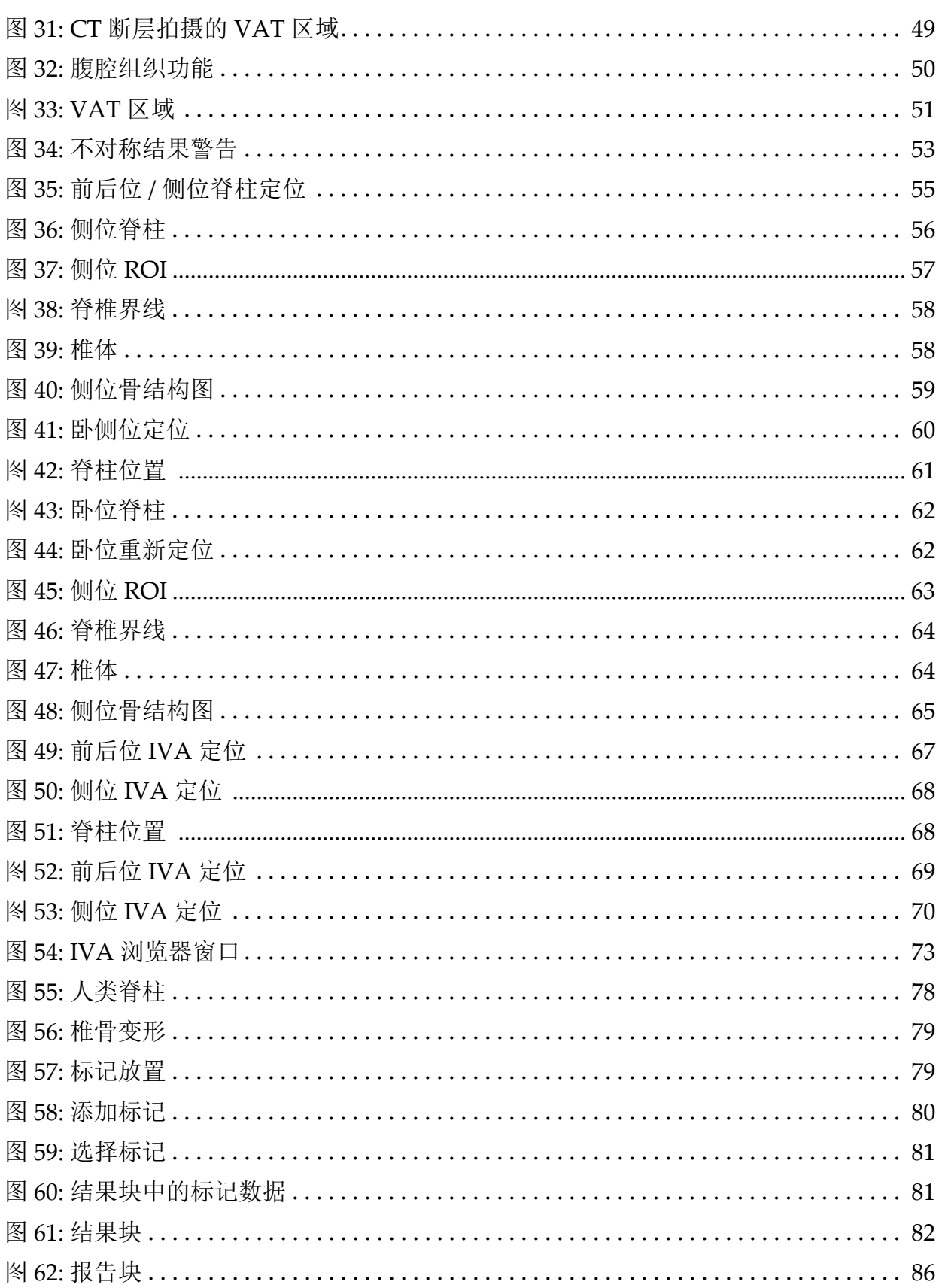

图形列表

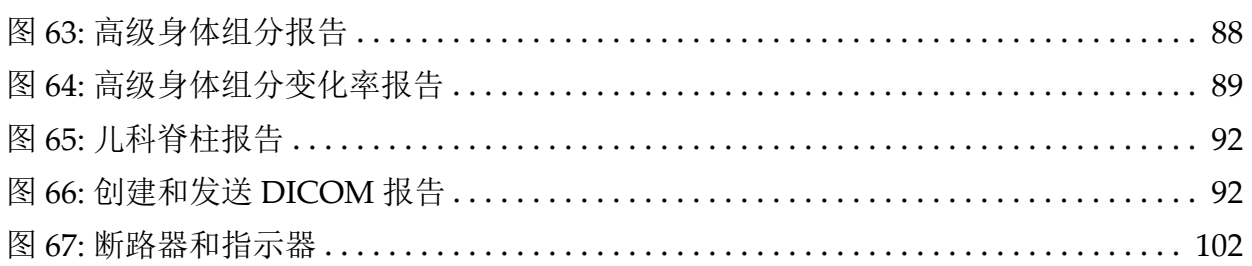

# 表格列表

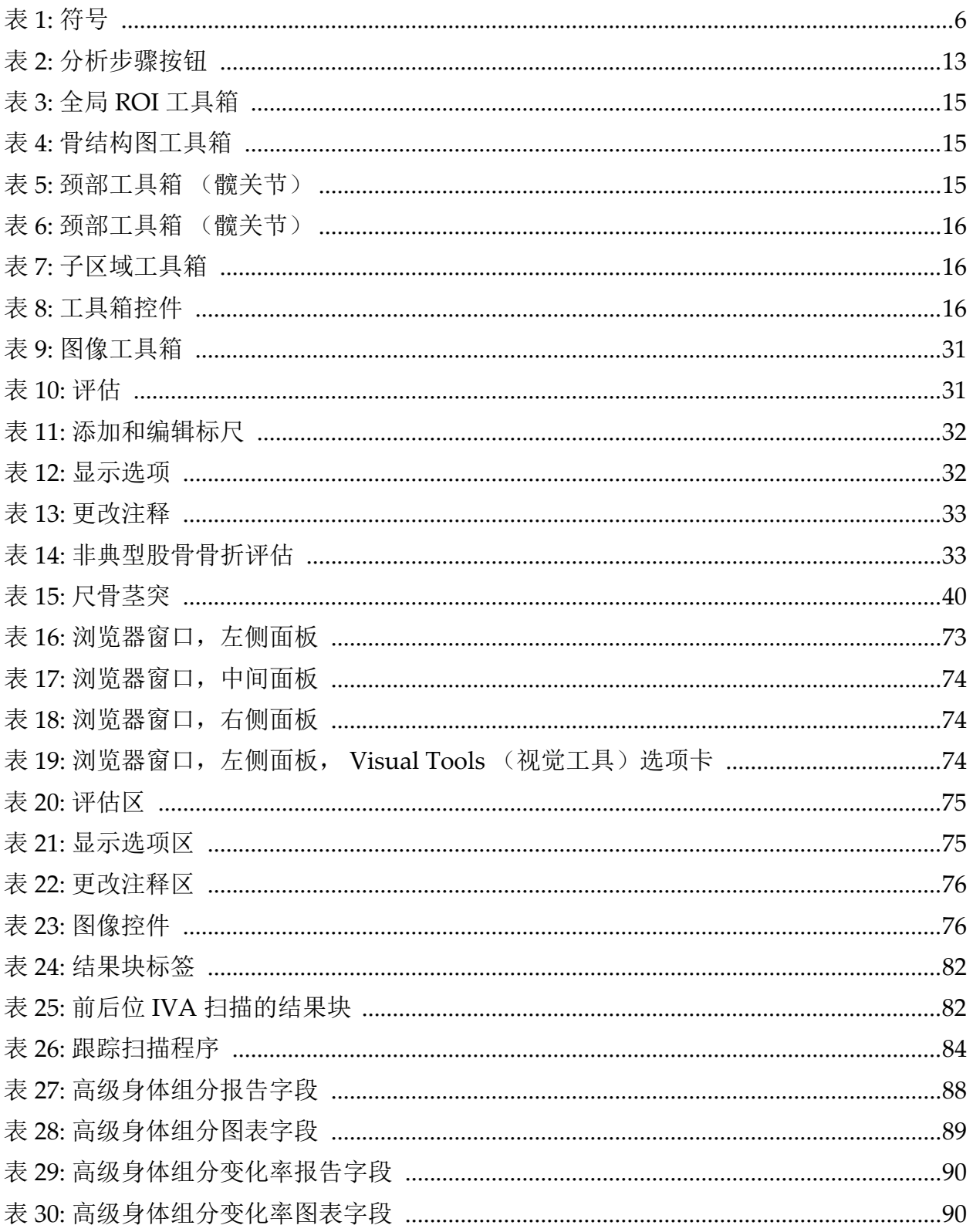

表格列表

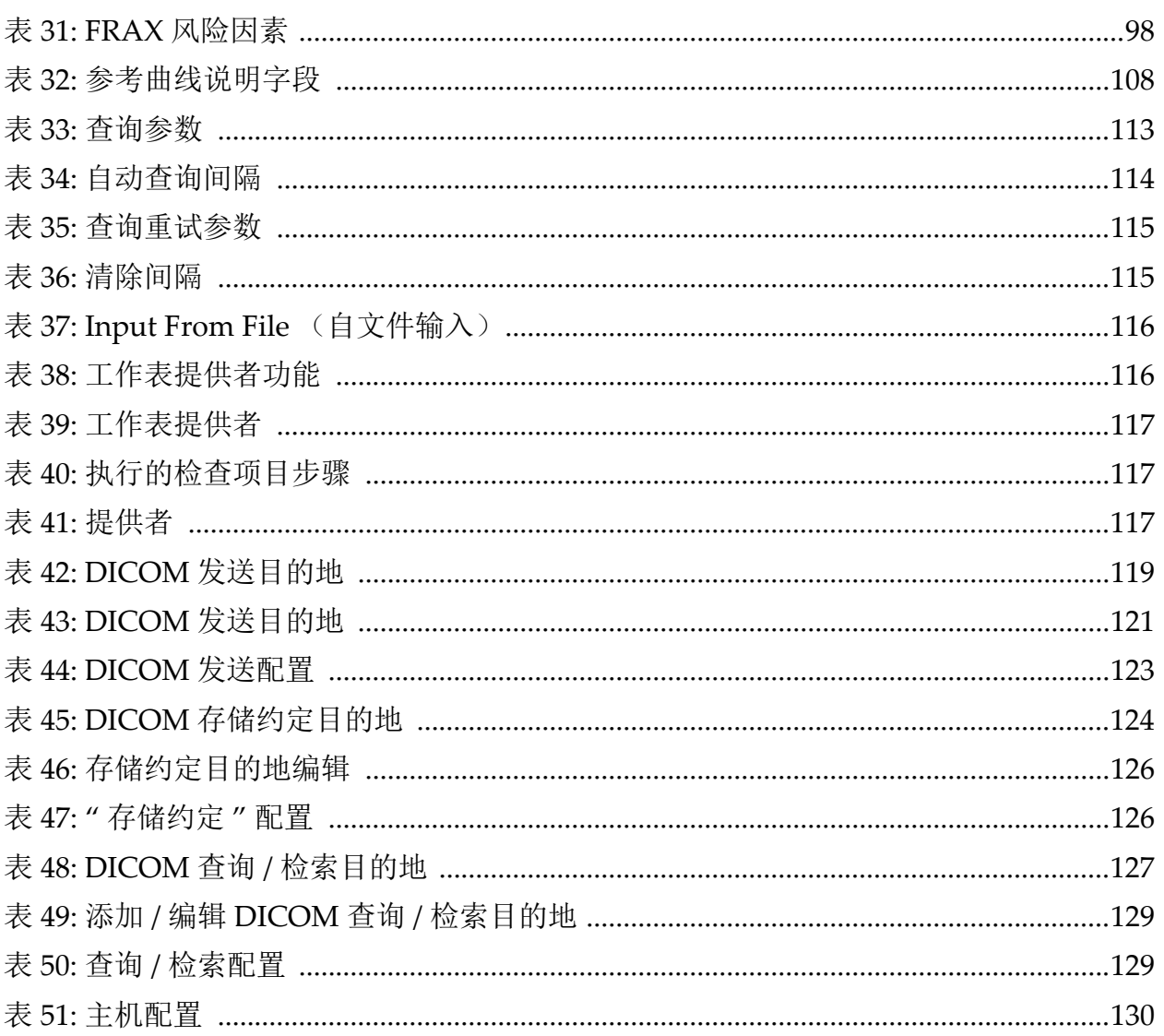

# <span id="page-19-0"></span>1 概览

# <span id="page-19-1"></span>1.1 适用范围

<span id="page-19-2"></span>1.1.1 APEX适用范围

适用于QDR™ X射线骨密度仪的APEX™可用于进行骨密度(BMD)估测、 对比从指定QDR扫描中获得的测量变量与参考数据库中的值、骨折风险估 测、脊柱变形评估、身体组分分析以及在修复术中使用Hologic® QDR X射 线骨密度仪的骨辨别。

### <span id="page-19-3"></span>1.1.2 IVA适用范围

IVA扫描适用于显示或定量评估脊椎骨变形。IVA还可用于直观地显示腹主 动脉钙化,如果存在钙化,还可提出临床相关性建议,因为腹主动脉钙化 可能与心血管疾病有关。

### <span id="page-19-4"></span>1.1.3 身体组分适用范围

在Hologic QDR骨密度仪上使用的Hologic全身DXA参考数据库软件用于测 定:

- 局部和全身骨密度
- "脂肪"和"瘦"组织质量
- 计算下列项的派生值:
	-
	-
	-
	-
	-
	- gynoid 比率 •不含脂肪的质量
- •骨矿含量 •局部脂肪百分比
- •区域 •全身脂肪百分比
- •软组织质量 •Android区域脂肪百分比
- •局部软组织质量 Gynoid区域脂肪百分比
- 整个软组织质量 脂肪百分比, android/
- •局部和全身软组织质量比率 •身体质量指数
	-

这些值可显示为用户定义的统计格式以及使用彩色图像变换指示的趋势, 并根据专业医护人员的独自判断与参考人群进行对比。

这些身体组分值在专业医护人员诊治某些疾病本身或其治疗方法可影响脂 肪和瘦组织相对量的疾病时非常有用。Hologic全身DXA参考数据库软件不 用于诊断疾病、推荐治疗方案或量化治疗效果。只有专业医护人员才能进 行这些调整。部分可利用身体组分值的疾病 (和病症)包括慢性肾衰竭、 神经性厌食症、肥胖、 AIDS/HIV和囊性纤维化。DXA身体组分也可作为 液体称重和皮肤皱襞测量的有效替代方法。

#### <span id="page-20-0"></span>1.1.4 内脏脂肪软件

Hologic Horizon®骨密度仪全身扫描所用的Hologic内脏脂肪软件可估测成 年男性或女性 (不包括孕妇)体内android区的内脏脂肪组织 (内脏脂 肪)含量。估测出的含量值包括内脏脂肪面积、内脏脂肪质量和内脏脂肪 体积。这些值可显示为用户定义的统计格式和趋势。

这些估测出的内脏脂肪含量在专业医护人员诊治某些治疾病本身或其治疗 方法可影响android区域内脏脂肪含量相对数量的疾病时非常有用。

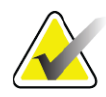

注意 *Hologic* 内脏脂肪软件不用于诊断疾病、推荐治疗方案或量化 治疗效果。只有专业医护人员才能进行这些调整。

部分可利用内脏脂肪估测结果的疾病/症状包括高血压、空腹血糖过高、 糖尿病、血脂异常和代谢综合征。

<span id="page-20-1"></span>1.1.5 10年骨折风险适用范围

股骨颈BMD和临床风险因素用于根据世界卫生组织(WHO)的算法(FRAX<sup>®</sup>) 估测成人的10年髋关节骨折风险和10年大断面骨质疏松性骨折风险。医生 可结合自己对病人病史的了解使用10年骨折风险,并利用医学专长和最佳 实践临床判断来确定是否适合进行药物介入。

### <span id="page-20-2"></span>1.1.6 髋结构分析适用范围

QDR X射线骨密度仪的髋结构分析(HSA®)使用来自传统双能X射线吸收测 量法(DXA)扫描的数据来测量髋部特定横截面的骨矿质量分布,可供医生 估测髋关节的结构性质,例如CSA、 CSMI、 Z和纵向弯曲比率。

### <span id="page-20-3"></span>1.1.7 单能(SE)股骨检查适用范围

单能(SE)股骨检查用于显示股骨干外侧皮质有无病灶反应或增厚,这些情 况可能会伴有横向射线可透线条。提出临床相关性建议,因为这些特征可 能指示非典型股骨骨折,这是与长期接受抗骨吸收治疗相关的并发症。

### <span id="page-20-4"></span>1.2 使用禁忌

禁止用于孕妇以及过去7天内使用过造影剂者。请参阅第12[页的小节](#page-30-1) 5.1 病 [人会面](#page-30-1)以了解更多信息。

### <span id="page-20-5"></span>1.3 IEC法规

QDR系列X射线骨密度仪符合IEC 60601‐1的要求。按照此规格, QDR系列 X射线骨密度仪的类别为1类B型。

QDR系列符合IEC 60601‐1‐3除第29.205.2节外的要求,这一节规定"...正常 使用中焦点与皮肤的距离(FSSD)至少达到45 cm"。QDR系列的FSSD大约为 42.5 cm, 选择此值是为了获得最佳的空间分辨率和精度, 且病人照射量最 低。

#### QDR系列符合以下IEC标准:

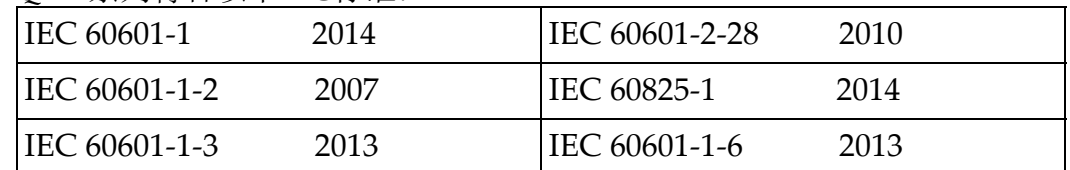

QDR系列所用的软件在开发中以IEC 62304作为指导。

# <span id="page-21-0"></span>1.4 警告和小心

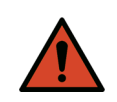

警告: 为了避免电击风险,本设备只能连接到采取保护接地的主电 源。 不允许改装本设备。

### <span id="page-21-1"></span>1.4.1 EMI

本设备的设计规格与IEC60601-1-2中指定的电磁环境兼容,部署在包含符 合该标准的其他设备的环境中时可令人满意地运行。

<span id="page-21-2"></span>1.4.2 附件

除了Hologic随设备提供的附件外,本设备不与任何其他附件共用。

<span id="page-21-3"></span>1.4.3 小心

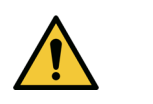

小心 为了确保系统的完整性以及病人和操作员安全,切勿使用其 他电源向插入控制台后部的插线板中的计算机和附件供电。 另外,切勿使用控制台后部的插线板向非系统随附的任何附 件或电器供电。

<span id="page-21-4"></span>1.5 标签

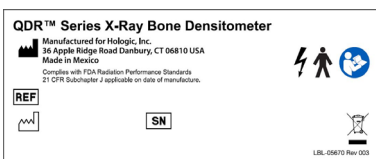

- **Horizon** 系统主标签 主序列号标签包括:
- •QDR X 射线骨密度仪
- •Horizon 型号
- •制造商名称和地址
- •符合生产之日适用的 《FDA 辐射性能标准》 21 CFR 章节 J。
- •生产日期
- •序列号
- •IEC 标准

激光出口针孔标签 **Avoid Exposure** 激光出口针孔标签包含: Laser Radiation emitted •避免曝露 from this Aperture •此孔中发出激光辐射 280-0242 Rev. B INMETRO & ULBR 产品标签 Segurança •包括 INMETRO & ULBR 符号 •Segurança 交流电源标签  $AC$  $\frac{1}{\sqrt{2}}$ **POWER** • 线电压(伏特) Line<br>Voltage<br>(V) • 频率(赫兹) 100 230 120 Frequency<br>
(Hz)<br>
Maximum<br>
Current<br>
(A) 50/6C • 最大电流(安培)  $16$  $14$  $^{\rm 8}$ 

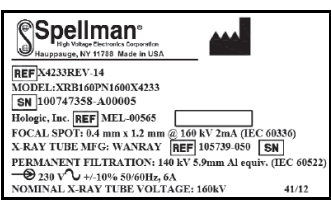

Maximum<br>Apparent<br>Resistance<br>(ohm)  $0.32$  $0.32$ 1.28 280-0379 Rev 00

#### 容箱标签

#### 容箱标签包括:

- •制造商名称和地址
- •型号
- •序列号
- •球管标称额定值
- •焦点
- •滤波铝当量

位于后面板上, INMETRO & ULBR 产品标签

交流电源标签列出了系统电源规格,其中包括:

• 最大视在电阻(欧姆)

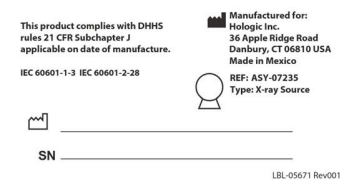

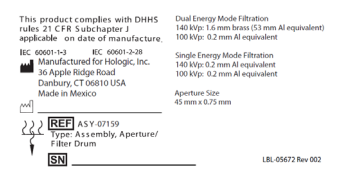

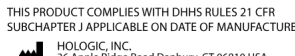

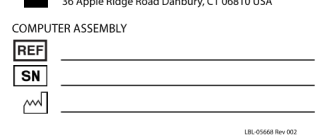

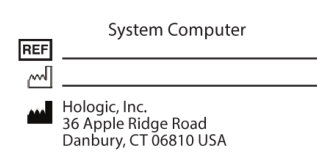

Electrical Rating: 120/230 VAC, 60/50 Hz 7/4A LBL-05669

高频 **X** 射线源标签**:** 

高频 X 射线源标签包括:

- 21 CFR 合规性声明
- 生产日期
- X射线源型号
- 类型:组件,源头
- 组件型号
- X射线源序列号
- IEC 标准
- 滚筒滤波标签 滚筒滤波标签包括:
- •制造商名称和地址
- •组件型号
- •序列号
- •21 CFR 合规性声明
- •EC 和 IEC 编号

### 计算机认证标签

#### 计算机认证标签包括:

- 21 CFR 合规性声明
- 制造商名称和地址
- 计算机组件编号
- 计算机组件序列号
- 生产日期

### 系统计算机标签 系统计算机标签包括:

- 系统计算机组件编号
- 生产日期
- 制造商名称和地址
- 电气规格g

WARNING: This x-ray unit may be dangerous to patient and operator unless safe<br>exposure factors, operating instructions and maintenance schedules are observed

- **X** 射线系统警告标签
- 警告: 若未遵守安全曝光因子、操作说明和维护计划的要 求,此 X 射线装置可能会对患者和操作员产生危险。

# **Horizon Bone Densitometry System User Guide**

1. 概览

<span id="page-24-0"></span>1.6 符号

<span id="page-24-3"></span>表 **1** 符号

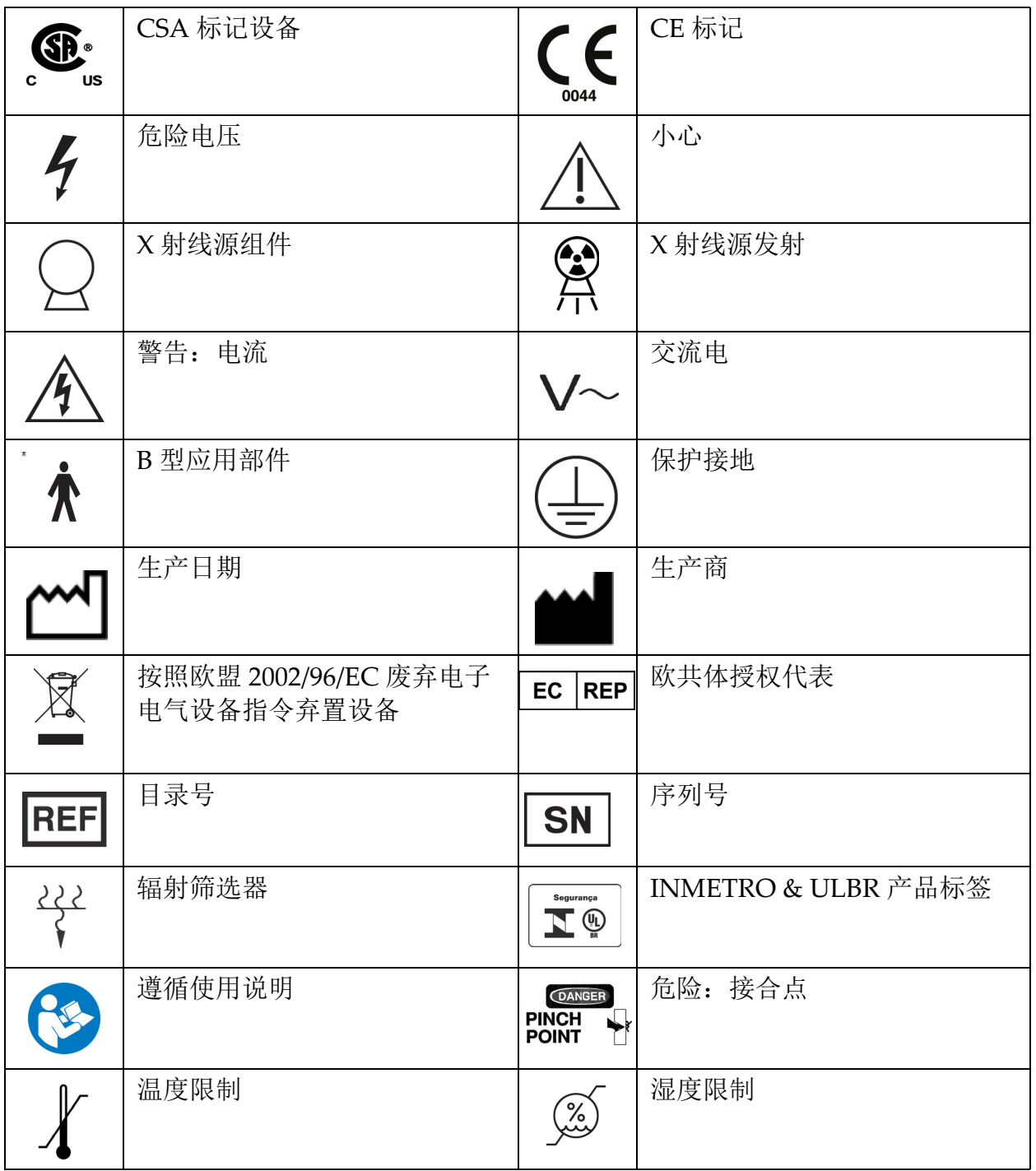

- <span id="page-24-1"></span>1.7 支持材料
- <span id="page-24-2"></span>1.7.1 QDR参考手册

系统技术信息参考。

- <span id="page-25-0"></span>1.7.2 在线帮助 点击主窗口或大部分对话框中的"帮助",或按**F1**。
- <span id="page-25-1"></span>1.7.3 QDR系列技术规格手册 规格信息参考。
- <span id="page-25-2"></span>[1.7.4 QDR](http://www.hololgic.com)网络安全信息 登录以获得支持信息。如需QDR网络安全信息,请访问: [https://www.hologic.com/package](https://www.hologic.com/package-inserts/breast-skeletal-health-products/horizon-dxa-system-package-insertsifus)‐inserts/breast‐skeletal‐health‐ products/horizon‐dxa‐system‐package‐insertsifus
- <span id="page-25-3"></span>1.8 主窗口

<span id="page-25-5"></span>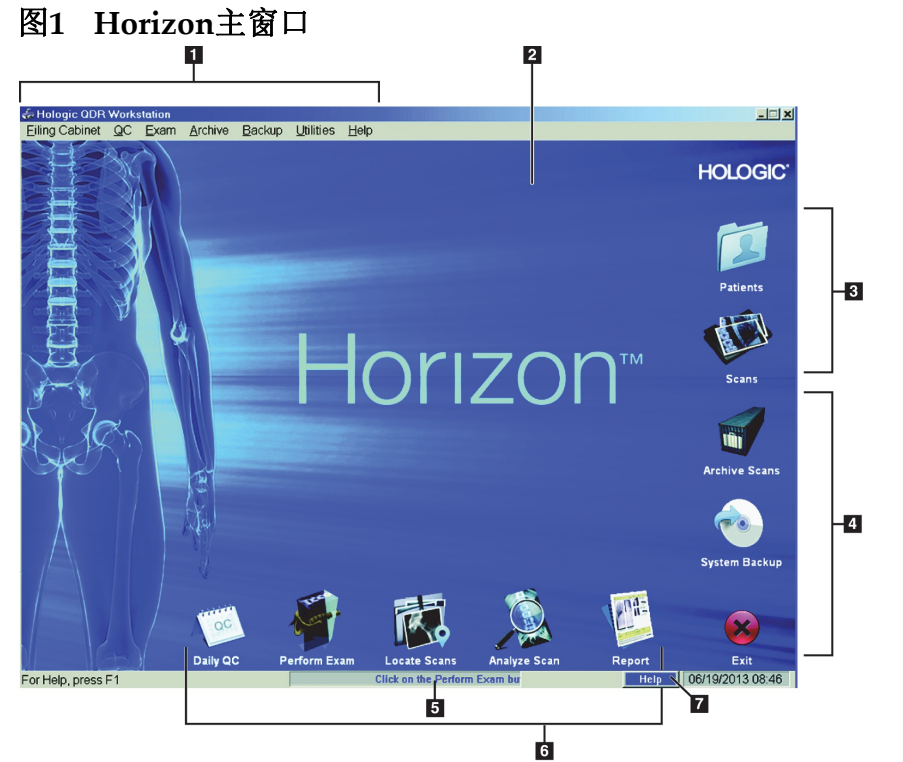

<span id="page-25-4"></span>1.8.1 主窗口功能 **1-**菜单栏 **2-**主工作区 **3-**病人和扫描记录 **4-**系统功能 **5-**系统消息 **6-**日常功能

### **7-**帮助

- <span id="page-26-0"></span>2 系统启动和关闭
- <span id="page-26-1"></span>2.1 系统启动
	- 1. 确认控制面板朝上并在水平位置锁定 (仅适用于Horizon A型设备)。

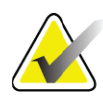

注意 在 Horizon A 型设备上, 当扫描床位于病人开启 / 关闭位置 时,控制面板将垂直向下移动,以帮助病人从担架转移到 *Horizon* 扫描床。

> 作为一项常用的安全功能,当控制面板位于垂直向下位置 时,系统将自动关闭扫描床与应用程序之间的通讯。当控制 面板返回到水平位置时,在三秒钟延迟后,扫描床的通讯将 恢复以进行正常操作。

- 2. 在控制面板上,验证紧急情况停止按钮已弹起。
- 3. 打开计算机。 显示器和打印机在正常系统启动期间应已打开。
- 4. 登录**QDR**。
- <span id="page-26-2"></span>2.2 系统关闭
	- 1. 在主窗口中点击**Exit** (退出)。
	- 2. 选择**Exit QDR with shutdown?** (退出QDR并关闭?)
	- 3. 单击**OK** (确定)。

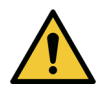

小心 切勿关闭断路器。 切勿关闭显示器或打印机。

# <span id="page-27-0"></span>3 质量控制程序

- 1. 在主窗口中点击**Daily QC** (每日质控)。
- 2. 在扫描床上放置脊柱模体,使配准标记 ([图](#page-27-4) 2A)位于左侧 (足 端)。
- 3. 定位模体,使其与扫描床背部平行。
- 4. 对准激光十字光标 ([图](#page-27-4) 2B)与配准标记。
- 5. 点击**Continue** (继续)。
- <span id="page-27-4"></span>图**2** 脊柱模体位置

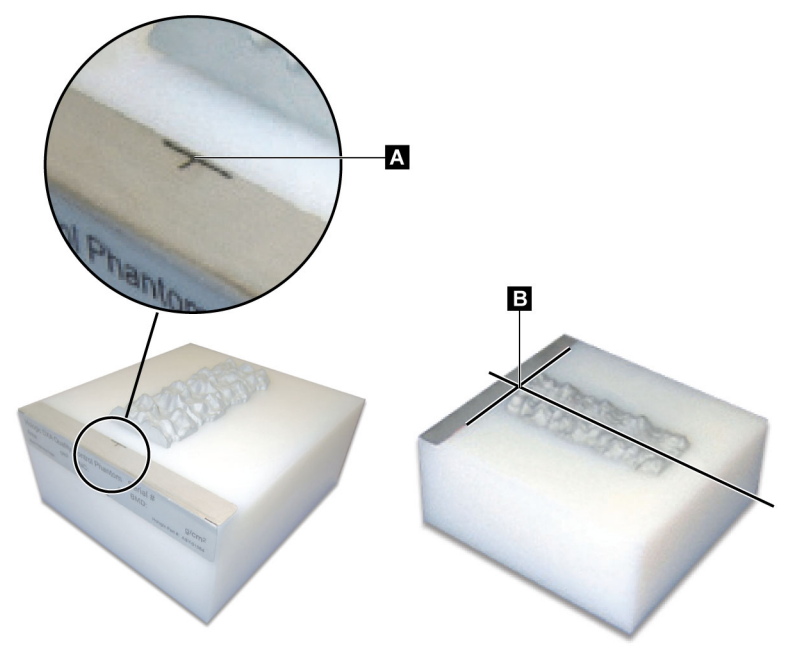

<span id="page-27-1"></span>3.1 系统测试

如果系统测试失败,请按照屏幕上的说明解决问题,并重复执行质控。

<span id="page-27-2"></span>3.2 自动质控

通过自动质控后,点击**OK** (确定)以开始扫描病人。 如果自动质控失败,请按照说明解决问题。

<span id="page-27-3"></span>3.3 自动身体组分校准

安装了**APEX**的**QDR**系统或适用于**Windows XP 12.4.2**或更高版本 (不包 括升级版本)的QDR集成了身体组分自动校准功能。系统监测上次执行校 准的时间,并在经过一周后质控运行时自动执行校准。此流程仅使质控程 序延长几秒钟。

校准完成后,系统将提示您取下质控模体。

- 1. 点击**OK** (确定)以执行成人WB"放射线均匀性"测试。 如果安装了婴儿WB, 则会在成人WB测试完成后立即运行。
- 2. 该测试完成后,点击**OK** (确定)以返回主屏幕。
- <span id="page-28-0"></span>4 病人记录

如果病人是低于T评分报告年龄的已绝经女性,则必须在病史中输入绝经年 龄,否则不会生成T评分。

- 注意 *T* 评分报告年龄是可配置的 (年龄 *50* 为默认值)。
- <span id="page-28-1"></span>4.1 检索病人记录
	- 1. 在主窗口中点击**Patients** (病人)。
	- 2. 点击要选择的病人姓名。

注意 要使用搜索条件,点击标题并在文本框中输入搜索条件。

- <span id="page-28-2"></span>4.2 创建病人记录
	- 1. 在主窗口中点击**Patients** (病人)。
	- 2. 点击**New Patient** (新病人)。
	- 3. 点击**Biography** (病史)选项卡。
		- a. 输入病人信息。
		- b. 单击**OK** (确定)。
	- 4. 点击Insurance (保险)选项卡。
		- a. 输入病人信息。
		- b. 单击**OK** (确定)。

### <span id="page-28-3"></span>4.3 编辑病人记录

- 1. 在主窗口中点击**Patients** (病人)。
- 2. 点击**Edit Patient** (编辑病人)。
- 3. 点击**Biography** (病史)选项卡,并根据需要更改信息。
- 4. 点击Insurance (保险)选项卡,并根据需要更改信息。
- 5. 单击**OK** (确定)。

# <span id="page-29-0"></span>4.4 使用工作表检索病人记录

注意 工作表是 *QDR* 系统上的选项。

- 1. 在主窗口中点击**Perform Exam** (执行检查)。
- 2. 点击**Worklist** (工作表)选项卡。
- 3. 点击**Query** (查询)。
- 4. 突出显示所需的病人姓名。
- 5. 单击**OK** (确定)。
- 6. 确认病人信息
	- a. 点击**OK** (确定)
	- b. 或按照上述方法,点击**Edit Patient** (编辑病人)以编辑病人记 录。
- <span id="page-29-1"></span>4.5 确认病人信息

Patient Confirmation (病人确认)窗口用于确认或输入与检查相关的信 息、 FRAX®限制条件和FRAX风险因素。

<span id="page-29-2"></span>4.5.1 病史信息

确保病人姓名、 ID、出生日期、当前体重和当前身高正确无误。

<span id="page-29-3"></span>4.5.2 检查信息

根据需要确认或编辑检查信息。

- 1. 输入或更改病人信息。
- 2. 回答问卷。
- 3. 填写所有评估数据。

检查信息包括:

- 操作员
- 识别病人就诊的唯一*登录号*
- 转诊医生
- 用户定义字段

# <span id="page-30-0"></span>5 执行检查

### <span id="page-30-1"></span>5.1 病人会面

下面是向病人提出的问题列表 (有些可能不适用)。

#### 是否有可能怀孕?

如果女性病人已经 (或可能)怀孕,则推迟扫描,直到排除怀孕结果。

#### 病人在过去**7**天内是否进行过使用以下造影剂的任何放射程序:

•碘 •钡

X射线和CT检查中使用的放射成像造影剂可能会干扰DXA扫描。特别 是,口服造影剂可在胃肠道中停留多日,影响DXA结果。对于肾功能正 常的病人,静脉注射的碘通常会在72小时内清除。

已有多项研究表明Hologic DXA测量不受核同位素研究影响,因此进行 核同位素研究后,只要该研究未使用放射成像造影剂 (例如,碘和 钡),就可以立即进行DXA测量。

### 病人身上的待扫描区域是否有任何物品,例如造瘘设备、金属按钮、按扣 或者首饰?

这些物品可能会干扰病人扫描。

#### 病人身上的待扫描区域是否接受过任何外科手术?

如果有,请考虑是否执行检查。例如,下面的任何体内物品都可能会干 扰扫描:

- 起搏器导联
- 放射性粒源
- 金属植入物
- 手术钉
- 异物,例如弹片
- 不透射线导管或管路

如果病人的髋部或前臂接受过手术,则应扫描未受过伤的髋部和前臂。

# <span id="page-30-2"></span>5.2 病人准备

为检查准备病人:

- 确保扫描区域中没有金属物品 (例如,拉链、按扣、皮带等)。如 有必要,让病人换上检查服。
- 对于前后位腰椎、髋关节或全身检查,指示病人脱下鞋子。
- 受试者重量限制为227 kg (500 lbs.)。超出此限制的病人应扫描前臂。

# <span id="page-31-0"></span>5.3 病人选择

- 1. 在主窗口中点击**Perform Exam** (执行检查)。
- 2. 创建或检索病人记录。
- 3. 单击**OK** (确定)。
- 4. 确认病人信息。
- 5. 单击**OK** (确定)。

# <span id="page-31-1"></span>5.4 选择扫描类型

- 1. 从**Select Scan Type** (选择扫描类型)窗口中,选择待执行的检查类 型。
- 2. 点击**Next >>** (下一步)。
- <span id="page-31-2"></span>5.5 执行扫描

如需关于如何执行特定扫描类型的说明,请参阅本手册的适当部分。

# <span id="page-31-3"></span>6 手动扫描分析

要分析扫描,使用分析窗口左侧的步骤按钮、工具箱和亮度/对比度控件。

### <span id="page-31-4"></span>6.1 分析步骤按钮

每个分析步骤按钮均可用于执行一个分析步骤。要分析扫描,从顶部的按 钮开始按顺序点击每个按钮,并执行必需的操作,直到完成所有步骤。

<span id="page-31-5"></span>表 **2** 分析步骤按钮

| 按钮                                           | 功能                                        |
|----------------------------------------------|-------------------------------------------|
| Global ROI (全局 ROI)<br>(感兴趣区)                | 待分析图像的已定义边界。ROI 在图像上显示为一个框。               |
| Bone Map (骨结构图)                              | ROI 定义的骨区域的图示, 由系统创建。此图可重叠到图<br>像上,显示为黄色。 |
| <b>Vertebral Lines (Spine)</b><br>(脊椎线 (脊柱)) | 用于标记脊柱感兴趣区内的椎间隙。                          |
| Neck (Hip)<br>(颈部 (髋关节))                     | 允许定位髋关节股骨颈部框。颈部框中不应包含坐骨。                  |
| <b>MID/UD</b> (Forearm)<br>(MID/UD (前臂))     | 允许定位前臂的中段 (MID) 和超远端 (UD) 区域。             |
| <b>Regions (Whole Body)</b><br>(区域 (全身))     | 用于在全身扫描中定义感兴趣区。                           |

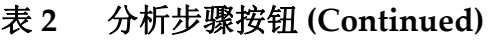

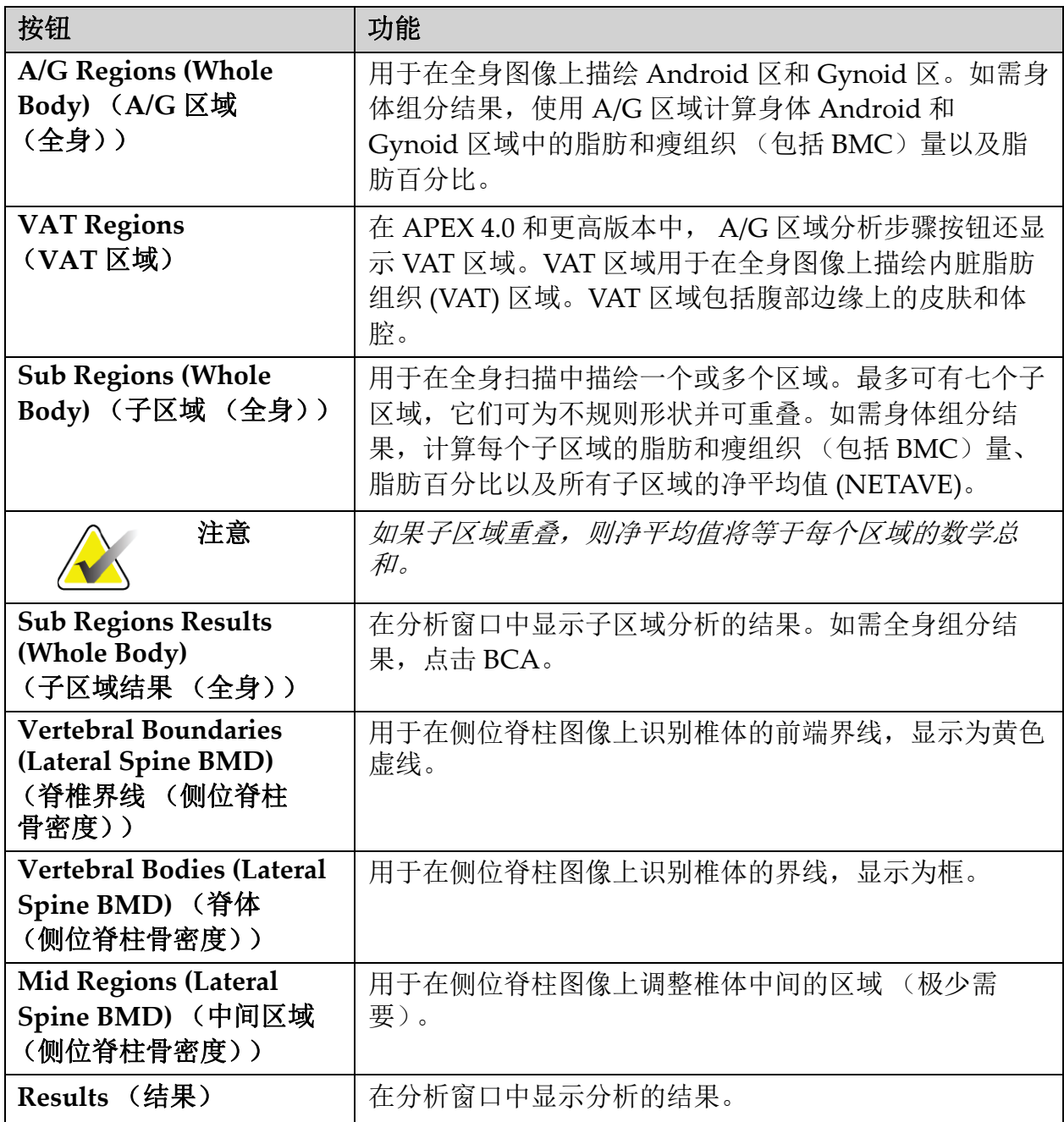

# <span id="page-33-0"></span>6.2 工具箱

工具箱提供在每个分析步骤中使用的工具。可用的工具取决于正在分析的 扫描类型和使用的步骤按钮。

### <span id="page-33-4"></span>表 **3** 全局 **ROI** 工具箱

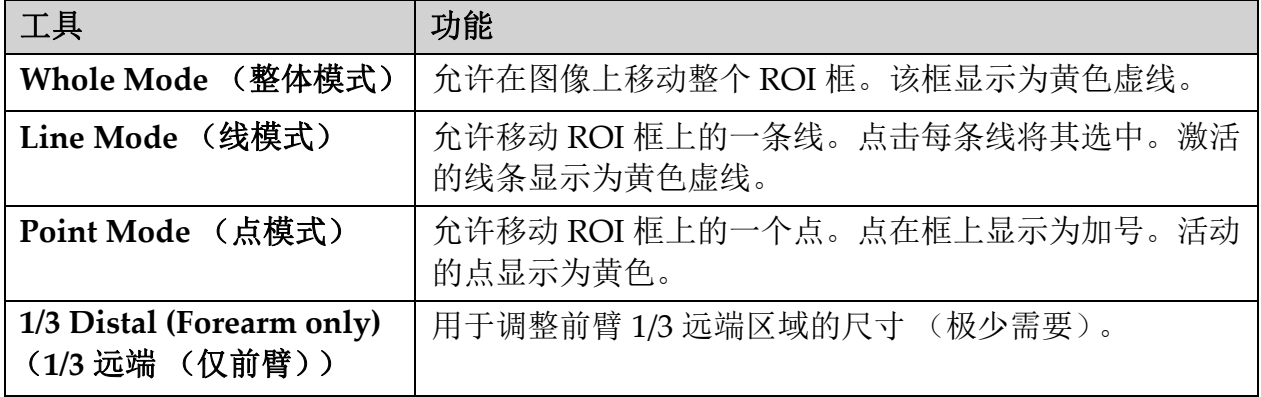

### <span id="page-33-1"></span>6.2.1 骨结构图工具箱

### <span id="page-33-5"></span>表 **4** 骨结构图工具箱

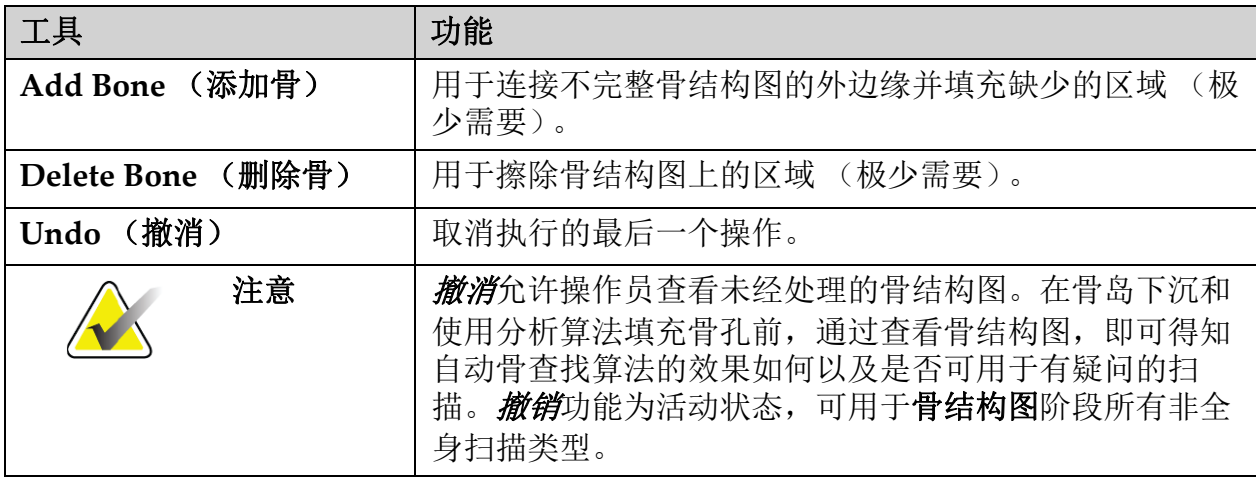

### <span id="page-33-2"></span>6.2.2 线工具箱 (脊柱)

用于标记脊柱感兴趣区内的椎间隙。

<span id="page-33-3"></span>6.2.3 颈部工具箱 (髋关节)

### <span id="page-33-6"></span>表 **5** 颈部工具箱 (髋关节)

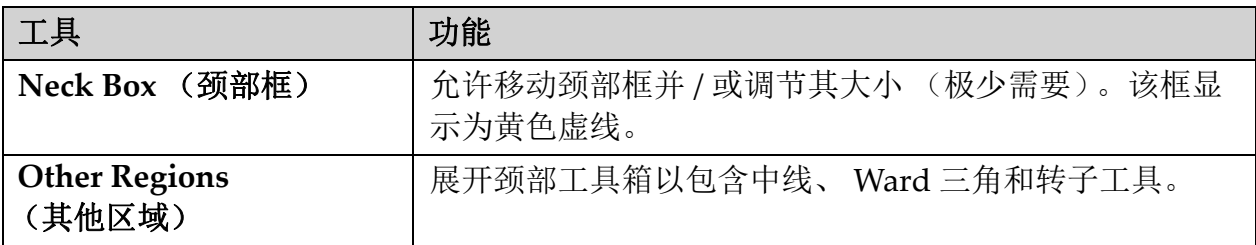

### 表 **5** 颈部工具箱 (髋关节)

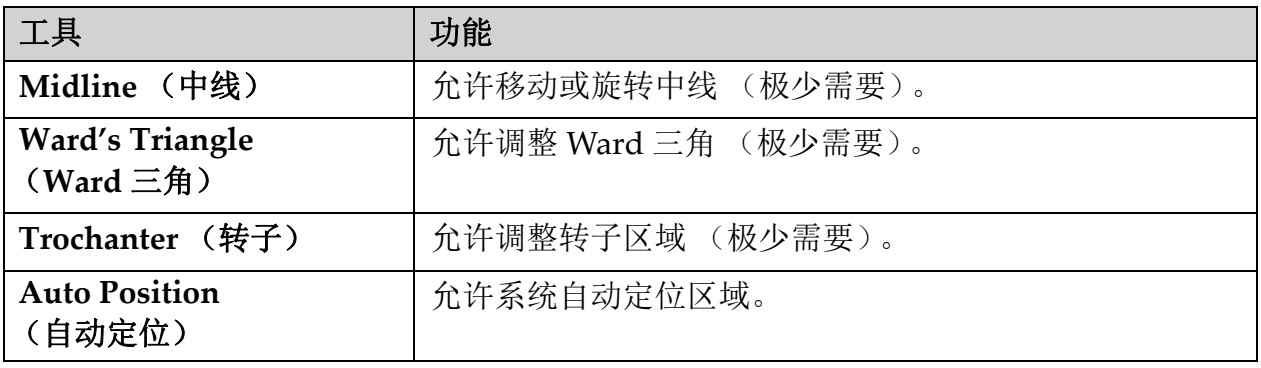

# <span id="page-34-0"></span>6.2.4 结果工具箱 (全身)

### <span id="page-34-3"></span>表 **6** 颈部工具箱 (髋关节)

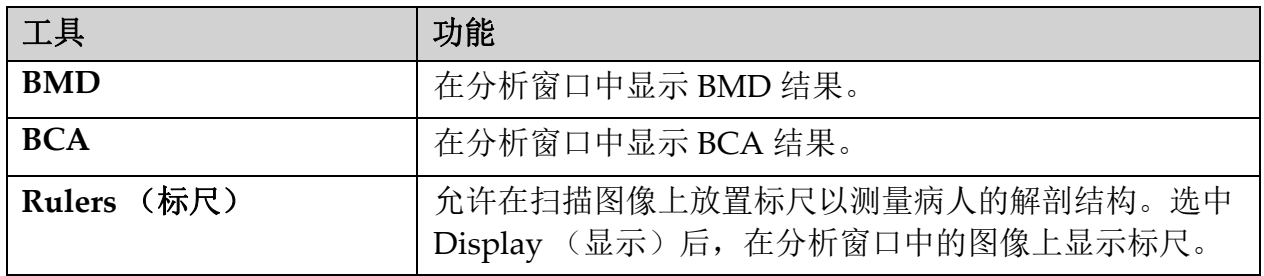

### <span id="page-34-1"></span>6.2.5 子区域工具箱

### <span id="page-34-4"></span>表 **7** 子区域工具箱

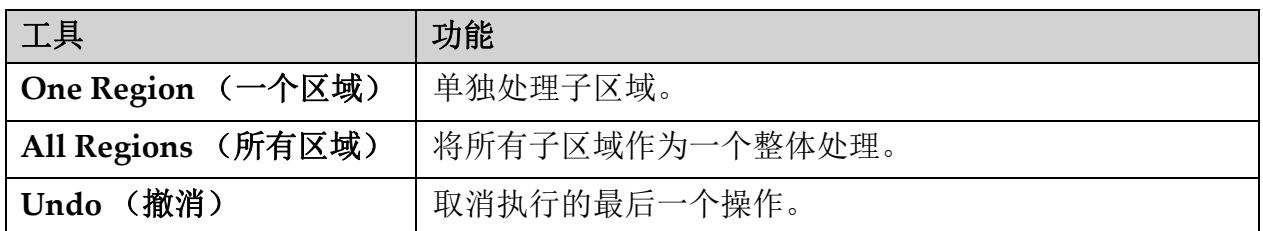

### <span id="page-34-2"></span>6.2.6 工具箱控件

### <span id="page-34-5"></span>表 **8** 工具箱控件

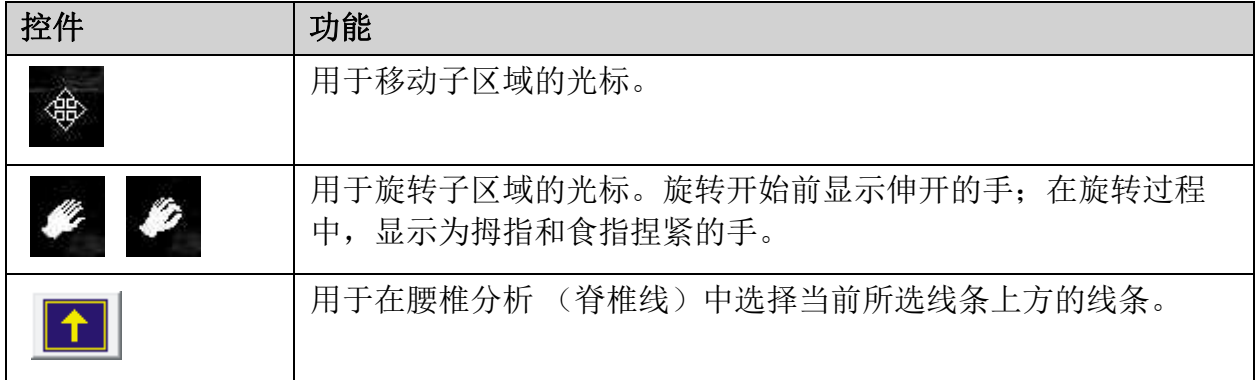

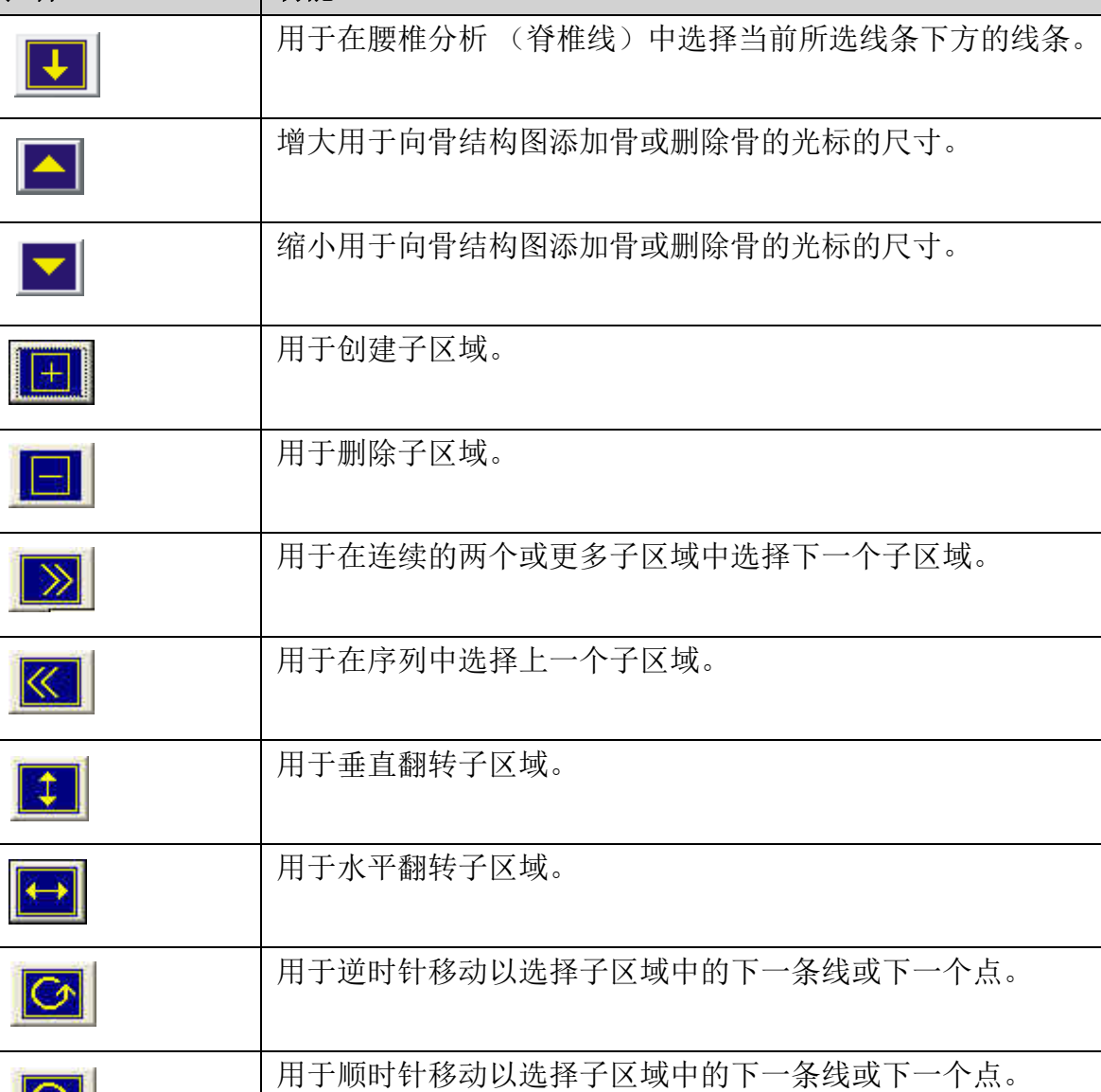

# 表 **8** 工具箱控件 **(Continued)**

控件 |功能

ł,

Į

 $\overline{\mathbf{Q}}$ 

# <span id="page-35-0"></span>6.3 亮度/对比度控件

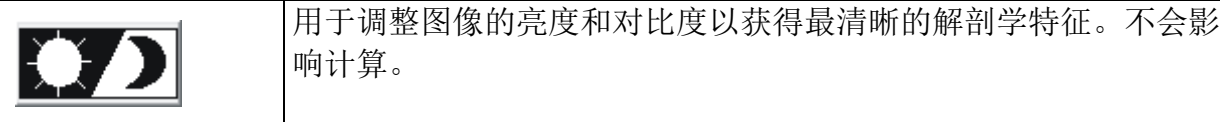
# 7 前后位腰椎检查

按照第11页的小节 4.4 [使用工作表检索病人记录](#page-29-0)中描述的方法开始检查。在 **Select Scan Type** (选择扫描类型)窗口中,选择**AP Lumbar Spine** (前后 位腰椎)。

# 7.1 定位病人

- 1. 在控制面板上,按下**Patient On/Off** (病人开启/关闭)。
- 2. 使病人平躺,头部位于扫描床右端。
- 3. 在控制面板上,按下**Center** (中心)。
- 4. 按照图中所示的方式定位病人 ([图](#page-36-0) 3和[图](#page-37-0) 4)。

#### <span id="page-36-0"></span>图**3** 前后位腰椎定位

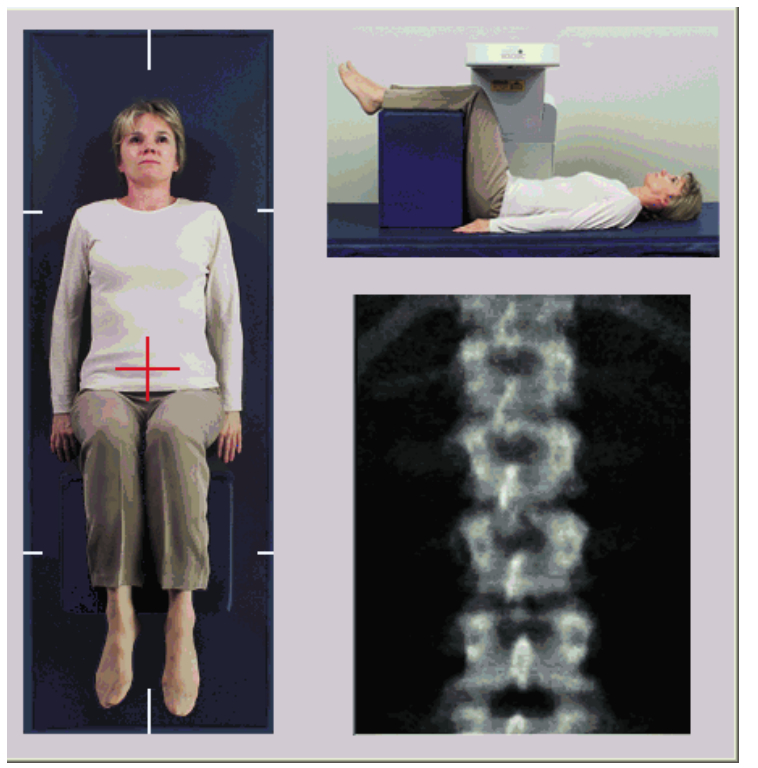

# 7.2 定位C形臂

- 1. 在控制面板上,按下**Laser** (激光)。
- 2. 使用臂架和扫描床控件将激光十字光标放置在髂嵴下方2.5-5 cm (1 -2 in)处并沿病人的中线位置居中。
- 3. 指示病人保持不动并正常呼吸。

<span id="page-37-0"></span>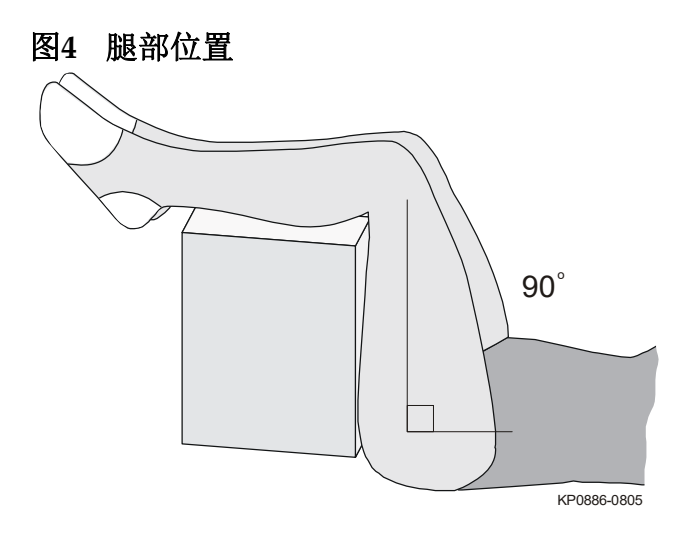

7.3 开始前后位腰椎扫描

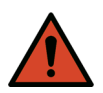

- 警告: 如果控制面板 *X* 射线指示器在扫描结束后 *10* 秒内未熄灭, 则立即按下红色 *"* 紧急情况停止 *"* 按钮。在恢复操作之前, 请致电 *Hologic* 服务代表。
	- 1. 点击**Start Scan** (开始扫描)。*X*射线*‐*开启指示器闪烁,直到扫描停 止。
	- 2. 图像生成后检查图像。
		- 如果脊柱已正确定位,当您在图像上看到与T12相连的肋骨时 ([图](#page-37-1) 5),点击**Stop Scan** (停止扫描)。
		- 如果脊柱未正确定位,点击**Reposition Scan** (重新定位扫描),以 停止扫描重新进行定位。

<span id="page-37-1"></span>图**5** 前后位腰椎

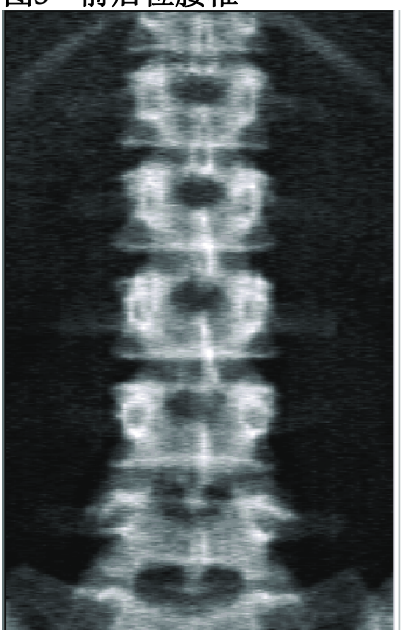

7. 前后位腰椎检查

- 7.3.1 重新定位扫描 (如有必要)
	- 1. 在扫描完成之前点击**Reposition Scan** (重新定位扫描)。
	- 2. 将光标放在脊柱图像上 [\(图](#page-38-0) 6)。

#### <span id="page-38-0"></span>图**6** 脊柱重新定位

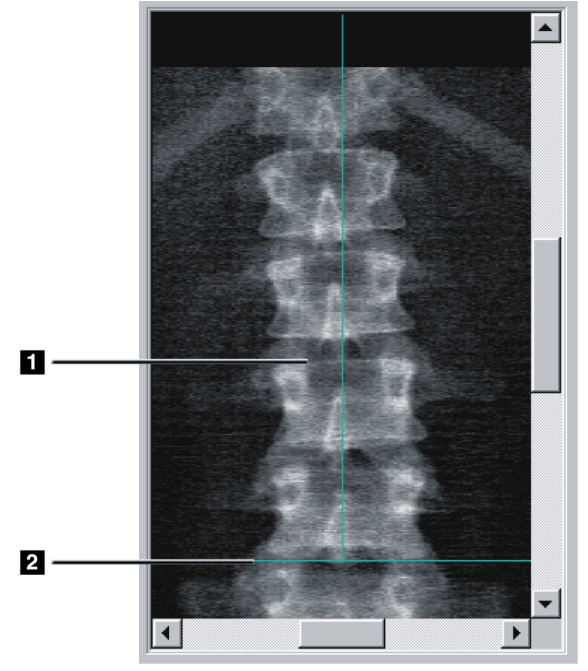

- 3. 要重新定位脊柱,点击并拖动图像以使:
	- 腰椎的中央和蓝色的垂直定位线对齐**[1]**。
	- 髂嵴在蓝色水平定位线[2]上或下方。

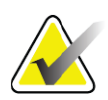

注意 您也可以使用滚动条来重新定位图像。

- 4. 正确定位脊柱后,点击**Restart Scan** (重新开始扫描)。
- 5. 点击**Start Scan** (开始扫描)。
- 6. 当您在图像上看到与**T12**相连的肋骨时,点击**Stop Scan** (停止扫描)。

# 7.4 分析扫描

1. 点击**Analyze Scan** (分析扫描)。

2. 如果有先前扫描,请点击**Results** (结果)。

如果没有先前扫描,请点击**Next >>** (下一步)。在执行所有分析步骤期 间,窗口中的图像右侧会出现一个柱形统计图。旨在辅助放置椎间线。

点击右上角的 **>>** 按钮展开,或点击 **<<** 按钮收缩窗口。

您可以从DXA*pro*配置屏幕中配置柱形统计图。请参阅*MAN-03648 Horizon*参考手册中的*"*配置系统*"*。

# 7.4.1 One-Time™自动分析

自动分析完成时,结果将显示出来。

注意 如果您对自动分析不满意,则执行手动分析 [\(图](#page-39-0) *7*)以获得 正确的分析结果。

<span id="page-39-0"></span>图**7** 前后位腰椎分析

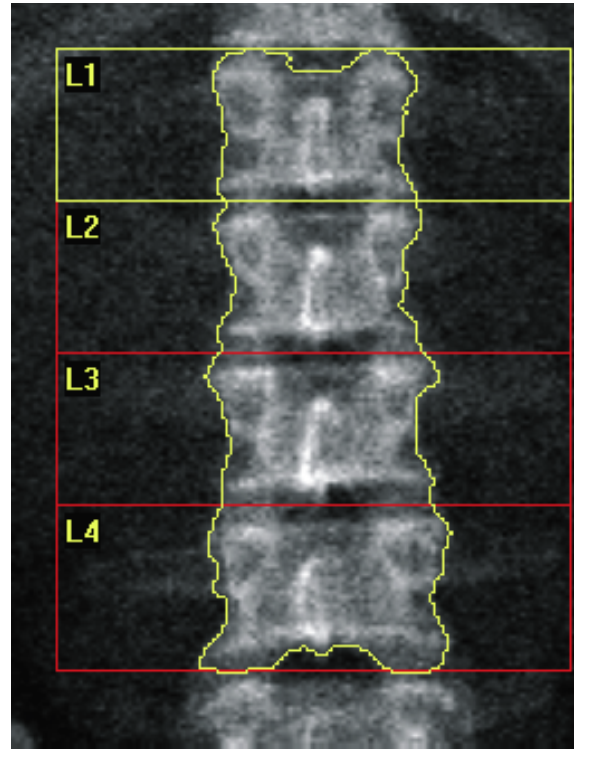

- 7.5 退出分析
	- 1. 点击**Close** (关闭)。
	- 2. 点击**Report** (报告)。
- 7.6 生成和打印报告

请参阅第85[页的小节](#page-103-0) 20 报告。

# 8 髋关节检查

- 1. 按照第11页的小节 4.4 [使用工作表检索病人记录](#page-29-1)中描述的方法开始检 查。
- 2. 在Select **Scan Type** (选择扫描类型)窗口中,选择**Left Hip** (左 髋)、 **Right Hip** (右髋)或**Dual‐Hip** (双髋)。

# 8.1 定位病人以进行左髋、右髋和双髋检查

- 1. 按照图中所示的方式定位病人 ([图](#page-40-0) 8和[图](#page-41-0) 9)。
- 使用Hologic随附的足部定位器保持正确的股骨位置。
- <span id="page-40-0"></span>图**8** 左髋定位,不使用髋关节自动定位功能

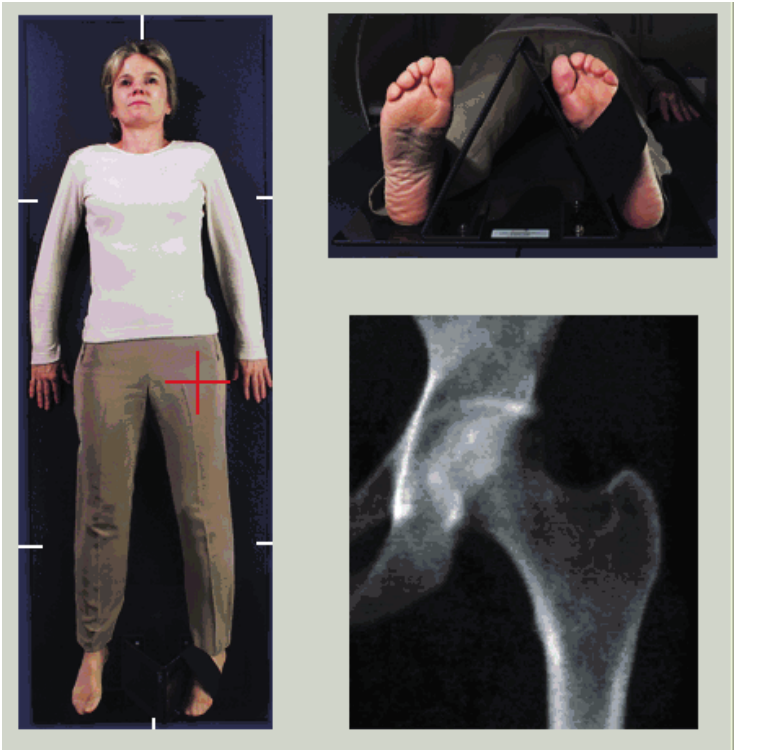

- 2. 在控制面板上,按下**Center** (中心)。
- 3. 将足部定位器放在病人腿下。
- 4. 使其中心对准扫描床和病人身体中线。
- 5. 向内将整条腿 (待扫描侧)旋转25o。
- 6. 使足部内边缘靠在定位器上。

足部应向天花板方向弯曲 ([图](#page-40-0) 8和[图](#page-41-0) 9)。

7. 调整绑带以将足部固定在正确的位置。

对于双髋扫描,将两条腿都向内旋转25°,调整两侧的绑带以将足部固定在 正确的位置 (图 [10](#page-41-1))。

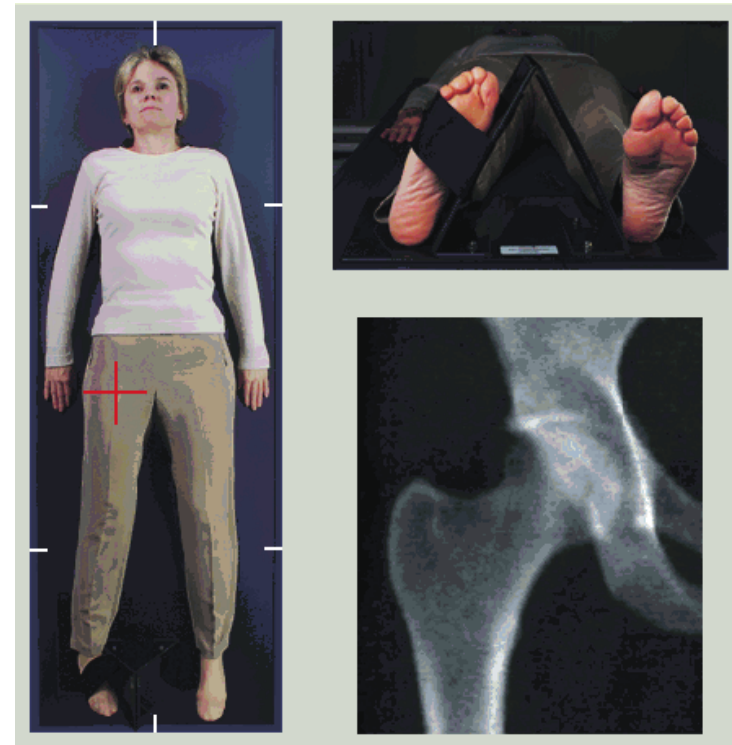

<span id="page-41-0"></span>图**9** 右髋定位,不使用髋关节自动定位功能

- <span id="page-41-1"></span>图**10** 足部定位 (双髋)
- 8.2 定位C形臂

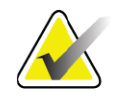

注意 对超重或肥胖受试者进行髋关节扫描:覆盖住髋部区域的腹 部脂肪应当上提或通过其他方式退出 *X* 射线视场,因为覆盖 的脂肪 (皮下脂肪)可能会干扰髋关节骨密度结果。

- <span id="page-41-2"></span>8.2.1 识别大转子的提示
	- *1.* 将您的拇指放在髂嵴上。
	- *2.* 伸展您的手指。
	- *3.* 将您的小指移向膝关节。
	- 大转子位于您的小指下。

如果您无法感觉到转子的位置:

- *1.* 请让病人弯曲膝关节并向上抬起。
- *2.* 找到腿部最上方的折痕。

将其作为大转子的大概位置。

- 8.2.2 左髋或右髋,不使用髋关节扫描自动定位功能
	- 1. 在控制面板上,按下**Laser** (激光)。
	- 2. 使用控制面板上的Arm (臂架)和Table (扫描床)控件放置激光 十字光标:
		- 大转子下方7.6 cm (3 in)
		- 股骨干内侧2.5 cm (1 in)。

请参阅:

[图](#page-40-0) 8或[图](#page-41-0) 9以分别了解适用于左髋和右髋的信息。

第23页的小节 8.2.1 [识别大转子的提示](#page-41-2)。

- 3. 指示病人保持不动并正常呼吸。
- 8.2.3 左髋或右髋,使用髋关节扫描自动定位功能
	- 1. 启用髋关节扫描自动定位。
	- 2. 从**APEX**主菜单中选择:
		- Utilities (实用程序)
		- System Configuration (系统配置)
		- 选中Autopositioning for Hip Scans (髋关节扫描自动定位)。
	- 3. 在控制面板上,按下**Laser** (激光)。
	- 4. 使用控制面板上的**Arm** (臂架)和**Table** (扫描床)控件将激光十 字光标放置在大转子外边缘(请参[阅图](#page-43-0) 11了解适用于左髋的信息)。 请参阅第23页的小节 8.2.1 [识别大转子的提示](#page-41-2)。
	- 5. 指示病人保持不动并正常呼吸。

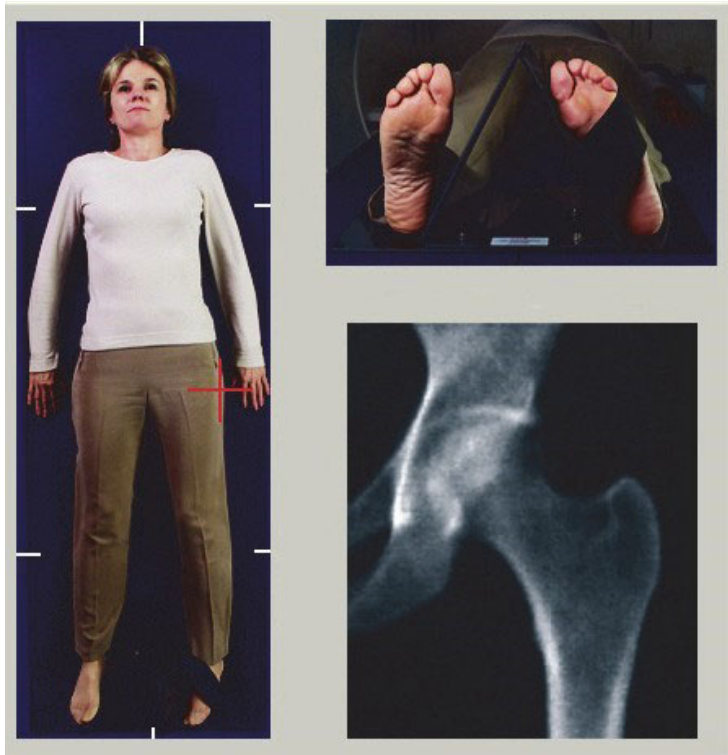

<span id="page-43-0"></span>图**11** 左髋定位,使用髋关节自动定位功能

8.2.4 双髋

- 1. 打开激光,并将C形臂定位于病人身体中线上方。
- 2. 点击**Continue** (继续)。
- 3. 用手触摸病人左腿以识别大转子。 请参阅第23页的小节 8.2.1 [识别大转子的提示](#page-41-2)。

- 注意 对于双髋检查,总是先扫描左髋。
	- 4. 使用Arm (臂架)和Table (扫描床)控件将激光十字光标放置在 大转子下方7.6 cm (3 in)处以及股骨干内侧2.5 cm (1 in)处。

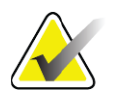

- 注意 如果使用自动定位,将激光十字光标放置在大转子外边缘。
	- 5. 点击**Continue** (继续)。
	- 6. 指示病人保持不动并正常呼吸。

# 8.3 开始髋关节扫描

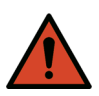

警告: 如果控制面板 *X* 射线指示器在扫描结束后 *10* 秒内未熄灭, 则立即按下红色的紧急情况停止按钮。在恢复操作之前,请 致电 *Hologic* 服务代表。

- 1. 点击**Start Scan** (开始扫描)。X射线‐开启指示器闪烁,直到扫描停 止。
	- a. 图像生成后, 验证髋关节扫描可以接受。
	- b. 如果髋关节未正确定位,点击**Reposition Scan** (重新定位扫描), 以停止扫描重新进行定位。

要重新定位图像以包含整个股骨头 (第26页的小节 8.3.1 *[重新定位扫描](#page-44-0)*)。 如果股骨干不平行,请参阅第26页的小节 8.3.2 [重新定位病人](#page-44-1)。

## <span id="page-44-0"></span>8.3.1 重新定位扫描

- 1. 在扫描完成之前点击**Reposition Scan** (重新定位扫描)。
- 2. 将光标放在髋关节图像上。

注意 法他可以使用滚动条来重新定位图像。

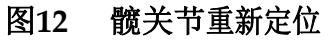

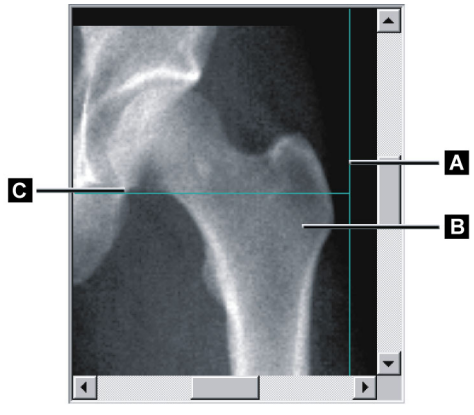

- 3. 要定位髋关节,点击图像并将其拖至两条蓝色定位线的交点处,以 使:
	- 垂直定位线**[A]**接触大转子**[B]**的外边缘
	- 水平定位线**[C]**位于大转子**[B]**的中央
- 4. 点击**Restart Scan** (重新开始扫描)。
- 5. 点击**Start Scan** (开始扫描)。

## <span id="page-44-1"></span>8.3.2 重新定位病人

- 1. 在扫描完成之前点击**Reposition Scan** (重新定位扫描)。
- 2. 点击**Restart Scan** (重新开始扫描)。
- 3. 点击**Start Scan** (开始扫描)。
- 4. 图像显示出来时评估图像。如果图像令人满意,则允许扫描继续完 成。
- 8.3.3 双髋扫描的附加步骤

在双髋扫描中,扫描仪完成左髋扫描后移动到右髋。如果启用了**SE**股骨, 系统将会提示您在移到右髋之前对左髋执行SE股骨扫描。完成右髋扫描 后, 它还将提示您对右髋执行SE股骨扫描。请参阅第30[页的小节](#page-48-0) 8.5.2 *髋关* 节扫描后的*SE*[股骨扫描定位](#page-48-0)和第30[页的小节](#page-48-1) 8.5.3 开始*SE*股骨扫描。

- 1. 打开激光。
- 2. 检查激光是否正确定位于病人的右髋上。
- 3. 点击**Continue** (继续)。
- 4. 验证右髋扫描可接受。
- 5. 如果不可接受,重新定位图像或病人并重新扫描。
- 8.4 分析扫描
	- 1. 点击**Analyze Scan** (分析扫描)。

2. 如果有先前扫描,请点击**Results** (结果)。 如果没有先前扫描,请点击**Next >>** (下一步)。

8.4.1 One-Time自动分析

自动分析完成时,结果将显示出来。

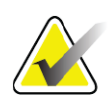

注意 如果您对自动分析不满意,可执行手动分析。有关正确分析 的信息,请参[阅图](#page-46-0) *13*。

<span id="page-46-0"></span>图**13** 正确分析的髋关节扫描

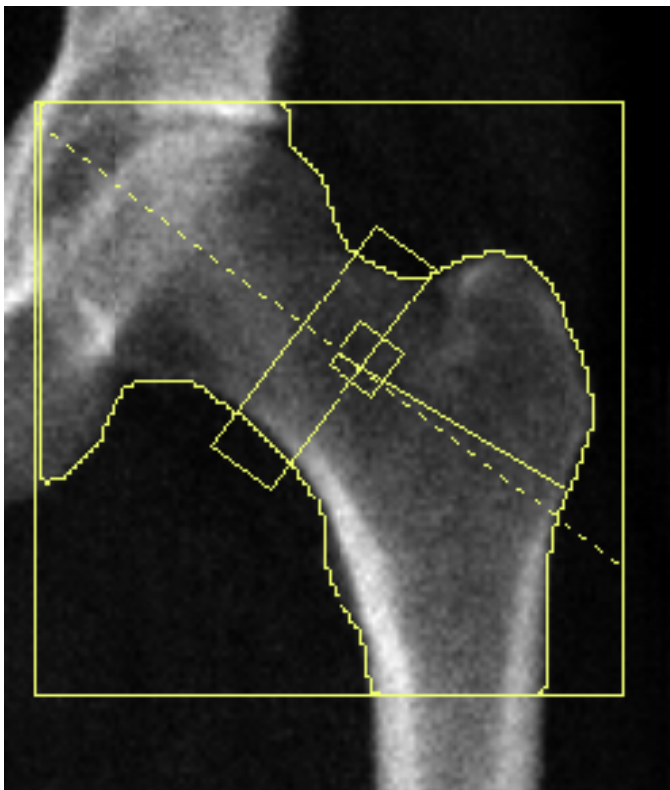

# 8.5 SE (单能量)股骨检查

按照第11页的小节 4.4 [使用工作表检索病人记录](#page-29-1)中描述的方法开始检查。 SE股骨扫描可直接从**Select scan type** (选择扫描类型)窗口中选择,也可 以在BMD髋关节扫描结束时选择。只有通过**System Configuration** (系统 配置)屏幕中的复选框配置SE股骨扫描后,才能在髋关节扫描结束时选择 SE股骨扫描。

<span id="page-47-0"></span>图**14** 左**SE**股骨定位

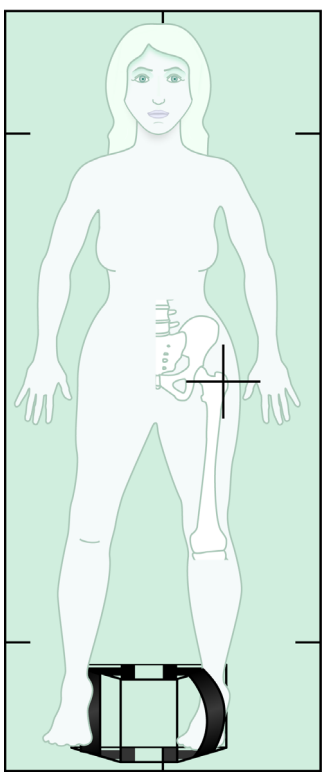

8.5.1 SE股骨扫描的定位

1. 按照[图](#page-47-0) 14中所示的方式定位病人。 使用Hologic随附的足部定位器保持正确的股骨位置。

- 2. 在控制面板上,按下**Center** (中心)。
- 3. 将足部定位器放在病人腿下
- 4. 使其中心对准扫描床和病人身体中线。
- 5. 向内将整条腿 (待扫描侧)旋转25°,并使足部内边缘靠在定位器 上。

足部应向天花板方向弯曲。

- 6. 调整绑带以将足部固定在正确的位置。
- 7. 在**Select Scan Type** (选择扫描类型)窗口中,选择SE Femur (SE 股骨)。
- 8. 用手触摸病人的腿以识别大转子。请参阅第23[页的小节](#page-41-2) 8.2.1 识别大 [转子的提示](#page-41-2)。
- 9. 在控制面板上,按下Laser (激光)。
- 10. 使用控制面板上的Arm (臂架)和Table (扫描床)控件放置激光十 字光标:
	- 大转子的高度
	- 股骨干中部或稍微向股骨外边缘偏离以容纳股骨的完整长度。
- 11. 指示病人保持不动并正常呼吸。

## <span id="page-48-0"></span>8.5.2 髋关节扫描后的SE股骨扫描定位

- 1. 执行单髋扫描后,您可以选择执行SE股骨扫描。
- 2. 点击标为**SE Femur Scan** (SE股骨扫描)的按钮。

**Positioning Femur Scan** (定位股骨扫描)屏幕出现,显示系统将会自动 将C形臂定位到哪里。通过该屏幕,操作员能够在进行股骨扫描之前重新定 位扫描图像。

- 3. 验证图像从大转子的高度开始扫描,股骨干居中或向股骨内边缘稍微 偏离以容纳股骨的完整长度。
- 4. 点击**Next** (下一步)。
- <span id="page-48-1"></span>8.5.3 开始SE股骨扫描

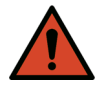

警告: 如果控制面板*X*射线指示器在扫描结束后*10*秒内未熄灭,则 立即按下红色的紧急情况停止按钮。在恢复操作之前,请致 电*Hologic*服务代表。

- 1. 点击**Start Scan** (开始扫描)。X射线‐开启指示器闪烁,直到扫描停 止。
- 2. 图像生成后,验证SE股骨扫描可以接受。

如果图像令人满意,则可继续完成扫描。

- 3. 如果SE股骨扫描未正确定位,点击**Reposition Scan** (重新定位扫 描),以停止扫描重新进行定位。
- 8.5.4 SE股骨扫描分析

图像出现在浏览器窗口中。

操作员可通过该浏览器查看SE股骨图像。浏览器上的控件允许操作员执行 以下操作:

- 更改视图模式
- 缩放
- 调节图像亮度和对比度
- 添加注释
- 添加备注
- 放置标尺
- 8.5.5 视觉评估
	- 1. 目视检查图像中有无变形<sup>123</sup>,特别是沿着小转子到髁上膨大区的皮 质。
	- 2. 观察侧面皮质有无病灶反应或增厚,这些情况可能会伴有横向的透辐 射线条。
	- 3. 使用视觉工具增加放大倍数并调节对比度。

因为侧面皮质中的变化可能过于细微。

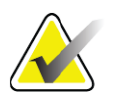

注意 图像应由具备资质的医学专家读片。

#### 8.5.6 图像工具箱

#### 表 **9** 图像工具箱

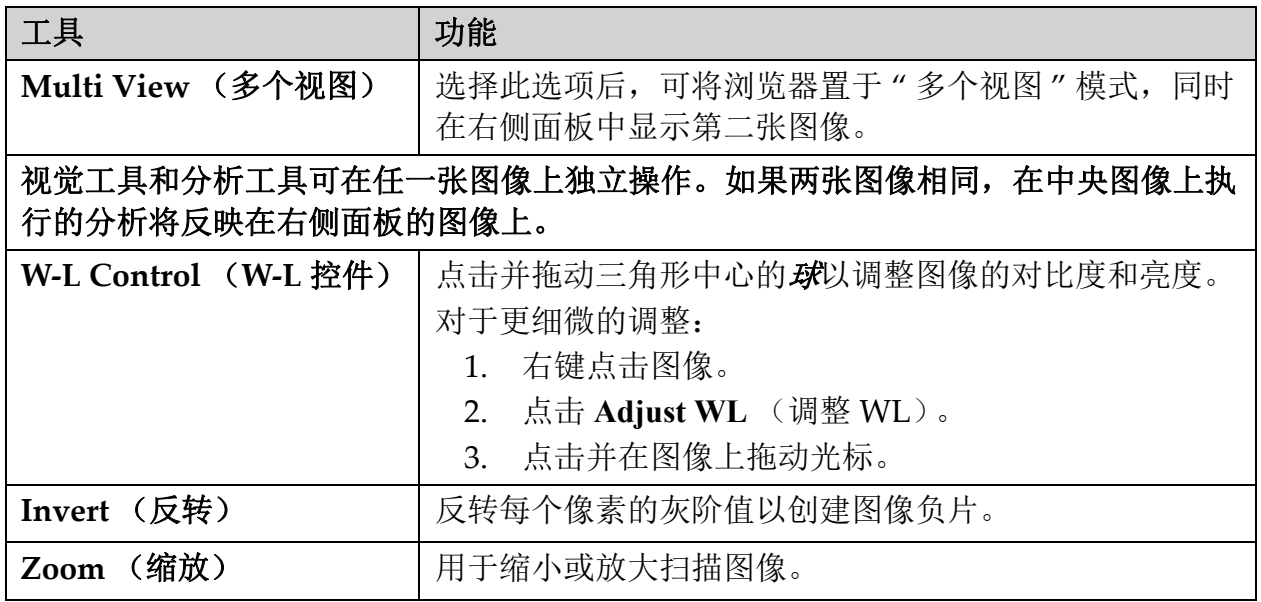

## 8.5.7 分析工具控件选项卡

分析工具控件选项卡提供工具用于评估图像中任何可见的变形。本节中提 供的工具用于:

- 控制注释和/或标尺添加的方法
- 控制注释和标尺在图像上的显示
- 更改注释

## 8.5.8 评估

确定在用户点击图像时将使用哪一种工具的两个单选按钮。

#### 表 **10** 评估

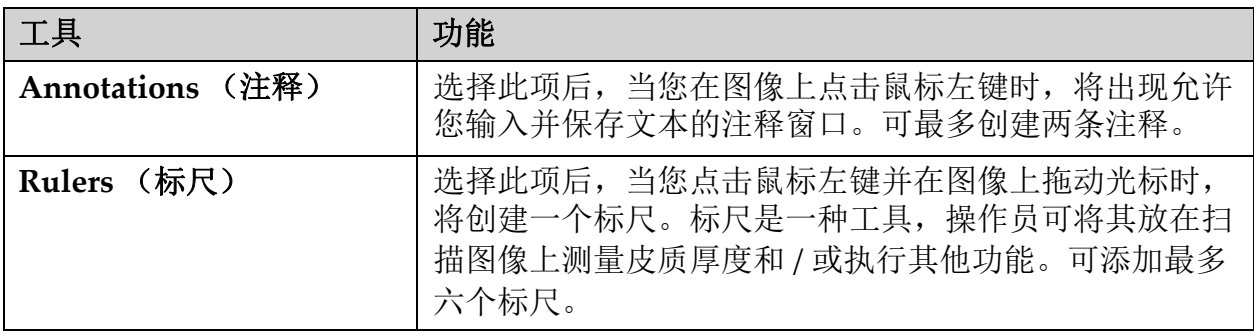

#### 表 **11** 添加和编辑标尺

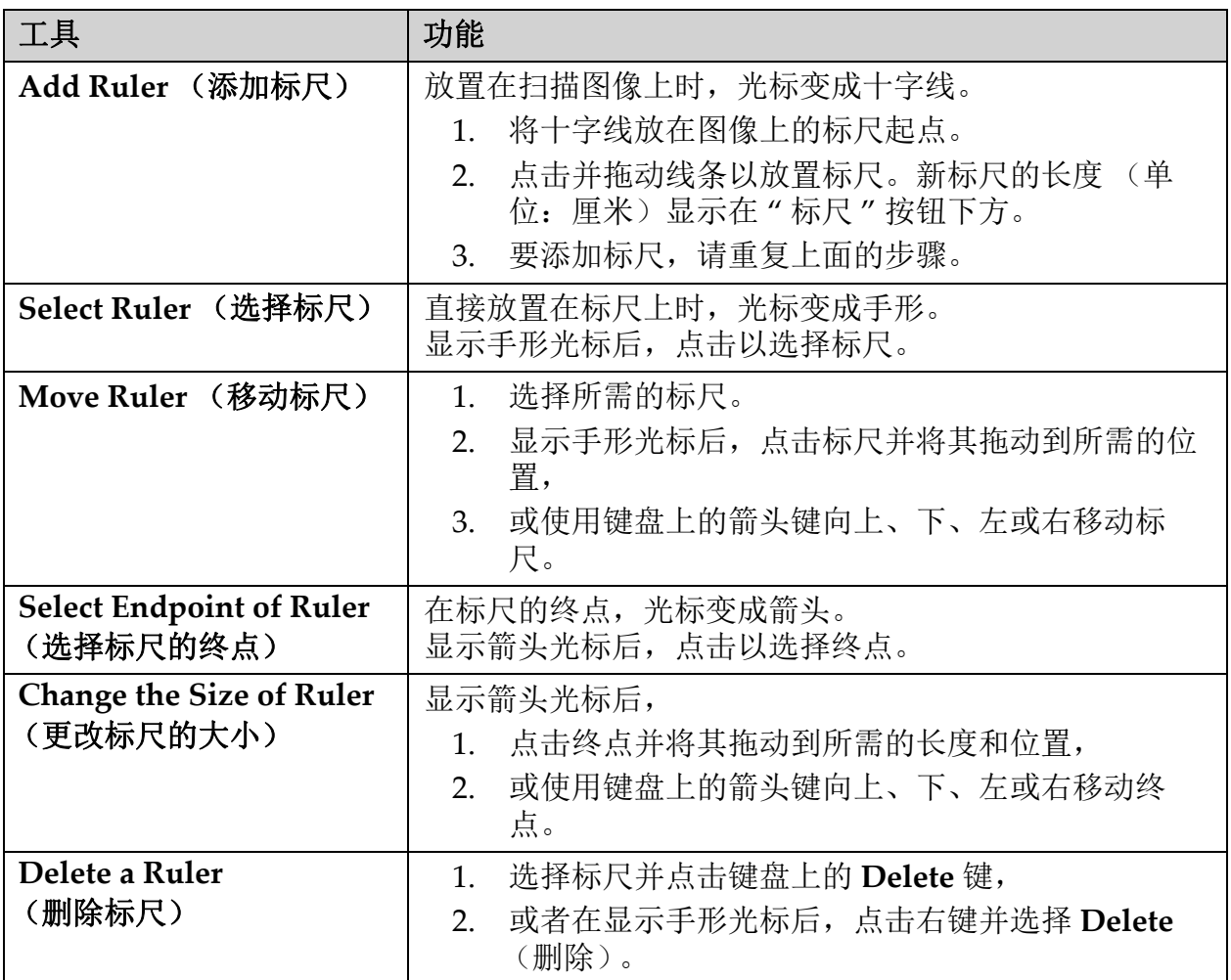

#### 显示选项

指定图像上显示哪些评估结果的两个复选框。

## 表 **12** 显示选项

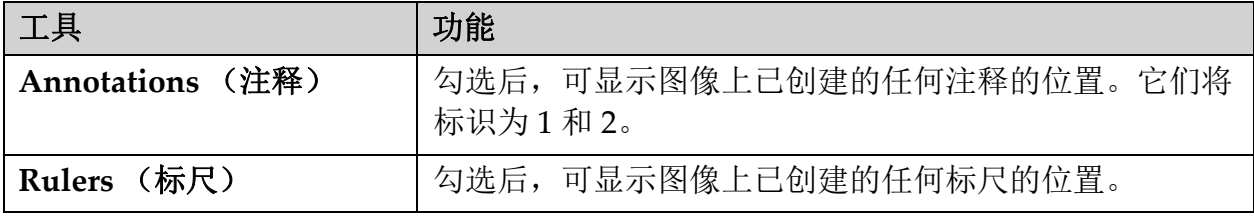

### 更改注释

供用户添加/更改注释的三个按钮。当图像上显示Annotation (注释)窗口 时,将启用这三个按钮。

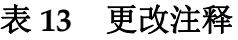

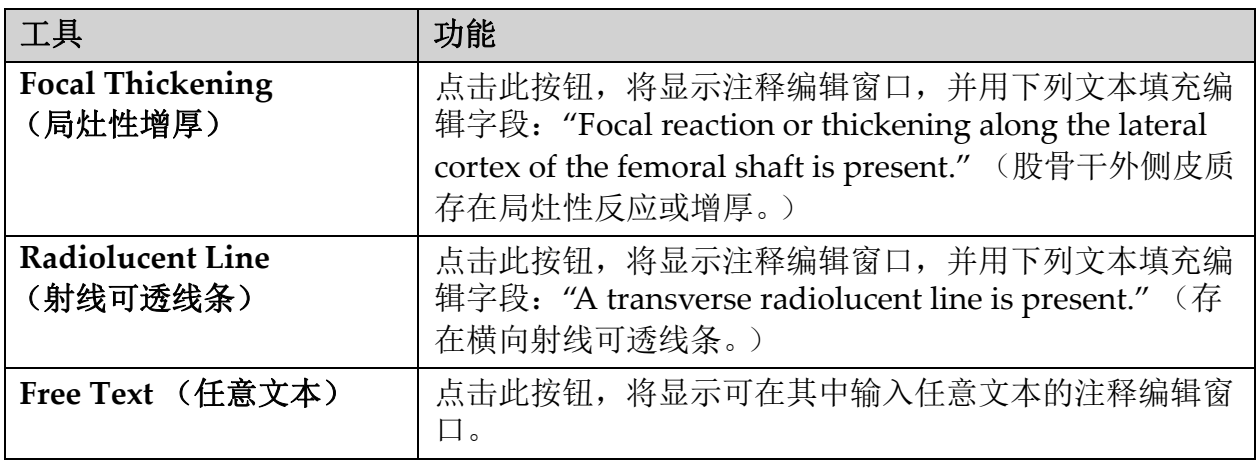

非典型股骨骨折评估

放置在图像上的所有注释文本以及所有标尺长度将显示在这一部分。还有 一个注释区,可在其中输入任意文本,另有还有两个带有预定义文本的按 钮,点击它们即可将文本填入备注框。

表 **14** 非典型股骨骨折评估

| 工具                                    | 功能                                                                                                    |
|---------------------------------------|----------------------------------------------------------------------------------------------------|
| <b>Correlation Advised</b><br>(相关性建议) | 点击此按钮, 可将以下文本插入备注区: "Clinical<br>correlation is advised as these features may be consistent<br>with an incomplete atypical femur fracture." (提出临床<br>相关性建议, 因为这些特征可能与不完全的非典型股骨骨<br>折相符。) |
| <b>Drug Complication</b><br>(药物并发症)   | 点击此按钮, 可将以下文本插入备注区: "Atypical femur<br>fractures are a complication associated with long term<br>use of antiresorptive therapy." (非典型股骨骨折是与长<br>期使用抗骨吸收治疗相关的并发症)                         |

# 8.6 参考资料

这些参考资料包括关于非典型股骨骨折以及相关的放射成像外观和风险因 素的更多信息:

- 1. Elizabeth Shane, David Burr, Peter R Ebeling, Bo Abrahamsen, Robert A Adler, et al. "Atypical Subtrochanteric and Diaphyseal Femoral Fractures: Report of a Task Force of the American Society for Bone and Mineral Research." Journal of Bone and Mineral Research, Vol. 25, No. 11, November 2010
- 2. Elizabeth Shane (Co‐Chair)\*, David Burr, Bo Abrahamsen, Robert A. Adler, Thomas D. Brown, Angela M. Cheung, Felicia Cosman, Jeffrey R. Curtis, Richard Dell, David W. Dempster, Peter R. Ebeling,

Thomas A. Einhorn, Harry K. Genant, Piet Geusens, Klaus Klaushofer, Joseph M. Lane, Fergus McKiernan, Ross McKinney, Alvin Ng, Jeri Nieves, Regis OʹKeefe, Socrates Papapoulos, Tet Sen Howe, Marjolein C.H. van der Meulen, Robert S. Weinstein, Michael P. Whyte. Atypical subtrochanteric and diaphyseal femoral fractures: Second report of a task force of the American society for bone and mineral research J Bone Miner Res. DOI: 10.1002/ jbmr.1998

- 3. Zehava Sadka Rosenberg, Renata La Rocca Vieira, Sarah S. Chan, James Babb, Yakup Akyol, et al. "Bisphosphonate-Related Complete Atypical Subtrochanteric Femoral Fractures: Diagnostic Utility of Radiography.ʺ AJR:197, October 2011
- 4. FDA Drug Safety Communication: Safety update for osteoporosis drugs, bisphosphonates, and atypical fractures; http:// www.fda.gov/Drugs/DrugSafety/ucm229009.htm

## 8.6.1 双髋扫描

- 1. 完成右髋分析后,点击**Close** (关闭)。
- 2. 要分析左髋,点击Analyze Another Scan (分析另一个扫描)。
- 8.7 生成和打印报告

请参阅第85[页的小节](#page-103-0) 20 报告。

# 9 前臂检查

- 1. 按照第11页的小节 4.4 [使用工作表检索病人记录](#page-29-1)中描述的方法开始检 查。
- 2. 在**Select Scan Type** (选择扫描类型)窗口中,选择**Left Forear**m (左前臂)或**Right Forearm** (右前臂)。

# 9.1 测量病人的前臂

- 1. 测量直达尺骨茎突**[1]**的前臂长度,单位为厘米。 (图 [15](#page-53-0))。
- 2. 记录测量结果。

<span id="page-53-0"></span>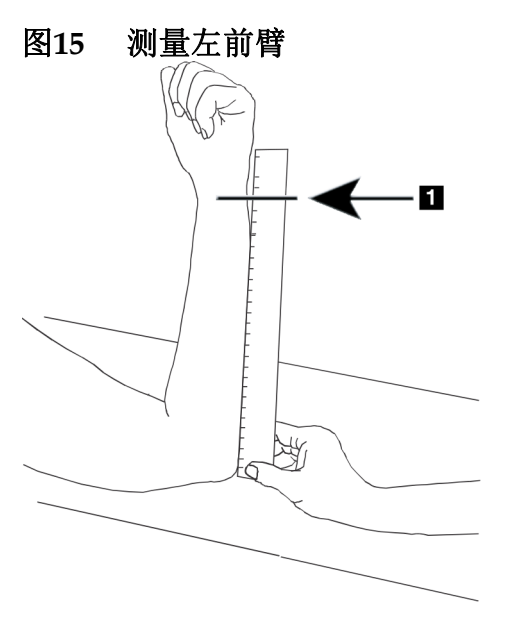

- 9.2 定位病人
	- 1. 在控制面板上,按下**Center** (中心)。
	- 2. 按照图中所示的方式定位病人:
		- [图](#page-53-1) 16,适用于左前臂。
		- [图](#page-54-0) 18,适用于右前臂。
		- [图](#page-55-0) 20和[图](#page-55-1) 21,适用于仰卧位左前臂。
		- [图](#page-56-0) 22,适用于仰卧位右前臂。

#### <span id="page-53-1"></span>图**16** 左前臂定位

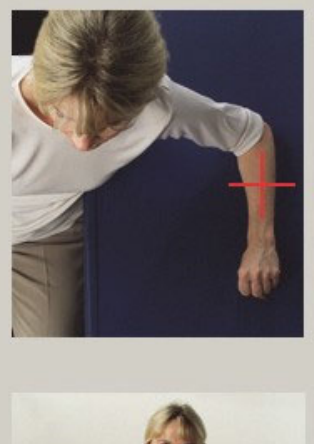

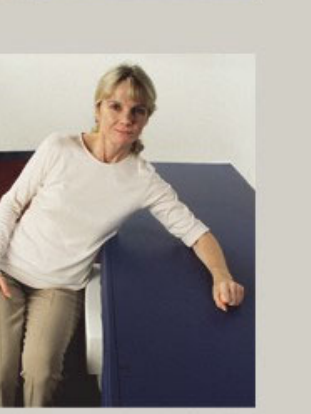

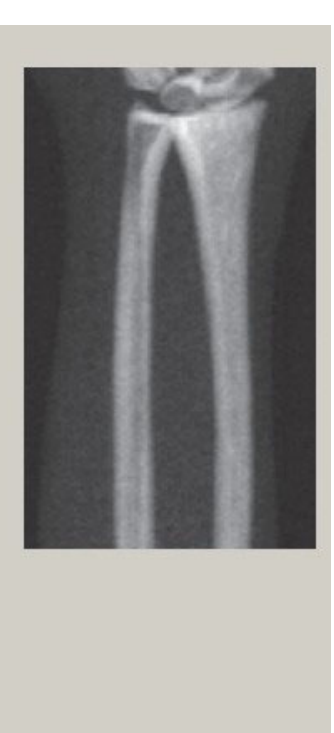

<span id="page-54-1"></span>图**17** 左臂上的激光位置

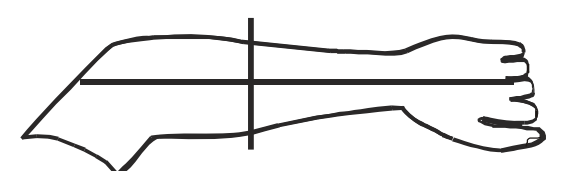

<span id="page-54-0"></span>图**18** 右前臂定位

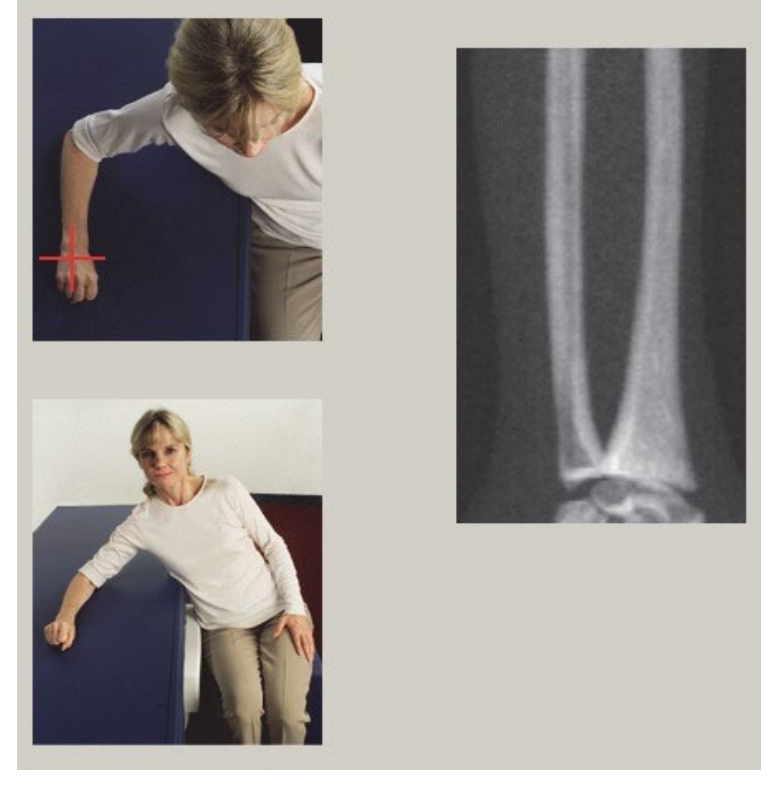

<span id="page-54-2"></span>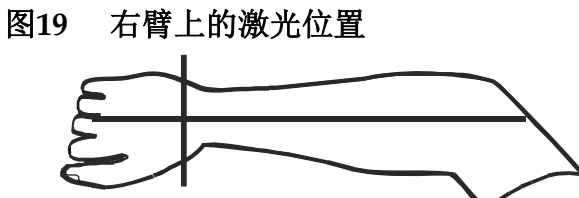

- 9.2.1 定位病人以进行仰卧位前臂检查
	- 1. 将病人髋关节定位于扫描床外边缘。
	- 2. 对于右前臂,使病人的左臂叠放在胸部。对于左前臂,使病人的右臂 叠放在胸部。
	- 3. 肘部弯曲,这样可使前臂与扫描床的长边平行。
	- 4. 对准前臂的长骨与激光的长轴。
	- 5. 确保前臂桡骨侧和尺骨侧1 cm (0.5 in)范围内无阻碍物。

<span id="page-55-0"></span>图**20** 仰卧位左前臂检查的病人开启**/**关闭位置 向最右侧移动 C 形臂 将扫描床 展开到外 部界限处 HOLOGIC ≛ ≛

#### <span id="page-55-1"></span>图**21** 仰卧位左前臂检查的病人位置

手臂两侧在 1 cm (0.5 in) 范围内不允许有障碍物

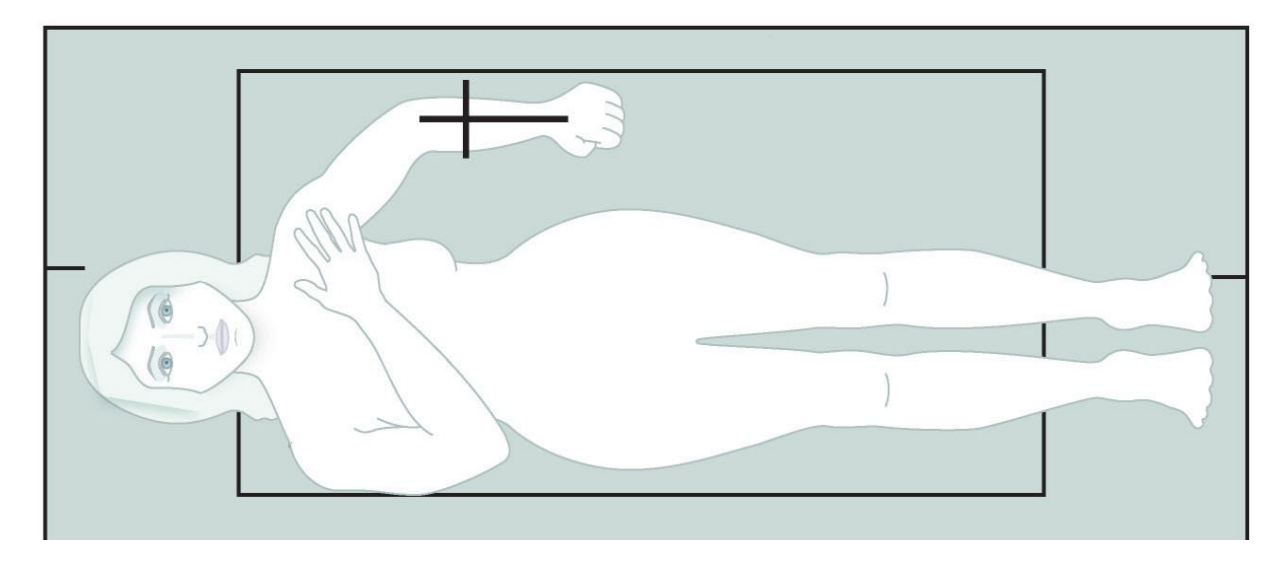

## <span id="page-56-0"></span>图**22** 仰卧位右前臂检查的病人位置

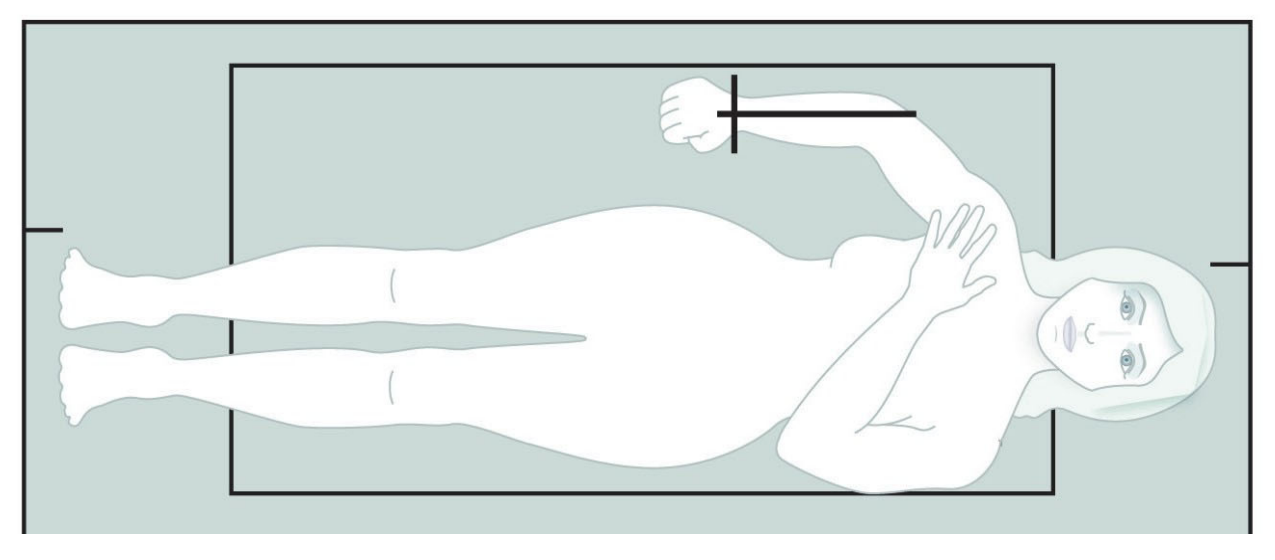

# 9.3 定位C形臂

- 1. 在控制面板上,按下**Laser** (激光)。
- 2. 使用控制面板上的**Arm Controls** (臂架控件)放置前臂起点:
	- 左前臂扫描: 从前臂中段开始。验证腕骨的第一行与起点相距 15 cm (6 in)以内 [\(图](#page-54-1) 17)。
	- 右前臂扫描:从腕骨第一行开始 ([图](#page-54-2) 19)。
- 3. 指示病人保持不动并正常呼吸。
- 9.4 开始前臂扫描

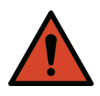

- 警告: 如果控制面板 *X* 射线指示器在扫描结束后 *10* 秒内未熄灭, 则立即按下红色的紧急情况停止按钮。在恢复操作之前,请 致电 *Hologic* 服务代表。
	- 1. 点击**Start Scan** (开始扫描)。*X*射线*‐*开启指示器闪烁,直到扫描停 止。
	- 2. 检查该图像。
		- 桡骨和尺骨必须平直并居中显示。
		- 图像中必须至少在底部显示腕骨第一行以进行右臂扫描,或在 顶部显示腕骨第一行以进行左臂扫描。
		- 尺骨侧必须包含足够的空白以达到尺骨干宽度。
	- 3. 如果图像不可接受,请点击**Reposition Scan** (重新定位扫描)。
	- 4. 如果图像可以接受,则允许扫描继续完成。
- 9.4.1 重新定位扫描 (如有必要)
	- 1. 在扫描完成之前点击**Reposition Scan** (重新定位扫描)。
	- 2. 将光标放在前臂图像上。

注意 您可以使用滚动条来重新定位图像。

图**23** 前臂重新定位

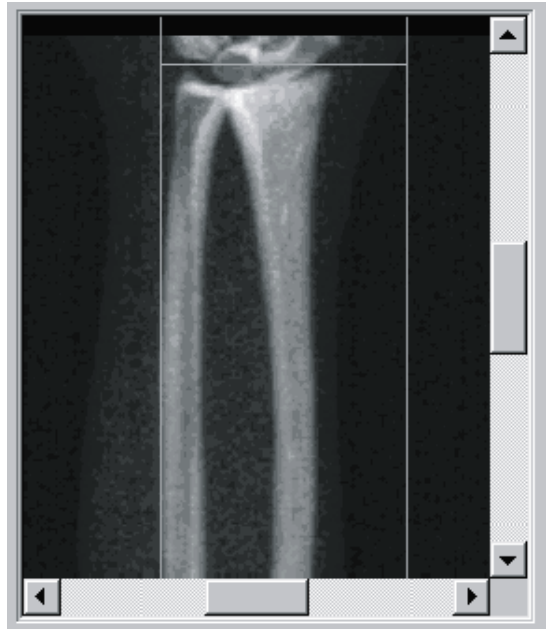

- 3. 定位前臂:
	- 在蓝色的水平定位线和扫描区域的外部界限内移动腕骨第一行。
	- 桡骨和尺骨应在两条蓝色的垂直定位线之间保持平行。
- 4. 正确定位前臂后,点击**Restart Scan** (重新开始扫描)。
- 5. 点击**Start Scan** (开始扫描)。
- 9.4.2 重新定位病人 (如有必要)
	- 1. 调整前臂以使其平直。

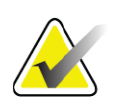

注意 病人前臂应适当移动以包括或排除更多腕骨部分。

- 2. 点击**Restart Scan** (重新开始扫描)。
- 3. 点击**Start Scan** (开始扫描)。
- 4. 图像显示出来时评估图像。如果图像令人满意,则允许扫描继续完 成。

**Horizon Bone Densitometry System User Guide**

9. 前臂检查

- 9.5 分析扫描
	- 1. 点击**Analyze Scan** (分析扫描)。

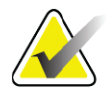

注意 如需了解关于分析步骤按钮和工具箱的说明,请参[阅第](#page-31-0) *13* 页 的小节 *6.1* [分析步骤按钮](#page-31-0)。

- 2. 点击**Next >>** (下一步)。
- 9.5.1 输入前臂长度
	- 1. 点击**Length** (长度)。前臂长度必须在4.0到42.0厘米之间。
	- 2. 输入以厘米为单位的长度。
- 9.5.2 定义全局ROI。
	- 1. 点击**Global ROI** (全局ROI)。
	- 2. 使用**Whole Mode** (整体模式)和**Line Mode** (线模式)工具,按 照[图](#page-58-0) 24中所示的方式调整ROI。

<span id="page-58-0"></span>图**24** 前臂**ROI**

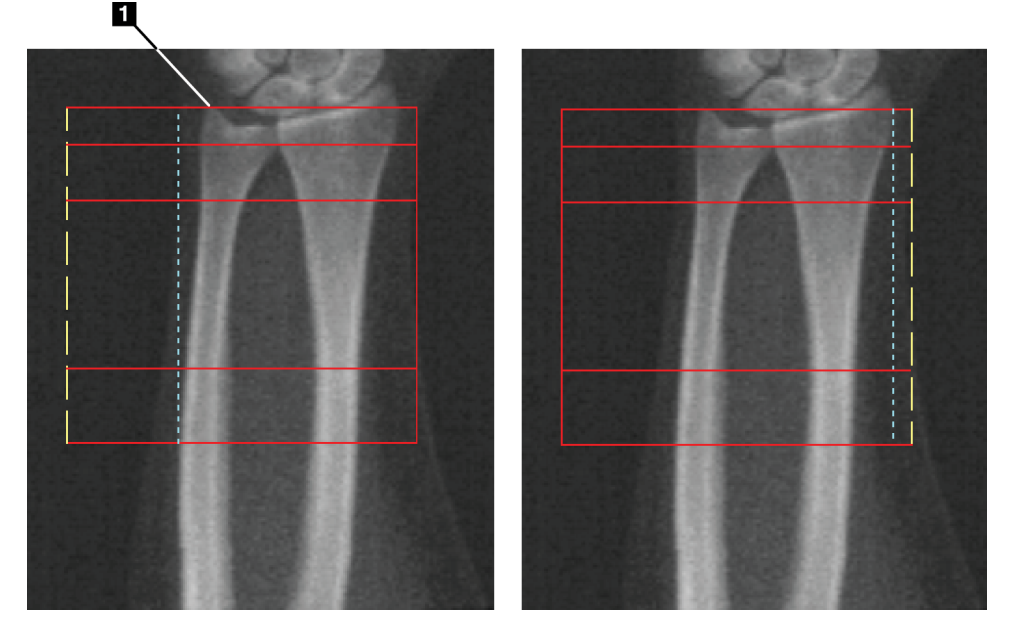

#### 表 **15** 尺骨茎突

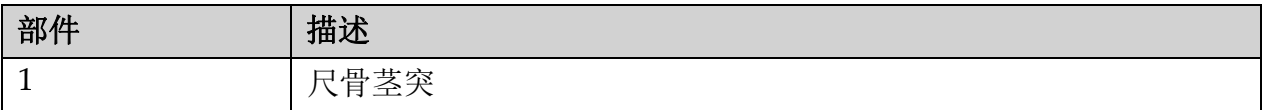

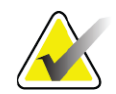

注意 使用整体模式时,全局 *ROI* 框最顶端的线条应放在尺骨茎突 尖端。

> 使用线模式时,向内移动桡骨侧的 *ROI* 线条,直到蓝色虚线 正好接触桡骨外侧边缘。

在尺骨侧重复此过程,确保尺骨侧的全局 *ROI* 中有大约 *1–2 cm* 空白。

对于前臂较大的受试者,可能有必要将蓝色虚线从尺骨的外 侧边缘向外移动,以留出要求的 *1–2 cm* 空白背景点。

## 9.5.3 查看骨结构图

- 1. 点击**Bone Map** (骨结构图)。
- 2. 在大多数情况下,不需要编辑骨结构图。如果需要,使用工具箱工具 按照图 [25](#page-59-0)中所示的方式编辑骨结构图。

<span id="page-59-0"></span>图**25** 前臂骨结构图

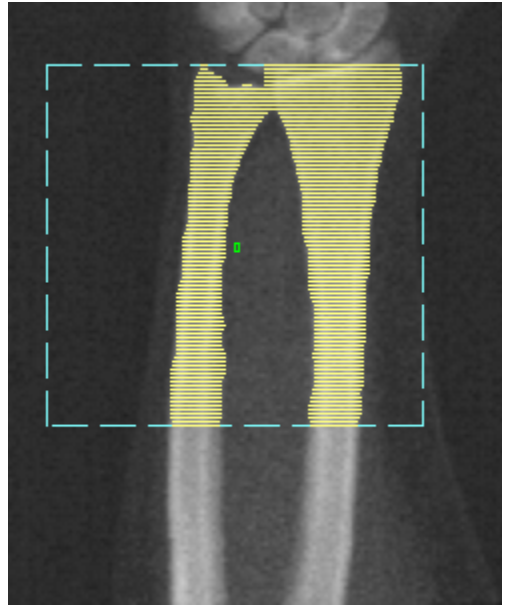

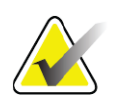

注意 全局 *ROI* 必须包含足够的空白点,以确保骨映射和分析结果 的准确性。对于某些受试者,可能需要将尺骨侧的蓝色虚线 向外调整,以包含足够的空白点。

## 9.5.4 检查MID/UD区域

#### 1. 点击**MID/UD**?

在大多数情况下,不需要调整MID/UD区域或重新定位尺骨/桡骨分界线。

2. 如果需要, 使用工具箱工具按照[图](#page-60-0) 26中所示的方式进行调整。

## <span id="page-60-0"></span>图**26** 前臂**MID/UD**

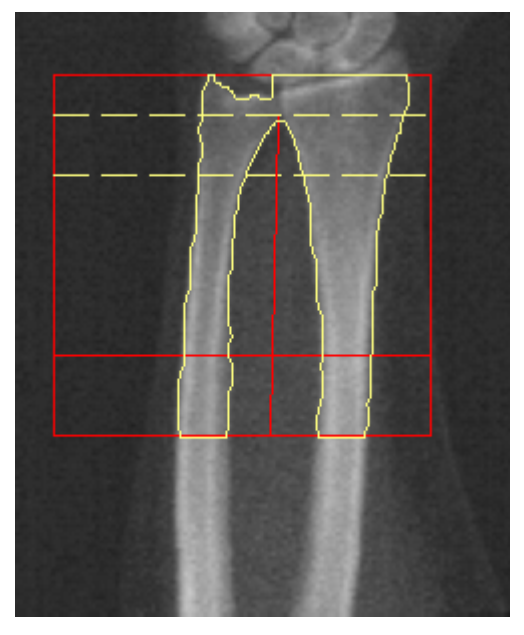

9.6 查看结果

点击**Results** (结果)。

- 9.7 退出分析
	- 1. 点击**Close** (关闭)。
	- 2. 点击**Report** (报告)。
- 9.8 生成和打印报告

请参阅第85[页的小节](#page-103-0) 20 报告。

# 10 全身检查

按照第11页的小节 4.4 [使用工作表检索病人记录](#page-29-1)中描述的方法开始检查。在 Select **Scan Type** (选择扫描类型)窗口中,选择**Whole Body** (全身)。

# 10.1 身体组分分析

通过Hologic的身体组分分析,用户能够分析全身的软组织组分,并追踪受 到干预 (例如,饮食和运动)后软组织组分随时间的变化。可以报告全身 以及头部、手臂、躯干、骨盆和腿部的脂肪质量、瘦组织质量和脂肪质量 百分比。

QDR全身系统可提供身体组分结果:

- 脂肪
- 瘦组织及骨矿含量(BMC)
- 瘦组织 (不包含骨矿含量)
- 脂肪百分比。脂肪百分比是指脂肪质量除以脂肪质量与瘦组织质量 加BMC之和。

Hologic内脏脂肪软件可以估测成年男性和非妊娠女性身体的内脏脂肪组织 (内脏脂肪)含量。结果报告为:

- 内脏脂肪面积
- 内脏脂肪质量
- 内脏脂肪体积

由于软组织分析的灵敏度因素,病人只能穿着住院服或纸质长衣进行扫 描。在可能的程度内,将所有衣物掖在病人身体下。如果使用被单盖住病 人,则应将病人下巴以下全部盖住,包括四肢。扫描中不得使用枕头,因 为这些材料可能会影响软组织测量。

- 10.2 定位病人
	- 1. 按照图中所示的方式定位病人 ([图](#page-62-0) 27)。
	- 注意 指示身材高大的病人将手垂直放在身体两侧,小指放在扫描 床垫上。病人的手应贴在大腿上,以确保双手和双臂都在扫 描床界限内。

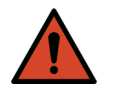

- 警告: 在全身检查中,确保病人身体的所有部位都位于检查扫描床 表面或其上高度以避免产生夹点。
	- 2. 指示病人保持不动并正常呼吸。

<span id="page-62-0"></span>图**27** 全身定位

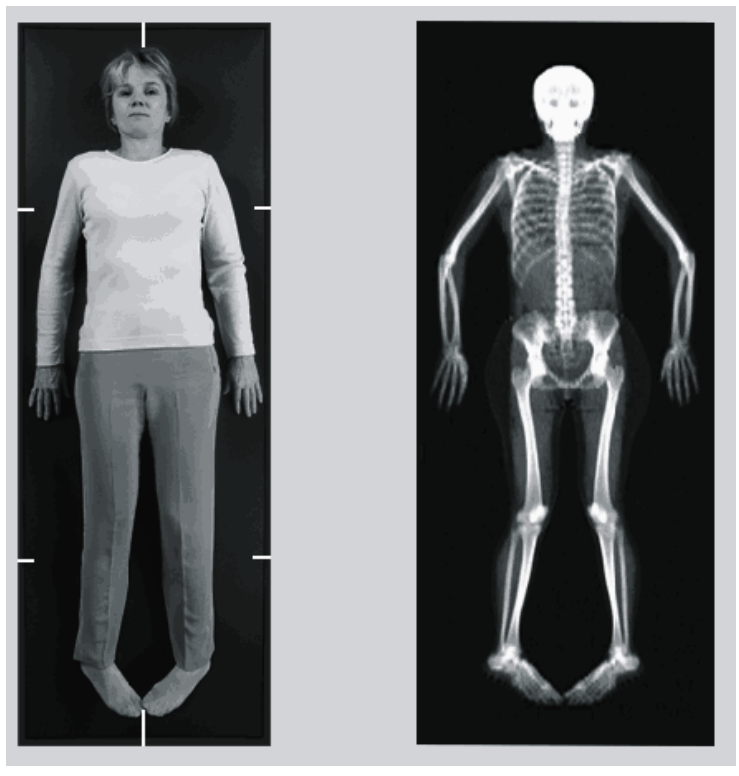

10.3 开始全身扫描

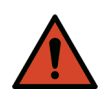

警告: 如果控制面板 *X* 射线指示器在扫描结束后 *10* 秒内未熄灭, 则立即按下红色的紧急情况停止按钮。在恢复操作之前,请 致电 *Hologic* 服务代表。

- 1. 点击**Start Scan** (开始扫描)。*X*射线*‐*开启指示器闪烁,直到扫描停 止。
- 2. 确保病人手臂包含在扫描的C形臂首次和末次通过图像中。病人应当 保持静止,直到扫描完成。

# 10.4 全身扇型束分析

默认QDR系统全身扇形束分析法利用自动全身功能自动调整对体重为17.6 lbs (8 Kg)至88 lbs (40 Kg)的病人进行的分析。如果体重超过88 lbs,自动全 身分析提供的结果与先前的全身分析版本相同。该软件尚未针对体重低于 17.6 lbs的病人进行评估,建议不要用于体重低于此值的病人。

由于自动全身功能可自动对体重低于88 lbs (40 Kg)的病人提供改进的分析, 因此建议不要再将传统PWB分析法用于人类。先前使用传统PWB分析的病 人应当使用自动全身分析功能重新进行分析,因为参考数据库对照和Z评分 都将失效。

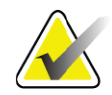

注意 如果您对体重低于40 kg 的受试者 (例如, 儿童)进行全身 检查,则务必确保在 *"* 系统配置 *"* 中未禁用自动全身功能才 能进行分析。应当使用默认设置,即应当启用自动全身功 能。

10.5 分析扫描

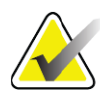

注意 身体组分分析与全身分析同时进行。初次显示分析窗口时区 域和线模式激活。

1. 点击**Analyze Scan** (分析扫描)。

- 注意 如需了解关于分析步骤按钮和工具箱的说明,请参[阅第](#page-31-0) *13* 页 的小节 *6.1* [分析步骤按钮](#page-31-0)。
	- 2. 点击**Results** (结果)。
- 10.5.1 身体组分分析

使用相同的解剖区域来计算软组织值和骨矿值。为正确地报告软组织值, 调整解剖切线以包含此区域相应的软组织。例如,调整腿部区域以使大腿 组织位于相应的腿部区域而非手臂区域中。

10.5.2 全身区域的默认放置方法

默认放置完成后, 应当检查区域线条的准确性, 必要时调整。请参阅图 [28](#page-64-0) 和图 [29](#page-65-0)以获得正确分析的信息。

检查水平和下骨盆分界线 (图 [28](#page-64-0)),

- 1. 验证颈部线刚好位于病人颏下。
- 2. 验证脊柱中的T12‐L1线大约位于T12‐L1高度。
- 3. 验证上骨盆线刚好位于病人髂嵴上方。
- 4. 验证下骨盆分界线可将腿部和躯干分开。

如果需要调整,利用区域工具箱中的工具点击线条并将其拖放到正确的位 置。

## <span id="page-64-0"></span>图**28** 全身分配 (水平和下骨盆分界线)

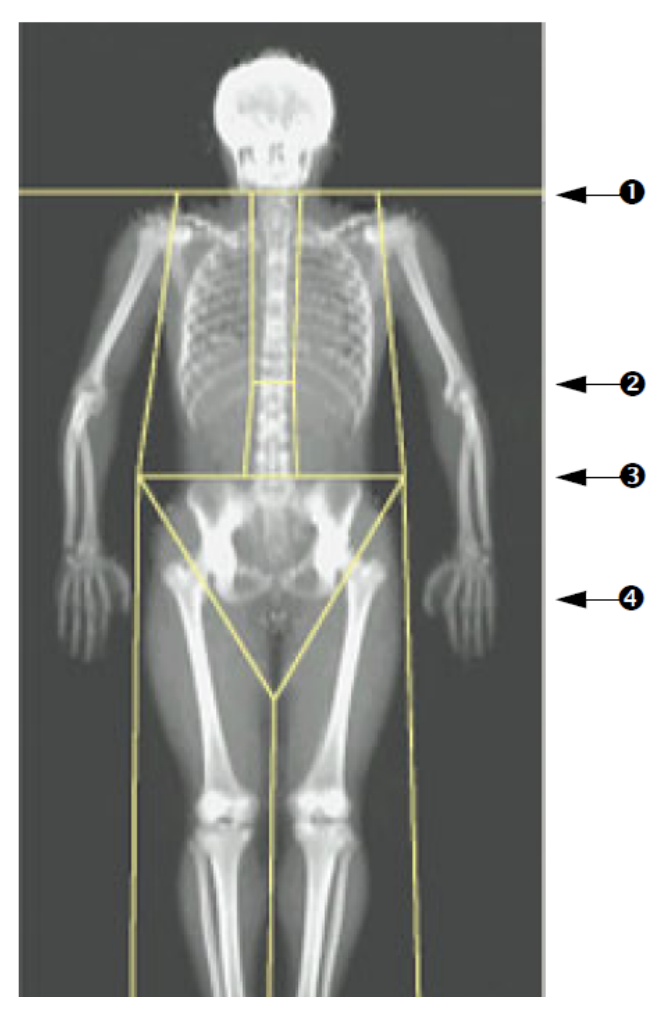

- 1. 颈部线
- 2. T12‐L1 线
- 3. 上骨盆线
- 4. 下骨盆分界线

检查垂直线条 (图 [29](#page-65-0))

- 1. 验证胸部线接近胸部。
- 2. 验证脊柱线接近脊柱。
- 3. 验证腿部线接近腿部。
- 4. 验证腿部分界线可将腿部和足部均匀地分开。

如果需要调整,利用区域工具箱中的工具点击线条并将其拖放到正确的位 置。

<span id="page-65-0"></span>图**29** 全身分析 (垂直线条)

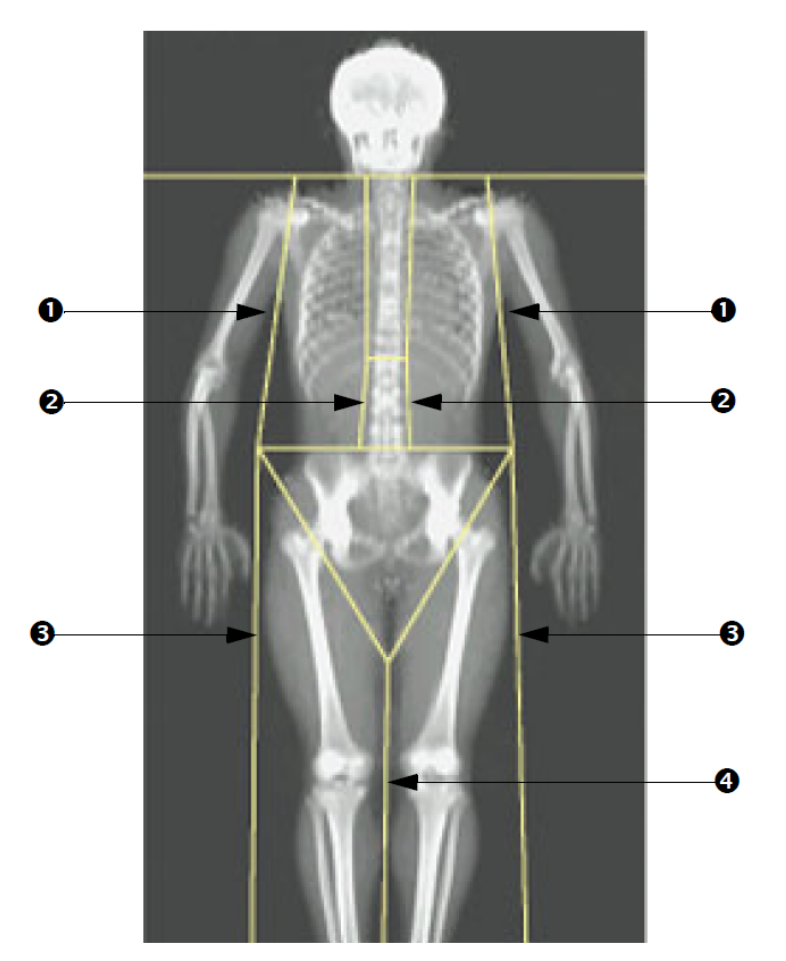

- 1. 胸部线
- 2. 脊柱线
- 3. 腿部线
- 4. 腿部分界线

微调垂直线条 (必要时)

如有必要,使用区域工具箱中的"点模式"控件按照下面的方式调整 (微 调)垂直线条:

- 1. 拖动左肩上的点,使其位于关节窝上的肱骨头和肩胛骨之间。对右肩 重复此步骤。
- 2. 沿着接近脊柱的脊柱左侧区域拖动三点,尽量贴合曲度。沿着脊柱的 右侧对三点重复此步骤。
- 3. 如有必要,将髂嵴上方左侧的点移出到两侧以包含胸部和大腿的软组 织。对髂嵴上方右侧的点重复此步骤。
- 4. 将骨盆下方的三角形的下部点拖动到两个股骨颈的平分处。
- 5. 使用滚动条将图像滚动到扫描底部。拖动靠近足部的左右两点,以便 尽可能多地包含大腿软组织而不包含病人的手和手指。

10.5.3 调整A/G区域 (必要时)

点击A/G区域。

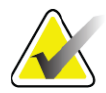

注意 *A/G* 区域通常不需要调整。仅在必要时调整 *A/G* 区域。

请参阅图[30](#page-66-0)并按照下面的方式检查Android和Gynoid区域: Android ROI

- 1. Android区域高度应等于骨盆水平线与颈部线距离的20%。
- 2. 确保Android区域的下边界与骨盆水平线重合。
- 3. 确保Android区域的侧边界与手臂线重合。

#### Gynoid ROI

- 1. Gynoid区域高度应等于Android区域高度的两倍。
- 2. 确保Gynoid区域的上边界位于骨盆水平线下方相当于Android区域 高度的1.5倍处。
- 3. 确保Gynoid区域的侧边界与手臂线重合。

如果需要调整,利用Android/Gynoid子区域工具箱中的工具点击线条并将 其拖放到正确的位置。

#### <span id="page-66-0"></span>图**30 A/G**区域

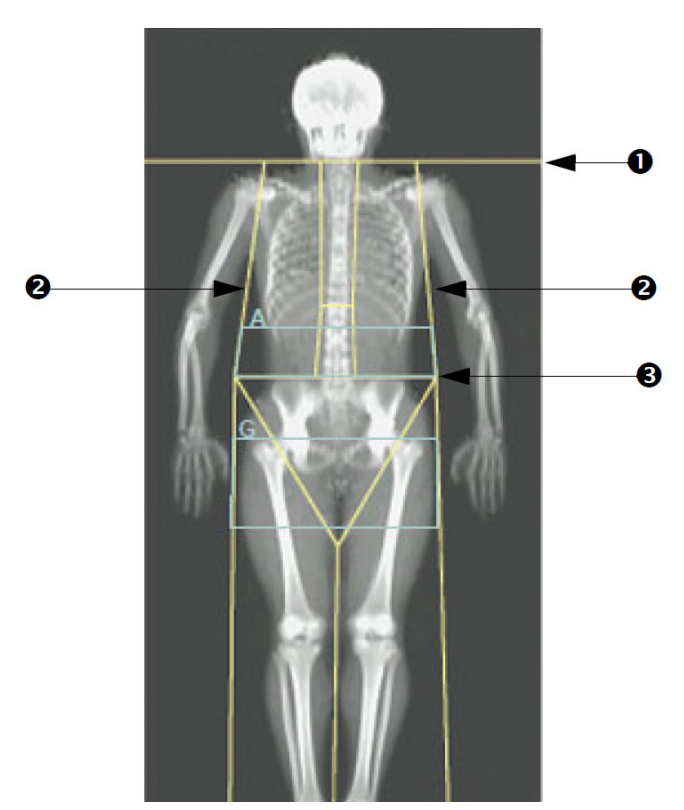

- 1. 颈部线
- 2. 手臂线
- 3. 骨盆水平线

#### 10.5.4 内脏脂肪组织

内脏脂肪组织(VAT)是指腹腔内部的脂肪,即 腹肌壁内部的脂肪。Horizon VAT面积结果根据在L4‐L5高度进行的计算机断层成像获得的VAT面积结果 进行校准并与之密切相关 (图 [31](#page-67-0))。

VAT区域位于腹腔中穿过骨盆和骨性胸廓之间的带状区域。一个区域从病 人身体一侧到另一侧,覆盖该带状区域的完整宽度。另一个区域仅包含腹 腔内部,从身体一侧的腹肌壁内边缘到另一侧的腹肌壁内边缘 (图 [32](#page-68-0))。 VAT区域仅在APEX 4.0和更高版本以及Horizon A、 W和Wi系统中可用。

<span id="page-67-0"></span>图**31 CT**断层拍摄的**VAT**区域

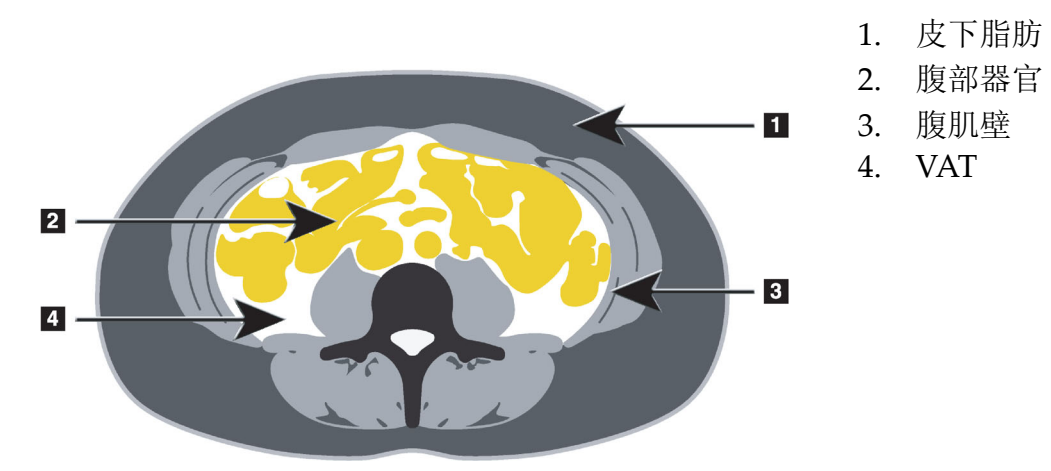

10.5.5 调整VAT区域 (必要时)

注意 通常不需要进行手动调整。避免细微调整。

- 1. 点击A/G区域。
- 2. 请参阅[图](#page-68-0) 32并调整图像对比度和亮度,以使您能够看到:
	- 体腔任何一侧的腹肌。
	- 腹部外边缘深色的皮下脂肪。

#### <span id="page-68-0"></span>图**32** 腹腔组织功能

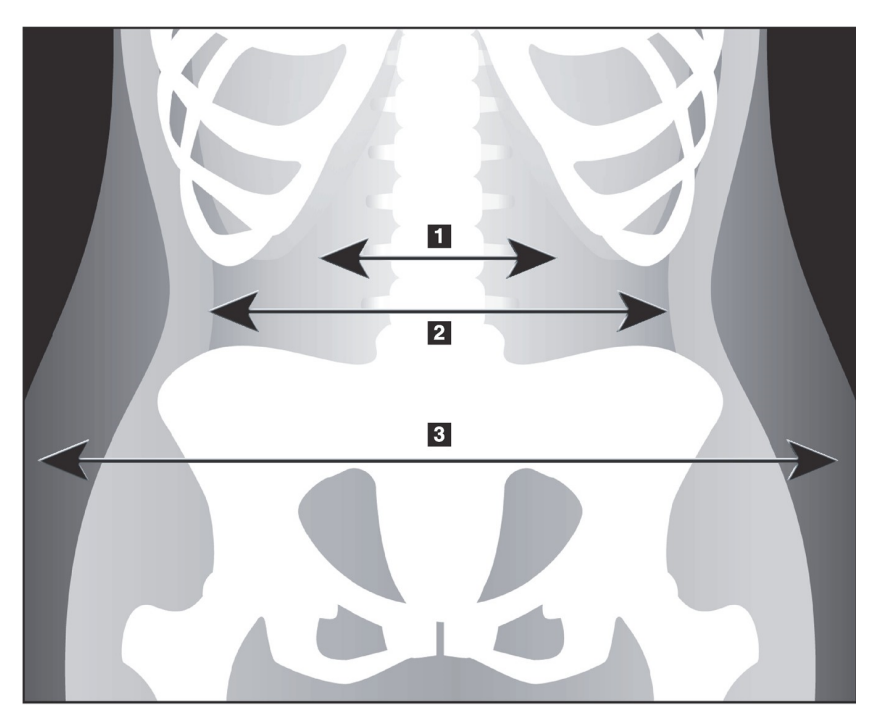

- 1. 体腔
- 2. 腹肌壁内部
- 3. 皮下脂肪

- 4. 确保VAT区域未包含任何盆骨。骨盆切线决定VAT区域的垂直放置。 要调整骨盆切线,将其拖动到刚好位于髂嵴之上的位置。
- 5. 确保腹部区域从身体一侧的外皮肤线延伸到另一侧的外皮肤线。 腹 部区域由较大的矩形定义 ([图](#page-69-0) 33)。
- 6. 确保腹部区域的下一组侧位线条位于腹肌壁外侧可从侧面明显观察到 的皮下脂肪边缘。([图](#page-69-0) 33)。
- 7. 确保用于识别体腔的侧位线位于腹肌壁内边缘。([图](#page-69-0) 33)。

#### <span id="page-69-0"></span>图**33 VAT**区域

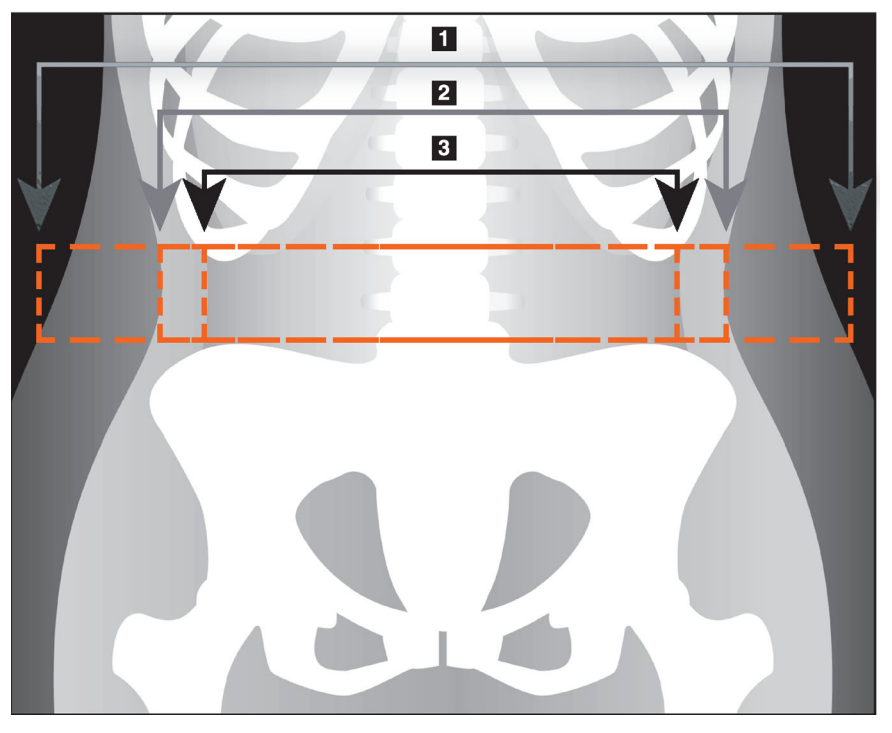

- 1. 腹部区域
- 2. 皮下脂肪边缘
- 3. 体腔

您可以选择和移动VAT垂直线。整体模式和线模式均可用于VAT选项。点 模式不可用于此选项。

### 10.5.6 VAT参考资料

与内脏脂肪估测的临床实用程序相关的参考资料包括:

- Sam S, Haffner S, Davidson MH, D'Agostino Sr RB, Feinstein S, Kondos, et al. "Relationship of Abdominal Visceral and Subcutaneous Adipose Tissue With Lipoprotein Particle Number and Size in Type 2 Diabetes." *Diabetes*, Vol. 57, August 2008
- Pascot A, Lemieux I, Prud'homme D, Tremblay A, Nadeau A, Couillard C, et al. "Reduced HDL particle size as an additional feature of the atherogenic dyslipidemia of abdominal obesity." *Journal of Lipid Research*, Volume 42, 2001
- Fox C, Massaro JM, Hoffmann U, Pou KM, Maurovich-Horvat P, Liu C, et al. "Abdominal Visceral and Subcutaneous Adipose Tissue Compartments: Association With Metabolic Risk Factors in the Framingham Heart Study" *Circulation* 2007, 116:39‐48
- Preis S, Massaro JM, Robins SJ, Hoffmann U, Vasan RS, Irlbeck T. "Abdominal Subcutaneous and Visceral Adipose Tissue and Insulin Resistance in the Framingham Heart Study." *Obesity* (Silver Spring). 2010 November; 18(11): 2191–2198. doi:10.1038/oby.2010.59
- Nieves DJ, Cnop M, Retzlaff B, Walden CE, Brunzell JD, Knopp RH, Kahn SE. "The Atherogenic Lipoprotein Profile Associated With

Obesity and Insulin Resistance Is Largely Attributable to Intra‐ Abdominal Fat." *Diabetes*, VOL. 52, January 2003

• Goodpaster BH, Krishnaswami S, Harris TB, Katsiaras A, Kritchevsky SB, Simonsick EM, et al. "Obesity, Regional Body Fat Distribution, and the Metabolic Syndrome in Older Men and Women." *ARCH INTERN MED*, Vol 165, Apr 11, 2005. WWW.ARCHINTERNMED.COM.

# 10.6 查看结果

点击Results (结果)和BMD以获得骨密度结果。

点击BCA以获得身体组分结果,其中包括区域以及android和gynoid子区 域。

10.6.1 标尺

标尺放置在全身扫描图像上以测量病人的解剖特征。可添加最多六个标 尺。

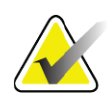

注意 在较早版本的 APEX 中,标尺要求不能包含特定扫描图像。 标尺不可用于这些扫描。

添加标尺:

- 1. 确保在结果工具箱中选择了BMD并点击**Rulers** (标尺)。放置在扫 描图像上时,光标变成十字线。
- 2. 将十字线放在图像上的标尺起点,然后点击并拖动线条以放置标尺。

#### 选择标尺:

直接放置在标尺上时,光标变成手形。显示手形光标后,点击以选择标 尺。

移动标尺:

选择所需的标尺。显示手形光标后,点击标尺并将其拖动到所需的位置, 或使用键盘上的箭头键向上、下、左或右移动标尺。

选择标尺的终点:

在标尺的终点,光标变成箭头。显示箭头光标后,点击以选择终点。

### 更改标尺的大小:

显示箭头光标后,点击终点并将其拖动到所需的长度和位置,或使用键盘 上的箭头键向上、下、左或右移动终点。

## 删除标尺:

选择标尺并点击键盘上的Delete键,或可在显示手形光标后点击右键并从 上下文菜单中点击Delete (删除)。

缩放图像:

选择"标尺"后,点击太阳形**/**月亮形按钮并使用缩放控件选择所需的缩放系 数。图像大小可调节为100%、144%、200%、288%或400%。再次点击**太阳** 形**/**月亮形按钮以恢复标尺放置。

Display (显示)复选框

选择"标尺"后,此复选框将会默认选中。取消选择"标尺"后,选中此复选 框可在图像上显示标尺。如果取消选中,标尺将不会出现在图像上 (标尺 未删除,但不显示)。

10.7 退出分析

如果分析已完成,点击**Close** (关闭)以打印报告或分析其他扫描。要创 建用户定义的子区域,点击**Sub Regions** (子区域)并继续执行第53[页的](#page-71-0) 小节 10.8 [用户定义的子区域](#page-71-0)。

# <span id="page-71-0"></span>10.8 用户定义的子区域

子区域分析模式是为使研究人员能够测量多个用户定义的骨和软组织区域 而开发的研究工具。全身扫描中的任何区域都可以进行分析。最多可有七 个子区域,它们可以重叠并可为不规则形状。如果区域重叠,则净平均值 将等于每个区域的数字总和。

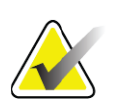

注意 如需了解关于分析步骤按钮和工具箱的说明,请参[阅第](#page-31-0) *13* 页 的小节 *6.1* [分析步骤按钮](#page-31-0)。

# 10.9 利用映像解决结果不对称问题

如果检测到右臂和左臂之间(25%)或右腿与左腿之间(15%)存在明显的差 异,将会显示不对称结果警告消息。

### 图**34** 不对称结果警告

**Warning! Asymmetric Results** A difference in mass between the right and left limbs has been detected. To copy the data, check the desired actions:  $\nabla$  Copy results from right arm to left arm  $\Box$  Copy results from right leg to left leg Copy Do Not Copy
可能的检测原因和解决方法包括:

- 分隔手臂和腿的全身分析线条放置地不对称。检查分析中使用的线 条,并点击Regions (区域)调整手臂和腿部线条以使其对称。
- 部分手臂或腿部 (通常是髋部)位于扫描区域外。在警告屏幕中, 您可以选择将整条手臂或腿部复制到缺失信息的手臂或腿部。
- 病人体形不对称 (例如,截肢、小儿麻痹症等)。如果病人体形明 显不对称,请咨询医生以确定应当如何报告结果。不复制可获得最 准确的病人测量结果,但复制可更加准确地与全身测量的参考数据 进行比较。

系统自动确定哪条肢体较小。在警告消息对话框中,您可以选中一个或同 时选中两个复选框以选择将较大肢体的结果复制到较小肢体。

在警告消息对话框示例中,右臂的质量明显大于左臂的质量,而右腿和左 腿的质量差异未大到足以使系统建议复制。但是,如果您还希望系统复制 腿部结果,则可选中此复选框。

点击Copy (复制)以执行复选框指示的操作。点击Do Not Copy (不复 制)关闭而不更改任何结果。从一条手臂或腿部复制到另一条的结果在报 告中将会标出。从一侧复制到另一侧可能会影响准确性和精度。但是,根 据受试者的体质,复制可能会获得最准确的结果。

# 10.10 启用NHANES BCA

要启用NHANES BCA,转到APEX主菜单,选择Utilities (实用程序) System Configuration (系统配置) Analyze (分析)选项卡, 然后选中 Enable NHANES BCA (启用NHANES BCA)复选框。选择此选项以应 用Schoeller 等人推荐的校准。<sup>1</sup> 若启用此选项, NHANES BCA将会在BCA 结果部分注明。

## 10.11 生成和打印报告

请参阅第85[页的小节](#page-103-0) 20 报告。

<sup>1.</sup> Schoeller DA, Tylavsky FA, Baer DJ, Chumlea WC, Earthman CP, Fuerst T,Harris TB,Heymsfield SB, Horlick M, Lohman TG, Lukaski HC, Shepherd J, Siervogel RM, Borrud LG "QDR 4500A dual‐energy X‐ray absorptiometer underestimates fat mass in comparison with criterion methods in adults." Am J Clin Nutr. 2005;81(5):1018‐25.

# <span id="page-73-2"></span>11 仰卧前后位/侧位脊柱骨密度检查(Horizon A)

11.1 扫描床安全功能

如果您或病人触摸到扫描床任何边缘的安全带,C形臂运动将会停止。如果 发生这种情况,按下**Enable Lateral** (启用侧位)以完成C形臂旋转。

<span id="page-73-1"></span>11.2 前后位/侧位扫描定位

按照第11页的小节 4.4 [使用工作表检索病人记录](#page-29-0)中描述的方法开始检查。在 Select **Scan Type** (选择扫描类型)窗口中,选择**AP/Lateral** (前后位/侧 位)。

- 1. 在控制面板上,按下**Patient On/Off** (病人开启/关闭)。
- 2. 使病人平躺,头部位于扫描床右端。
- 3. 在控制面板上,按下**Center** (中心)。
- 4. 按照图中所示的方式定位病人 (图 [35](#page-73-0))

注意 病人不得在前后位和侧位扫描之间移动。

#### <span id="page-73-0"></span>图**35** 前后位**/**侧位脊柱定位

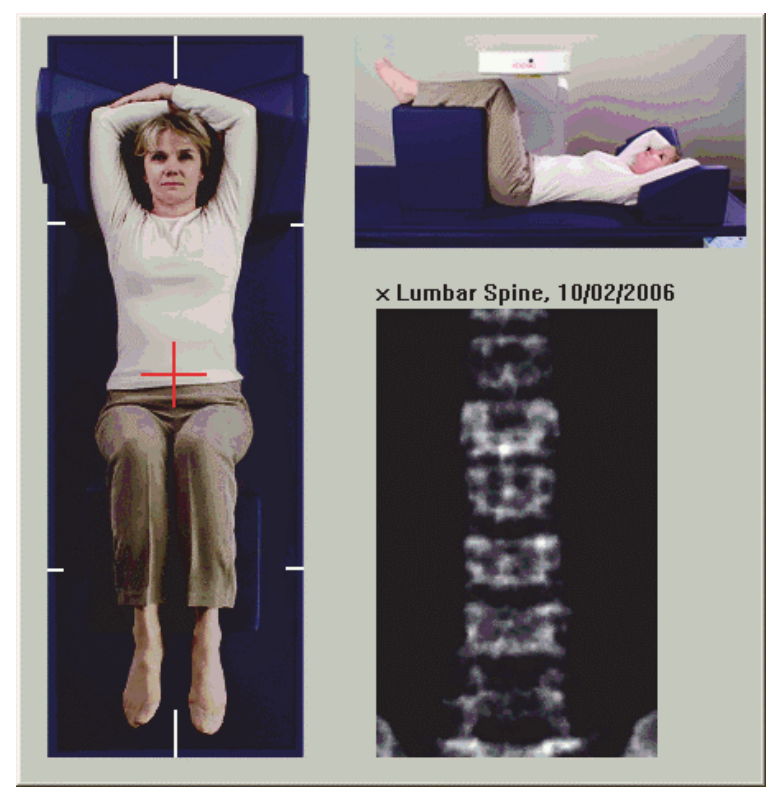

11. 仰卧前后位 / 侧位脊柱骨密度检查 (Horizon A)

# 11.3 开始前后位扫描

- 1. 在控制面板上,按下**Enable Lateral** (启用侧位)。
- 2. 点击**Continue** (继续)。
- 3. 请参阅第19页的小节 7.3 [开始前后位腰椎扫描](#page-37-0)以完成扫描。

# 11.4 分析前后位扫描

- 1. 点击**Next >>** (下一步)。
- 2. 点击**Close** (关闭)。
- 3. 在控制面板上连续按下**Enable Lateral** (启用侧位),直到C‐形臂完 全旋转到侧位扫描位置。

## <span id="page-74-1"></span>11.5 开始侧位扫描

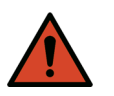

警告: 如果控制面板 *X* 射线指示器在扫描结束后 *10* 秒内未熄灭, 则立即按下红色的紧急情况停止按钮。在恢复操作之前,请 致电 *Hologic* 服务代表。

- 1. 点击**Start Scan** (开始扫描)。*X*射线*‐*开启指示器闪烁,直到扫描停 止。
- 2. 当**L2**‐**L4**完全显示后 (图 [36](#page-74-0)),点击 **Stop Scan** (停止扫描)。

<span id="page-74-0"></span>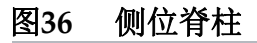

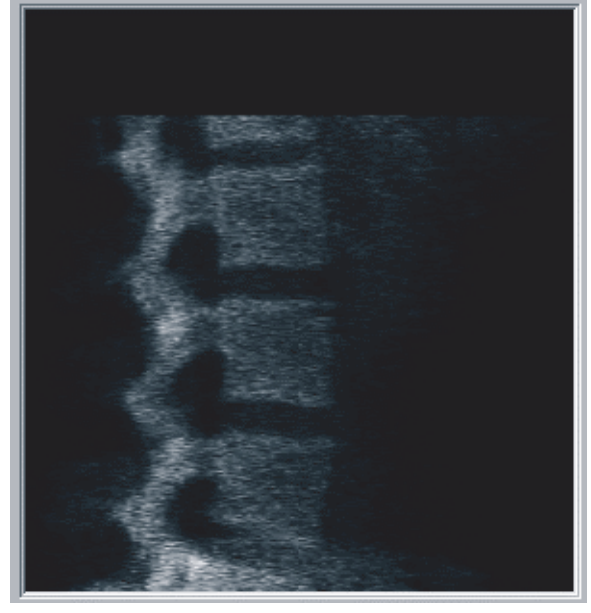

3. 在控制面板上连续按下**Enable Lateral** (启用侧位),直到C‐形臂完 全旋转到其原始位置。

11. 仰卧前后位 / 侧位脊柱骨密度检查 (Horizon A)

## 11.6 分析侧位扫描

- 1. 点击**Analyze Scan** (分析扫描)。
- 2. 点击**Next >>** (下一步)。

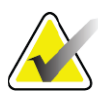

注意 如需了解关于分析步骤按钮和工具箱的说明,请参[阅第](#page-31-0) *13* 页 的小节 *6.1* [分析步骤按钮](#page-31-0)。

## 11.6.1 定义全局ROI

- 1. 点击**Global ROI** (全局ROI)。
- 2. 使用**Whole Mode** (整体模式)和**Line Mode** (线模式)工具,按 照[图](#page-75-0) 37中所示的方式调整ROI。

#### <span id="page-75-0"></span>图**37** 侧位**ROI**

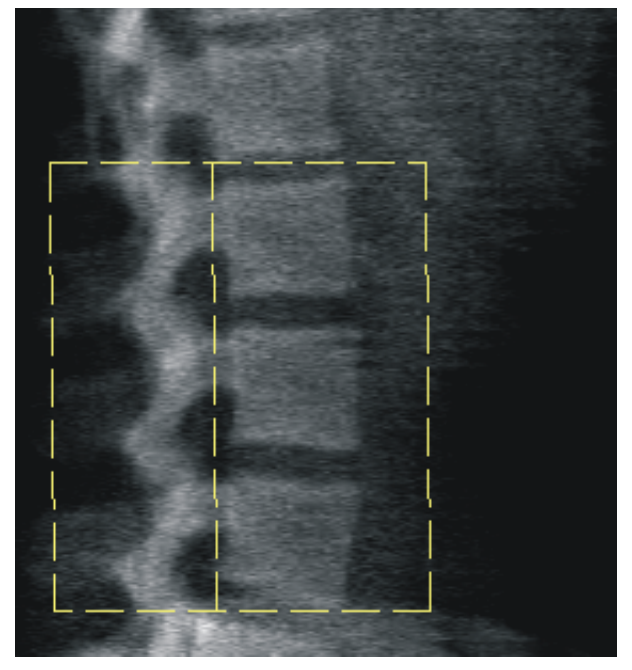

- 11.6.2 调整脊椎界线
	- 1. 点击**Vertebral Boundaries and Ant. Boundary** (脊椎界线和前端界 线)。
	- 2. 使用**Line Mode** (线模式)和**Point Mode** (点模式)工具,按照 [图](#page-76-0) 38中所示的方式调整脊椎界线。

#### **Horizon Bone Densitometry System User Guide**

11. 仰卧前后位 / 侧位脊柱骨密度检查 (Horizon A)

<span id="page-76-0"></span>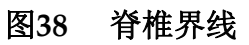

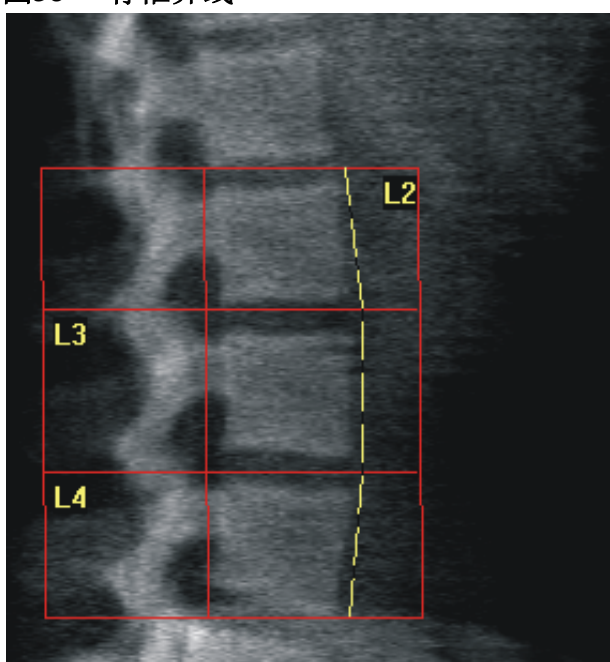

11.6.3 调整椎体

- 1. 点击**Vertebral Bodies** (椎体)。
- 2. 使用**Line Mode** (线模式)和**Point Mode** (点模式)工具,按照 [图](#page-76-1) 39中所示的方式调整椎体。

<span id="page-76-1"></span>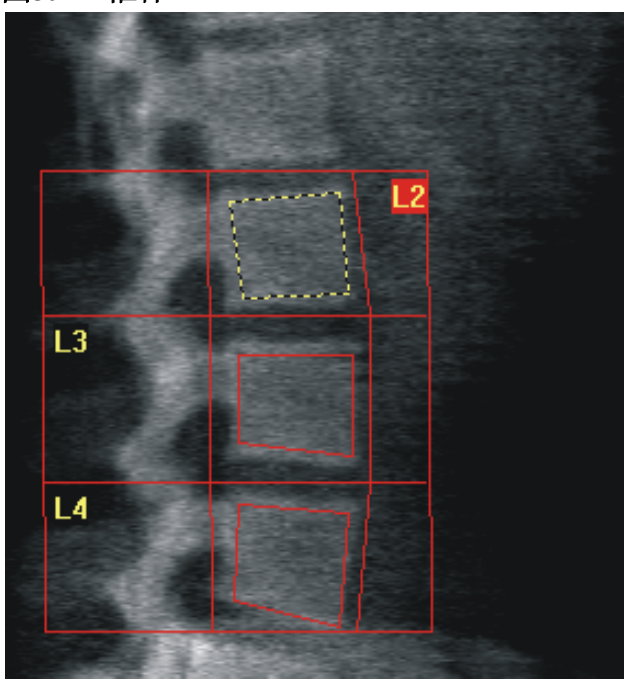

图**39** 椎体

11. 仰卧前后位 / 侧位脊柱骨密度检查 (Horizon A)

### 11.6.4 查看骨结构图

- 1. 点击**Bone Map** (骨结构图)。
- 2. 如果椎体的骨结构图不完整,按照[图](#page-76-1) 39中所示的方式调整显示框。 在大多数情况下,不需要编辑骨结构图。

#### 图**40** 侧位骨结构图

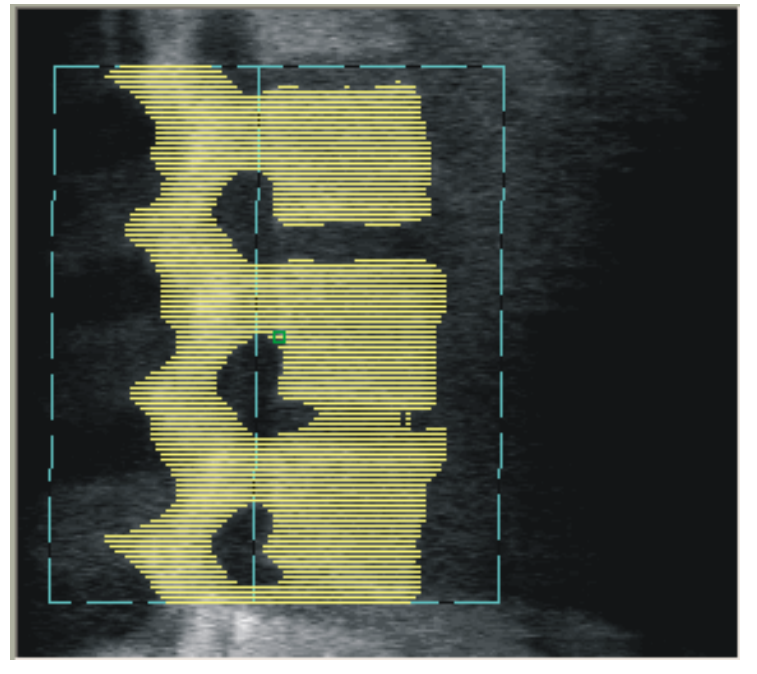

11.6.5 调整中间区域

激活后,可使用**Mid Regions** (中间区域)按钮以及**Whole Mode** (整体 模式)、 **Line Mode** (线模式)和**Point Mode** (点模式)工具调整用于报 告椎体中部的骨密度的区域 (图 [39](#page-76-1))。

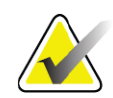

注意 中间区域可在 *Utilities* (实用程序)菜单 *System Configuration* (系统配置) *Analyze* (分析)选项卡中激活。

- 11.7 查看结果
	- 1. 点击**Results** (结果)。
	- 2. 点击**BMD**以显示骨密度结果或点击**WA‐BMD**以显示宽度调整的骨密 度结果。
- 11.8 退出分析
	- 1. 点击**Close** (关闭)。
	- 2. 点击**Report** (报告)。

## 11.9 生成和打印报告

请参阅第85[页的小节](#page-103-0) 20 报告。

# <span id="page-78-1"></span>12 卧侧位脊柱骨密度检查

按照第11页的小节 4.4 [使用工作表检索病人记录](#page-29-0)中描述的方法开始检查。在 Select **Scan Type** (选择扫描类型)窗口中,选择**AP/Decubitus** (前后位/ 卧位)。

12.1 执行并分析前后位扫描

卧侧位脊柱扫描的前后位部分按照与前后位腰椎扫描相同的方法执行。请 参阅第18页的小节 7 [前后位腰椎检查](#page-36-0)并执行该程序, 直到前后位分析完成。

- 12.2 卧侧位扫描的病人定位
	- 1. 按照图中所示的方式定位病人 ([图](#page-78-0) 41和[图](#page-79-0) 42)。
	- 2. 在头下放一个枕头使肩部保持平直并使脊柱与扫描床平行。
	- 3. 将病人的膝关节弯曲大约90度。
	- 4. 从中间冠状面将病人的上臂展开90度。
	- 5. 调整身体以达到真正的侧位。

#### <span id="page-78-0"></span>图**41** 卧侧位定位

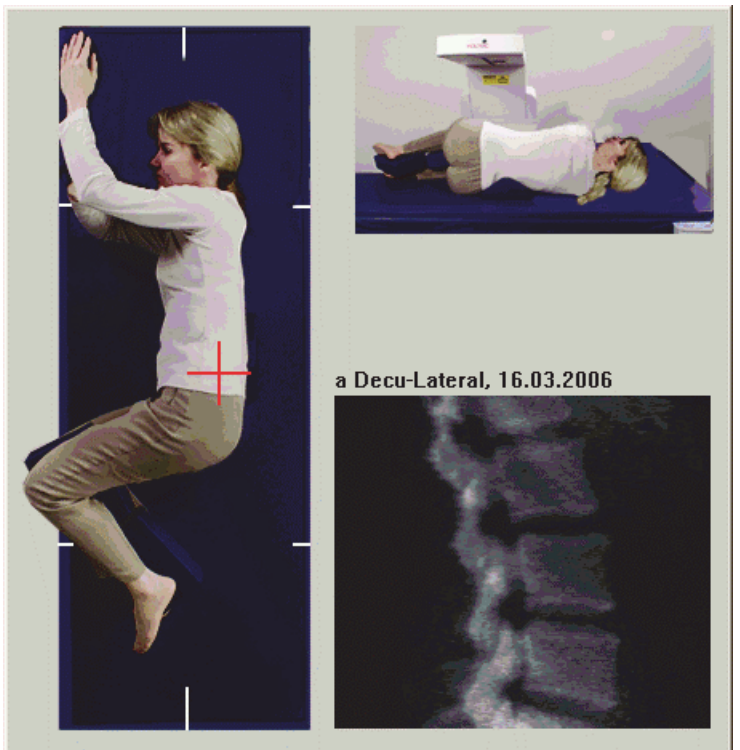

#### <span id="page-79-0"></span>图**42** 脊柱位置

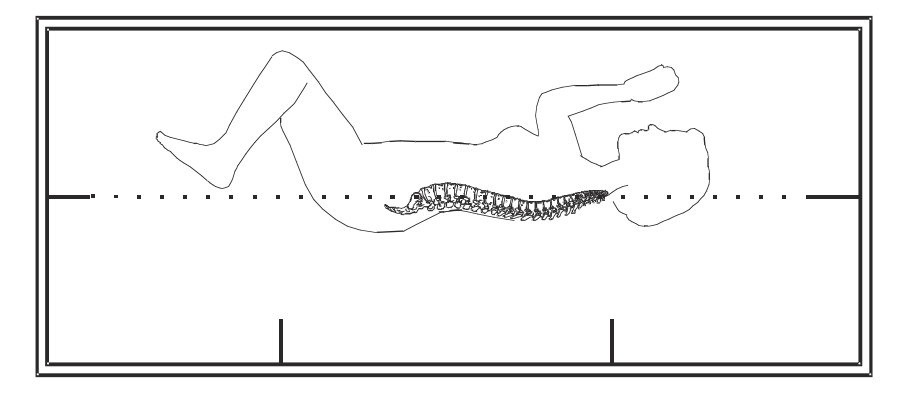

# 12.3 卧侧位扫描的C形臂定位

- 1. 按照图中所示的方式定位C形臂 (图 [41](#page-78-0))。
- 2. 打开激光。
- 3. 将激光的十字光标定位于髂嵴下方5 cm (2 in)处并使其位于脊柱正 中。
- 4. 将激光十字光标向病人背部移动2.5 cm (1 in)。
- 5. 点击**Continue** (继续)。

## 12.4 开始卧侧位扫描

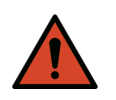

警告: 如果控制面板 *X* 射线指示器在扫描结束后 *10* 秒内未熄灭, 则立即按下红色的紧急情况停止按钮。在恢复操作之前,请 致电 *Hologic* 服务代表。

- 1. 点击**Start Scan** (开始扫描)。*X*射线*‐*开启指示器闪烁,直到扫描停 止。
- 2. 图像生成后检查图像。当L2‐L4完全显示出来后,点击**Stop Scan** (停止扫描)。
- 3. 完成可接受的侧位[图](#page-80-0)像扫描后 (图 43), 协助病人离开扫描床。

12. 卧侧位脊柱骨密度检查

## <span id="page-80-0"></span>图**43** 卧位脊柱

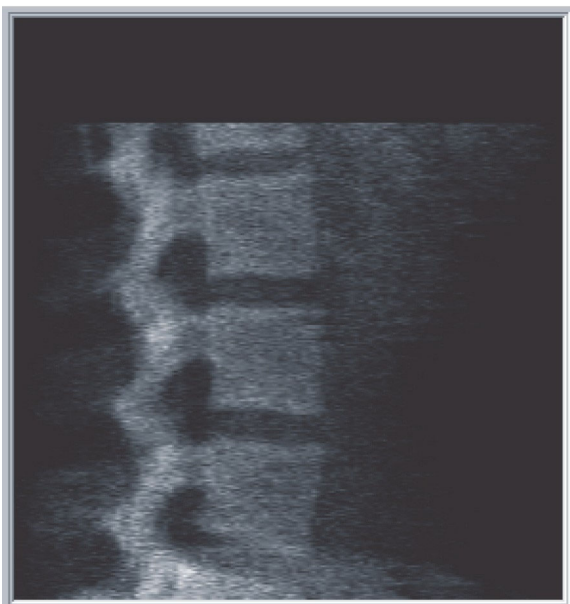

- 12.4.1 重新定位扫描 (如有必要)
	- 1. 点击**Reposition Scan** (重新定位扫描)。
	- 2. 将光标放在脊柱图像上 ([图](#page-80-1) 44)。

#### <span id="page-80-1"></span>图**44** 卧位重新定位

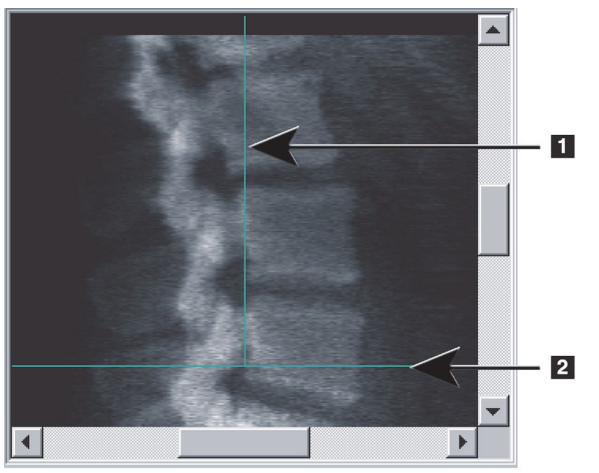

- 3. 要重新定位,点击并拖动图像以使:
	- 髂嵴位于蓝色的水平定位线**[1]**上或其下方,扫描区下部以内。
	- 脊柱的中央和蓝色的垂直定位线**[2]**对齐。
- 4. 正确定位脊柱后,点击**Restart Scan** (重新开始扫描)并重复该扫 描。

## 12.5 分析扫描

- 1. 点击**Analyze Scan** (分析扫描)。
- 2. 点击**Next >>** (下一步)。

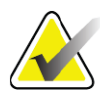

注意 如需了解关于分析步骤按钮和工具箱的说明,请参[阅第](#page-31-0) *13* 页 的小节 *6.1* [分析步骤按钮](#page-31-0)。

## 12.5.1 定义全局ROI

- 1. 点击**Global ROI** (全局ROI)。
- 2. 使用**Whole Mode** (整体模式)、 **Line Mode** (线模式)和**Point Mode** (点模式)工具,调整ROI [\(图](#page-81-0) 45)。

### <span id="page-81-0"></span>图**45** 侧位**ROI**

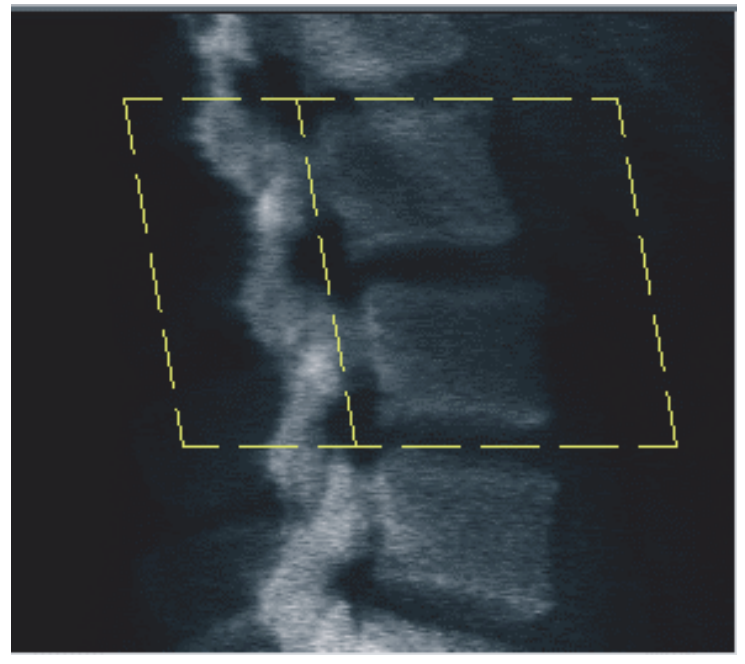

- 12.5.2 调整脊椎界线
	- 1. 点击**Vertebral Boundaries** and **Ant. Boundary** (脊椎界线和前端界 线)。
	- 2. 使用**Line Mode** (线模式)和**Point Mode** (点模式)工具,按照 [图](#page-82-0) 46中所示的方式调整脊椎界线。

### **Horizon Bone Densitometry System User Guide**

12. 卧侧位脊柱骨密度检查

<span id="page-82-0"></span>图**46** 脊椎界线

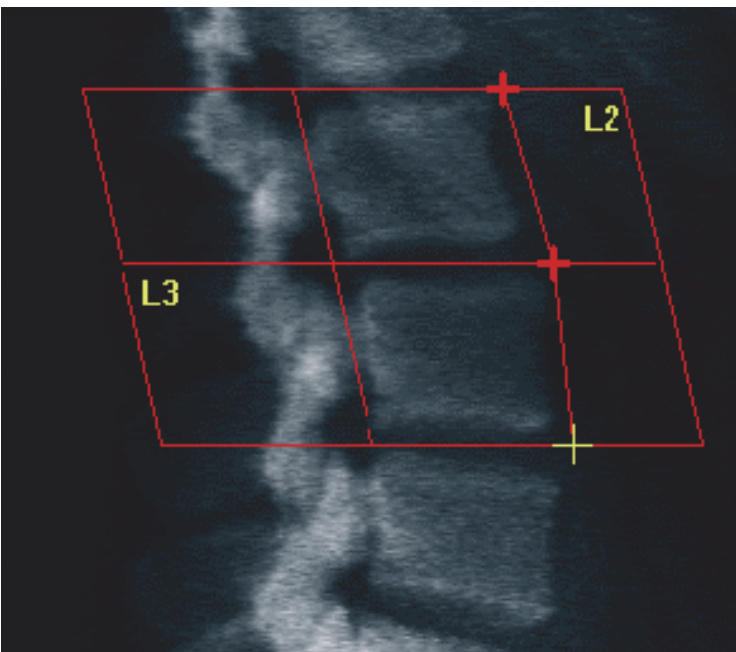

12.5.3 调整椎体

- 1. 点击**Vertebral Bodies** (椎体)。
- 2. 使用**Whole Mode** (整体模式)、 **Line Mode** (线模式)和**Point Mode** (点模式)工具,调整椎体 (图 [47](#page-82-1))。

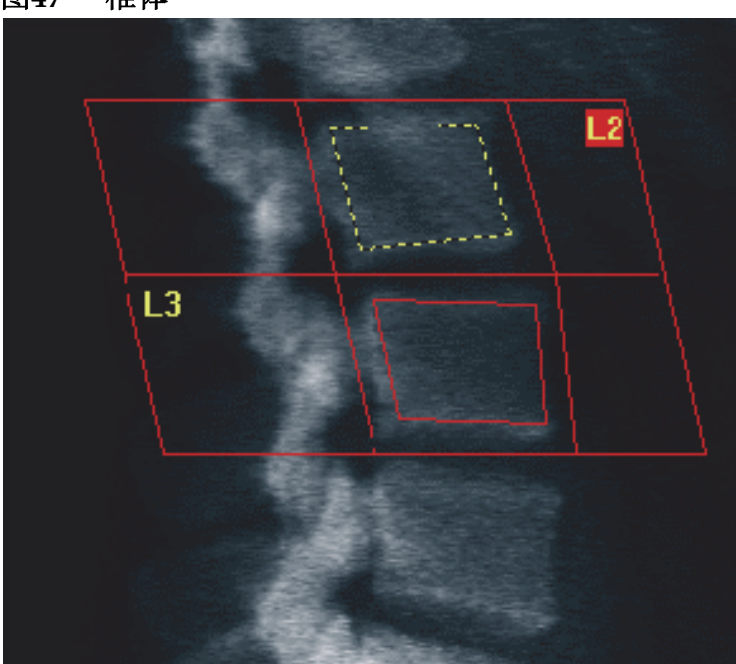

<span id="page-82-1"></span>图**47** 椎体

## 12.5.4 查看骨结构图

- 1. 点击**Bone Map** (骨结构图)。
- 2. 在大多数情况下,不需要编辑骨结构图。
	- 如有要求,点击椎体并重新调整**L2**或**L3**,使其刚好位于骨边缘内。

#### 图**48** 侧位骨结构图

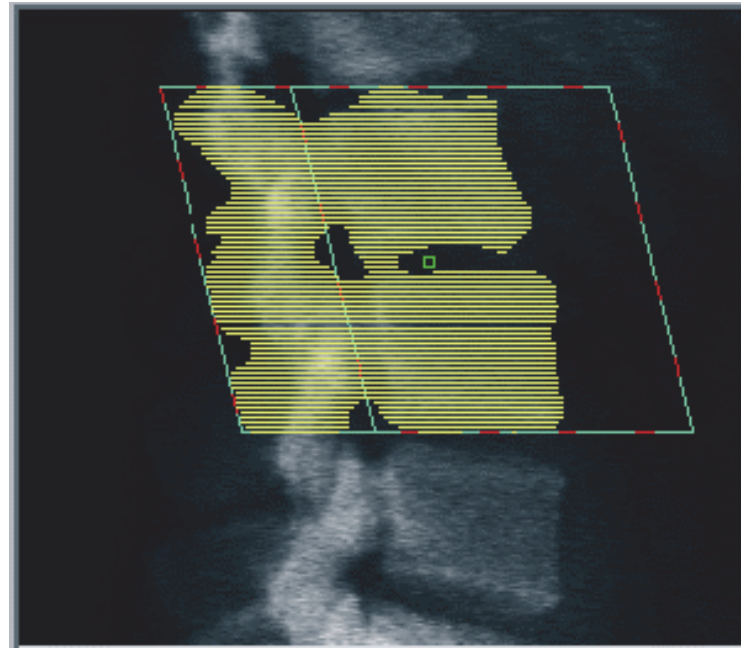

12.6 查看结果

点击**Results** (结果)。

- 12.7 退出分析
	- 1. 点击**Close** (关闭)。
	- 2. 点击**Report** (报告)。
- 12.8 生成和打印报告

请参阅第85[页的小节](#page-103-0) 20 报告。

# 13 Horizon C、 W上的IVA、 IVA HD成像; Horizon Ci、 Wi上的IVA成像

按照第11页的小节 4.4 [使用工作表检索病人记录](#page-29-0)中描述的方法开始检查。在 **Select Scan Type** (选择扫描类型)窗口中,选择**IVA Imaging** (IVA成 像)。

## 13.1 选择扫描类型

- 1. 在**Select Scan Type** (选择扫描类型)窗口中,清除**Use Default Scan Mode** (使用默认扫描模式)框中的复选标记。
- 2. 点击**Next >>** (下一步)。
- 3. 在**Include SE AP Spine Scan in IVA Exam?** (IVA测试中包含SE前 后位脊柱扫描?)窗口中,点击**SE AP Image** (SE AP图像)。
- 4. 点击**Next >>** (下一步)。
- 5. 在**Include SE Lateral Spine Scan in IVA Exam?** (IVA测试中包含 SE侧位脊柱扫描?)窗口中,点击**SE Lateral Image** (SE侧位图 像)。
- 6. 点击**Next >>** (下一步)。前后位IVA扫描的**Scan Parameters** (扫描 参数)窗口显示出来。

# 13.2 前后位IVA扫描的病人定位

按照第19页的小节 7.3 [开始前后位腰椎扫描](#page-37-0)中描述的方法定位病人和*C*形 **臂, 但以下情况例外:** 病人肩部应当位于扫描上限以下 (图 [49](#page-85-0))。

#### <span id="page-85-0"></span>图**49** 前后位**IVA**定位

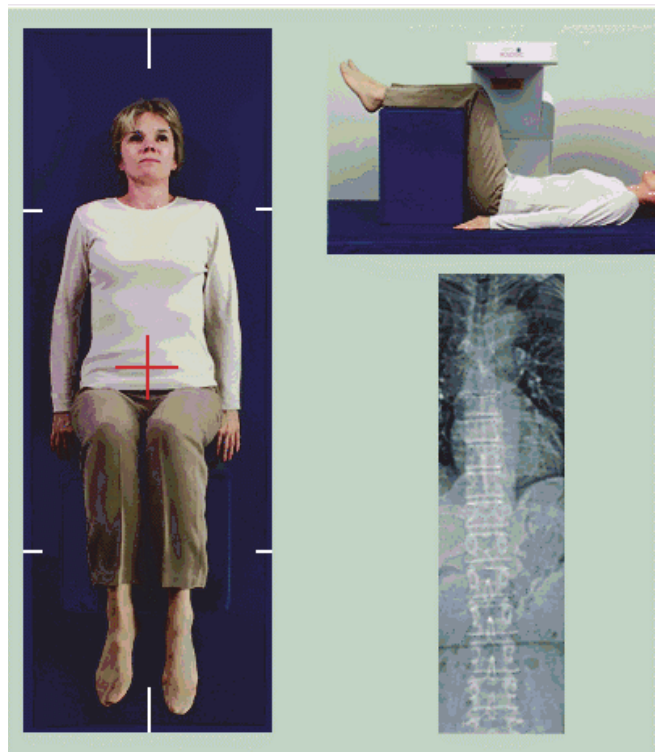

13.3 开始前后位IVA扫描

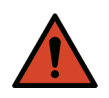

警告: 如果控制面板 *X* 射线指示器在扫描结束后 *10* 秒内未熄灭, 则立即按下红色的紧急情况停止按钮。在恢复操作之前,请 致电 *Hologic* 服务代表。

- 1. 要求病人在扫描期间屏住呼吸。
- 2. 点击**Start Scan** (开始扫描)。*X*射线*‐*开启指示器闪烁,直到扫描停 止。
- 3. 检查该图像。
- 4. 在图像上看到**L4**‐**T4**后,点击**Stop Scan** (停止扫描)按钮并告诉病 人正常呼吸。
- 5. 点击**Close** (关闭)。

## 13.4 侧位IVA扫描的病人和C形臂定位

- 1. 按照[图](#page-86-0) 50和[图](#page-86-1) 51中所示的方式定位病人。
- 2. 将病人的膝关节弯曲大约90度。
- 3. 从中间冠状面将病人的上臂展开90度。
- 4. 调整身体以达到真正的侧位。

### <span id="page-86-0"></span>图**50** 侧位**IVA**定位

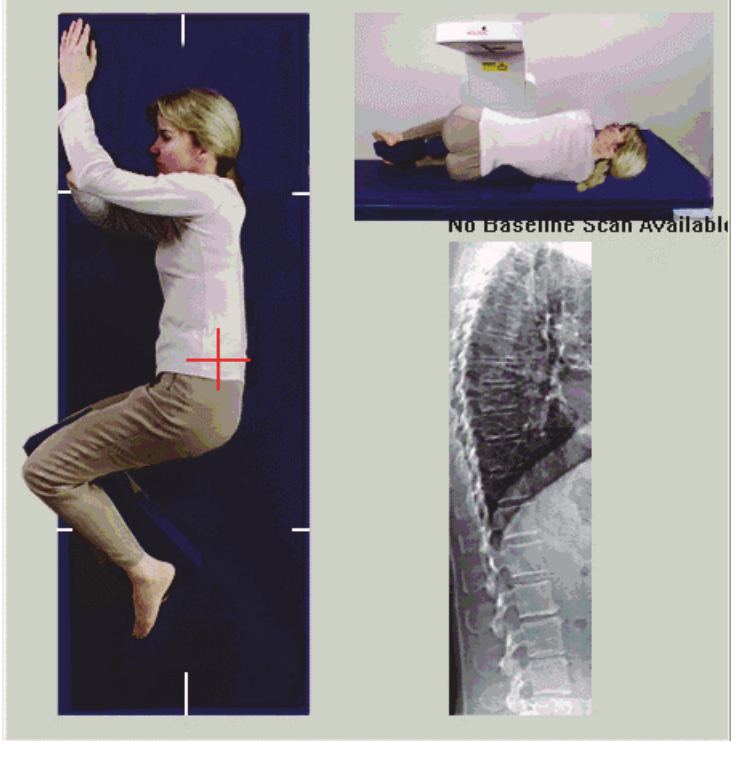

<span id="page-86-1"></span>图**51** 脊柱位置

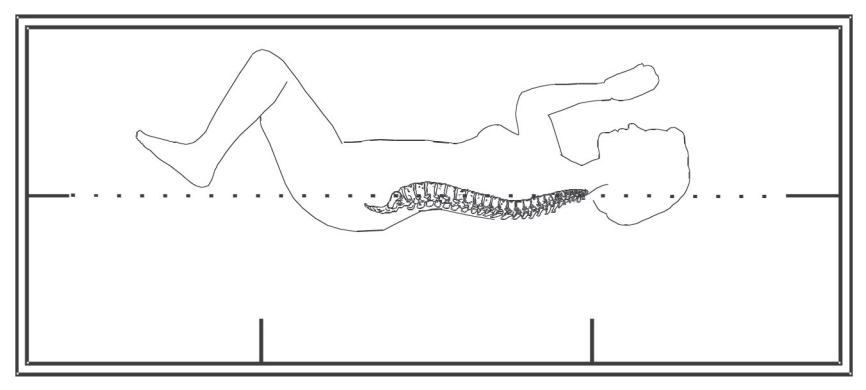

# 13.5 开始侧位IVA扫描

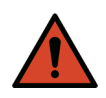

警告: 如果控制面板 *X* 射线指示器在扫描结束后 *10* 秒内未熄灭, 则立即按下红色的紧急情况停止按钮。在恢复操作之前,请 致电 *Hologic* 服务代表。

- 1. 要求病人在十秒扫描期间屏住呼吸。
- 2. 点击**Start Scan** (开始扫描)。*X*射线*‐*开启指示器闪烁,直到扫描停 止。

# 13.6 侧位IVA扫描的IVA分析

请参阅第73[页的小节](#page-91-0) 16 *IVA*分析。

# <span id="page-87-0"></span>14 Horizon A系统上的IVA和IVA HD成像

按照第11页的小节 4.4 [使用工作表检索病人记录](#page-29-0)中描述的方法开始检查。在 **Select Scan Type** (选择扫描类型)窗口中,选择**IVA Imaging** (IVA成 像)。

<span id="page-87-1"></span>14.1 定位病人

按照第55页的小节 11.2 *前后位/[侧位扫描定位](#page-73-1)中描述的方法定位病人,但以* 下情况例外: 病人的肩部应当位于扫描上限以下。

图**52** 前后位**IVA**定位

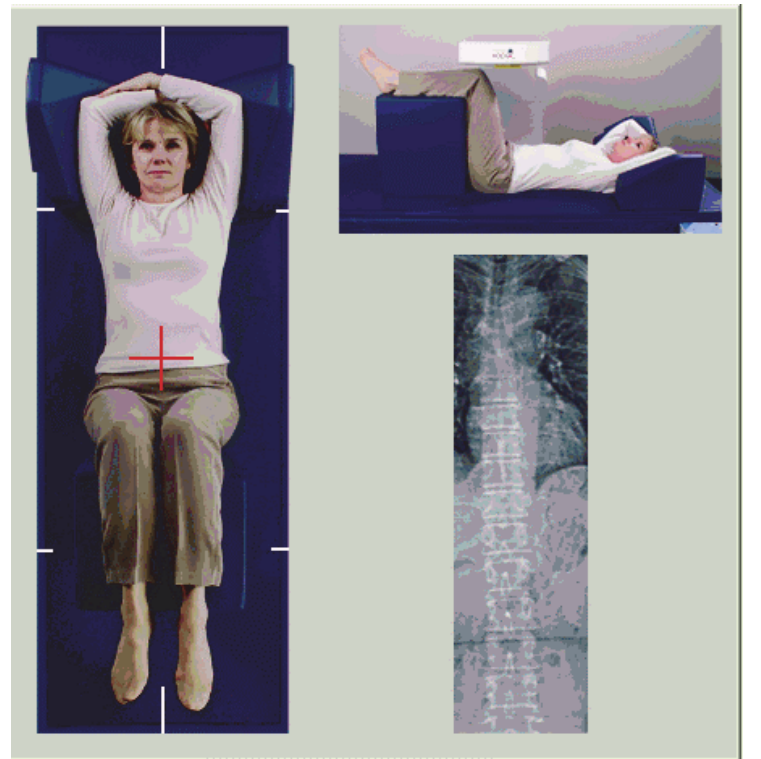

# 14.2 选择扫描类型

- 1. 在**Select Scan Type** (选择扫描类型)窗口中,清除**Use Default Scan Mode** (使用默认扫描模式)框中的复选标记。
- 2. 点击**Next >>** (下一步)。
- 3. 在**Include SE AP Spine Scan in IVA Exam?** (IVA测试中包含SE前 后位脊柱扫描?)窗口中,点击**SE AP Image** (SE AP图像)。
- 4. 点击**Next >>** (下一步)。
- 5. 在**Include SE Lateral Spine Scan in IVA Exam?** (IVA测试中包含 SE侧位脊柱扫描?)窗口中,点击**SE Lateral Image** (SE侧位图 像)。

6. 点击**Next >>** (下一步)。随即显示*Continuously Press ENABLE...* (连续按下"启用"...)消息。

按下**Enable Lateral** (启用侧位)后,扫描床即锁定。仅可移动C形臂。如 有必要,将病人移到激光十字光标的长轴。

# 14.3 开始前后位IVA扫描

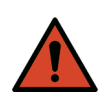

警告: 如果控制面板 *X* 射线指示器在扫描结束后 *10* 秒内未熄灭, 则立即按下红色的紧急情况停止按钮。在恢复操作之前,请 致电 *Hologic* 服务代表。

- 1. 要求病人在扫描期间屏住呼吸。
- 2. 点击**Start Scan** (开始扫描)。*X*射线*‐*开启指示器闪烁,直到扫描停 止。
- 3. 检查该图像。
- 4. 在图像上看到L4-T4后, 点击Stop Scan (停止扫描) 按钮, 然后告 诉病人正常呼吸。
- 5. 点击**Close** (关闭)。随即显示*Continuously Press ENABLE...* (连 续按下"启用"...)消息。
- 6. 在控制面板上连续按下**Enable Lateral** (启用侧位),直到C‐形臂完 全旋转到侧位扫描位置。

#### 图**53** 侧位**IVA**定位

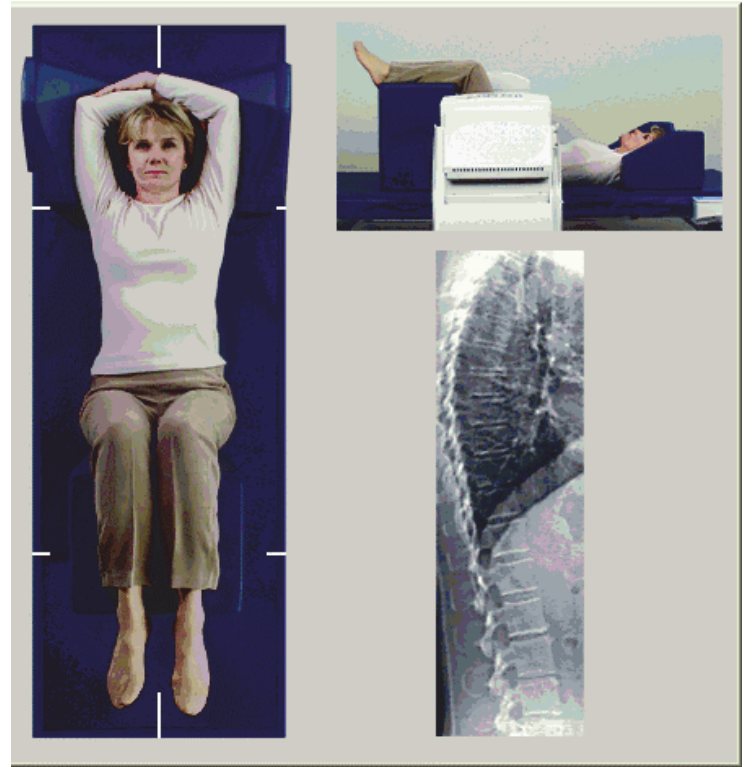

# <span id="page-89-0"></span>14.4 开始侧位IVA扫描

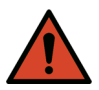

警告: 如果控制面板 *X* 射线指示器在扫描结束后 *10* 秒内未熄灭, 则立即按下红色 *"* 紧急情况停止 *"* 按钮。在恢复操作之前, 请致电 *Hologic* 服务代表。

- 1. 要求病人在十秒扫描期间屏住呼吸。
- 2. 点击**Start Scan** (开始扫描)。*X*射线*‐*开启指示器闪烁,直到扫描停 止。
- 3. 检查该图像。
- 4. 在图像上看到L4-T4后, 点击Stop Scan (停止扫描) 按钮, 然后告 诉病人正常呼吸。
- 5. 在控制面板上连续按下**Enable Lateral** (启用侧位),直到C形臂旋 转到其原始位置。
- 6. 点击**Exit** (退出)。
- 7. 按下控制面板上的**Patient On/Off** (病人开启/关闭),当运动停止 后,协助病人离开扫描床。

# 14.5 侧位IVA扫描的IVA分析

请参阅第73[页的小节](#page-91-0) 16 *IVA*分析。

# 15 附带BMD检查的IVA

按照第11页的小节 4.4 [使用工作表检索病人记录](#page-29-0)中描述的方法开始检查。在 **Select Scan Type** (选择扫描类型)窗口中,选择**IVA with BMD** (附带 BMD的IVA)。

Hologic建议按下列顺序执行扫描:

- 1. 前后位IVA扫描
- 2. 前后位BMD扫描
- 3. 侧位BMD扫描
- 4. 侧位IVA扫描
- 15.1 定位病人

按照第55页的小节 11.2 *前后位/[侧位扫描定位](#page-73-1)中描述的方法定位病人,但以* 下情况例外:病人的肩部应当位于扫描上限以下。

- 15.2 选择扫描类型
	- 1. 在**Select Scan Type** (选择扫描类型)窗口中,清除**Use Default Scan Mode** (使用默认扫描模式)框中的复选标记。
	- 2. 点击**Next >>** (下一步)。
- 3. 在**Include SE AP Spine Scan in IVA Exam?** (IVA测试中包含SE前 后位脊柱扫描?)窗口中,点击**SE AP Image** (SE AP图像)。
- 4. 点击**Next >>** (下一步)。
- 5. 在**Select AP Lumbar Spine Scan Mode** (选择前后位腰椎扫描模 式)窗口中,点击**Express (x)** (表示 (x))。
- 6. 点击**Next >>** (下一步)。
- 7. 在**Select Lateral Scan Mode for AP/Lateral Exam** (为前后位/侧位 测试选择侧位扫描模式)窗口中,点击**Fast Array (f)** (快速阵列  $(f)$ ).
- 8. 点击**Next >>** (下一步)。
- 9. 在**Include SE Lateral Spine Scan in IVA Exam?** (IVA测试中包含 SE侧位脊柱扫描?)窗口中,点击**SE Lateral Image** (SE侧位图 像)。
- 10. 点击**Next >>** (下一步)。随即显示*Continuously Press ENABLE...* (连续按下"启用"...)消息。

## 15.3 执行前后位IVA扫描

按照第69[页的小节](#page-87-0) 14 *Horizon A*系统上的*IVA*和*IVA HD*成像中描述的方法执 行前后位*IVA*扫描,首先开始第69[页的小节](#page-87-1) 14.1 定位病人。

按下**Enable Lateral** (启用侧位)后,扫描床即锁定。仅可移动C形臂。如 有必要,将病人移到激光十字光标的长轴。

## 15.4 执行并分析前后位BMD扫描

按照第19页的小节 7.3 [开始前后位腰椎扫描](#page-37-0)和第20[页的小节](#page-38-0) 7.4 分析扫描中 描述的方法执行并分析前后位BMD扫描。

15.5 执行侧位BMD扫描

按照第56页的小节 11.5 [开始侧位扫描](#page-74-1)中描述的方法执行侧位BMD扫描。

## 15.6 执行侧位IVA扫描

按照第71[页的小节](#page-89-0) 14.4 开始侧位*IVA*扫描中描述的方法执行侧位IVA扫描。

15.7 IVA分析

请参阅第73[页的小节](#page-91-0) 16 *IVA*分析。

# <span id="page-91-0"></span>16 IVA分析

浏览器窗口 (图 [54](#page-91-1))在表 [16](#page-91-2) 中进行了介绍。

### <span id="page-91-1"></span>图**54 IVA**浏览器窗口

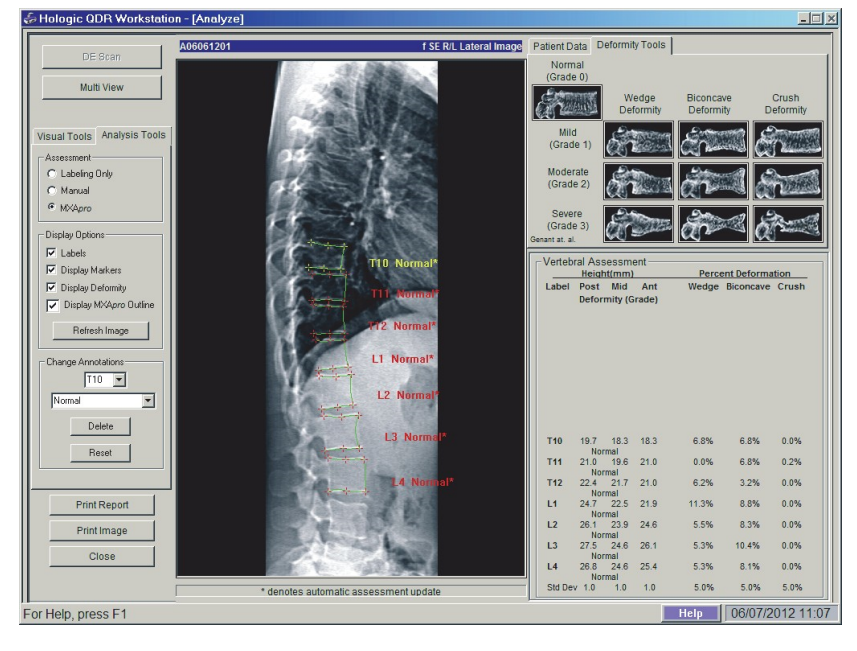

## 16.1 浏览器窗口,左侧面板

## <span id="page-91-2"></span>表**16** 浏览器窗口,左侧面板

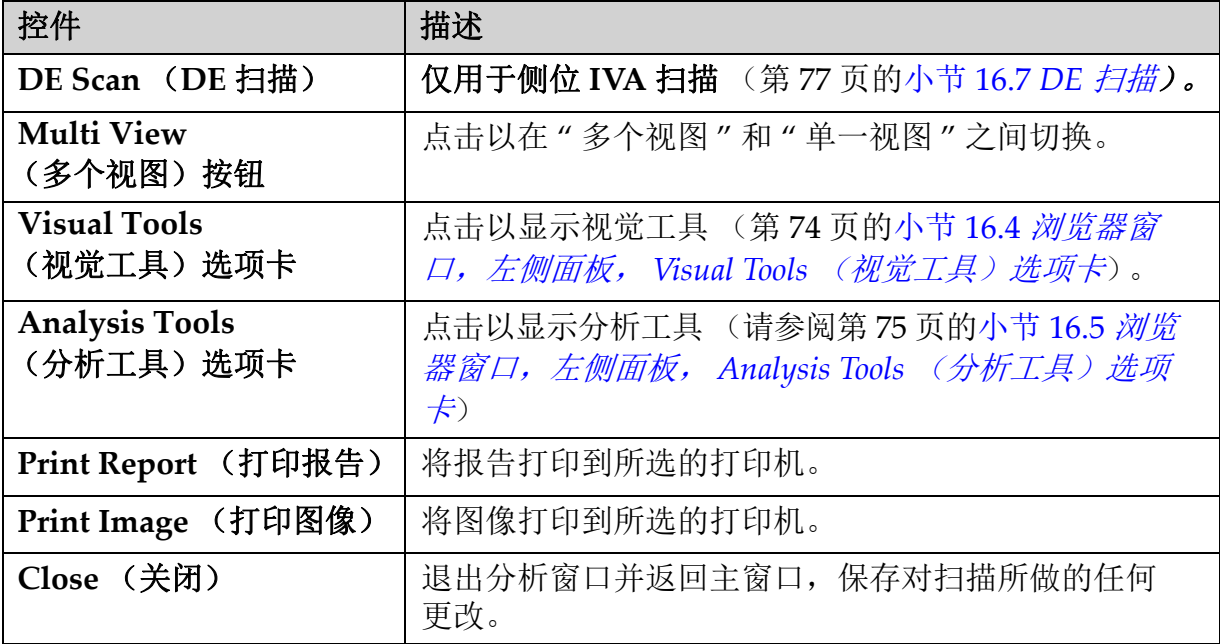

## 16.2 浏览器窗口,中间面板

## 表**17** 浏览器窗口,中间面板

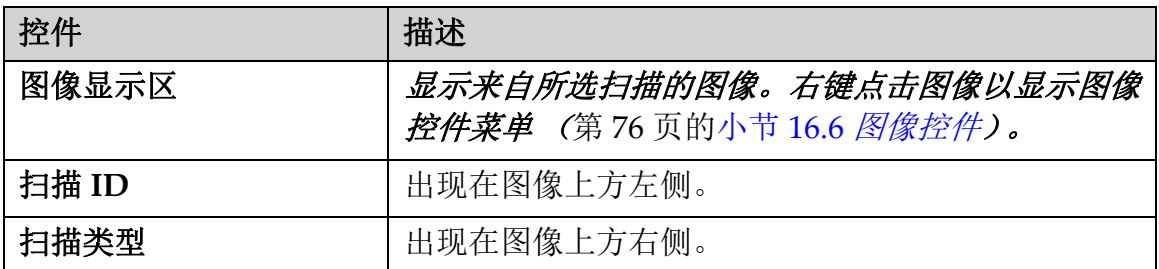

# 16.3 浏览器窗口,右侧面板

## 表**18** 浏览器窗口,右侧面板

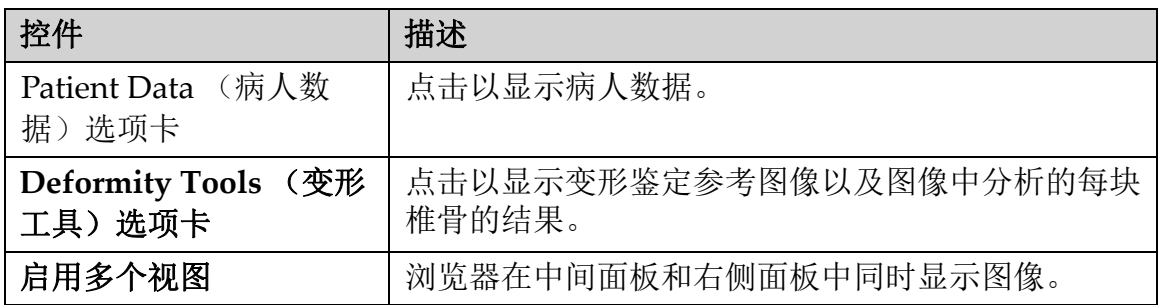

# <span id="page-92-0"></span>16.4 浏览器窗口, 左侧面板, Visual Tools (视觉工具) 选项卡

### 表**19** 浏览器窗口,左侧面板, **Visual Tools** (视觉工具)选项卡

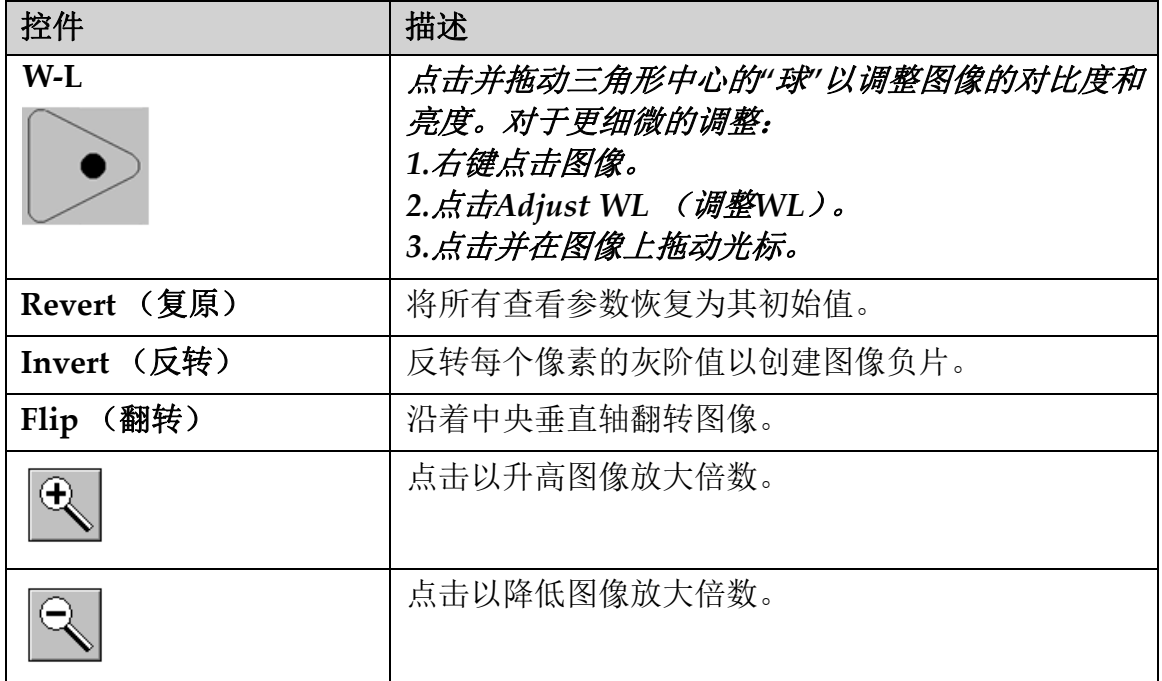

# <span id="page-93-0"></span>16.5 浏览器窗口, 左侧面板, Analysis Tools (分析工 具)选项卡

### 表**20** 评估区

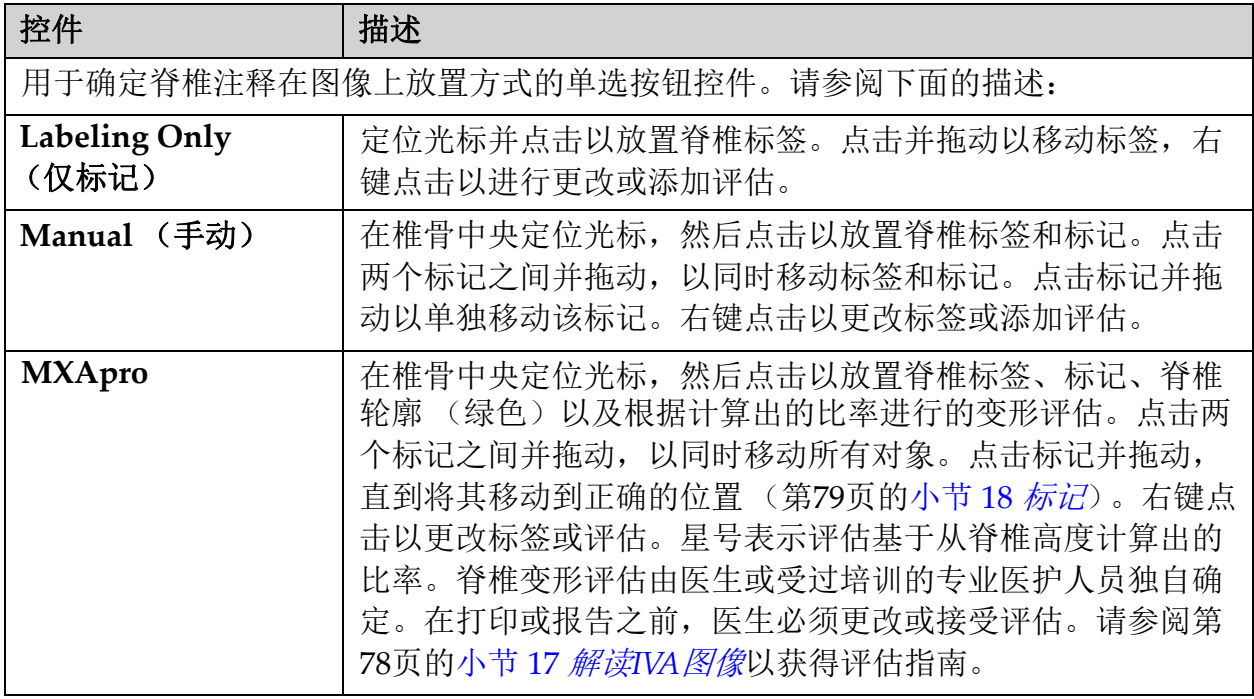

#### 表**21** 显示选项区

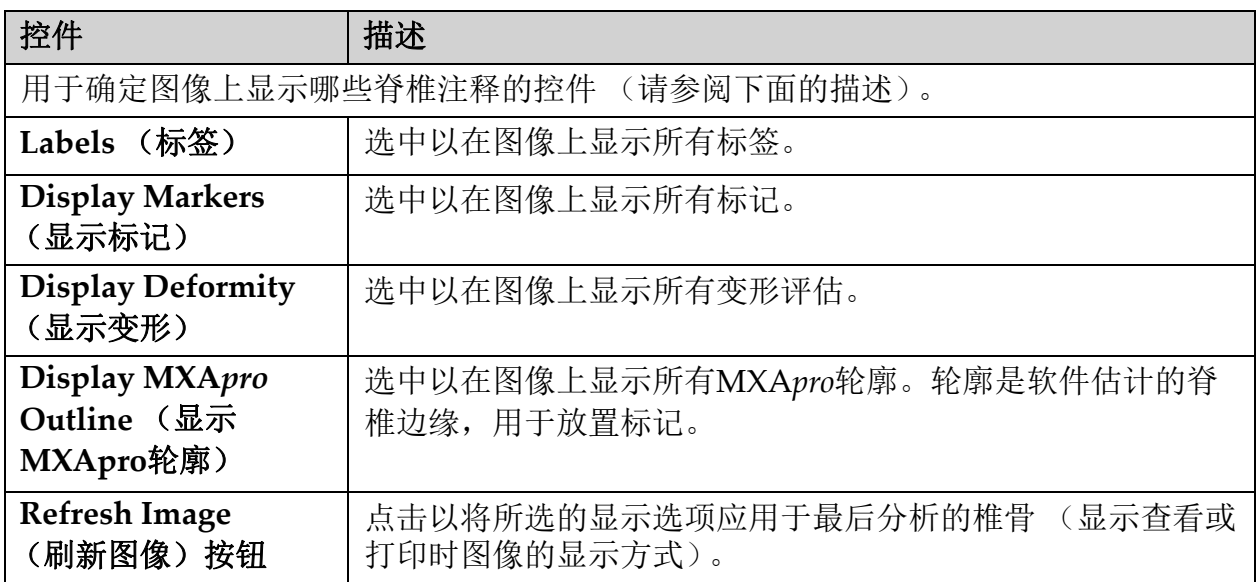

## 表**22** 更改注释区

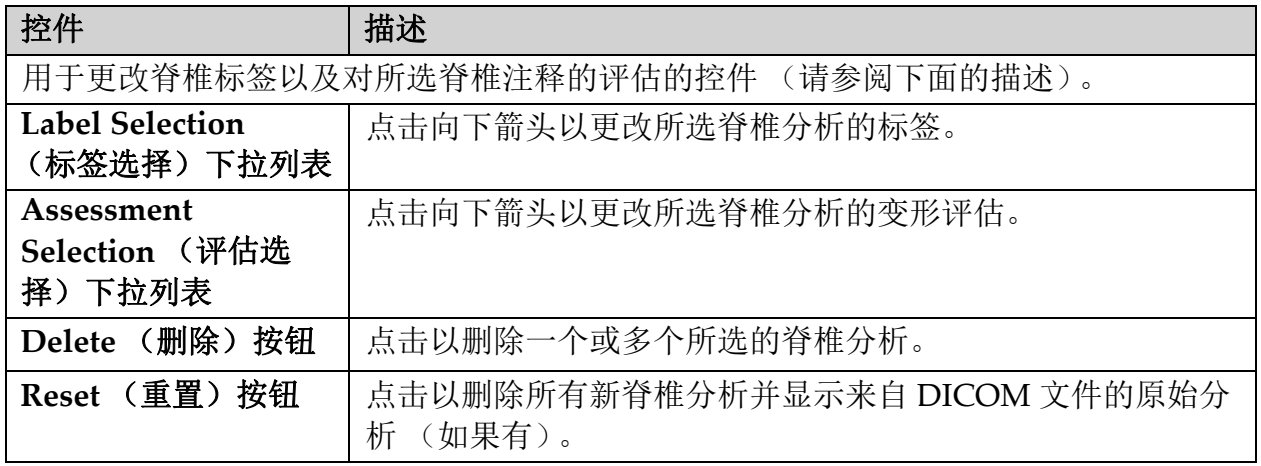

# <span id="page-94-0"></span>16.6 图像控件

将鼠标指针放置在图像区域中并点击右键。

## 表**23** 图像控件

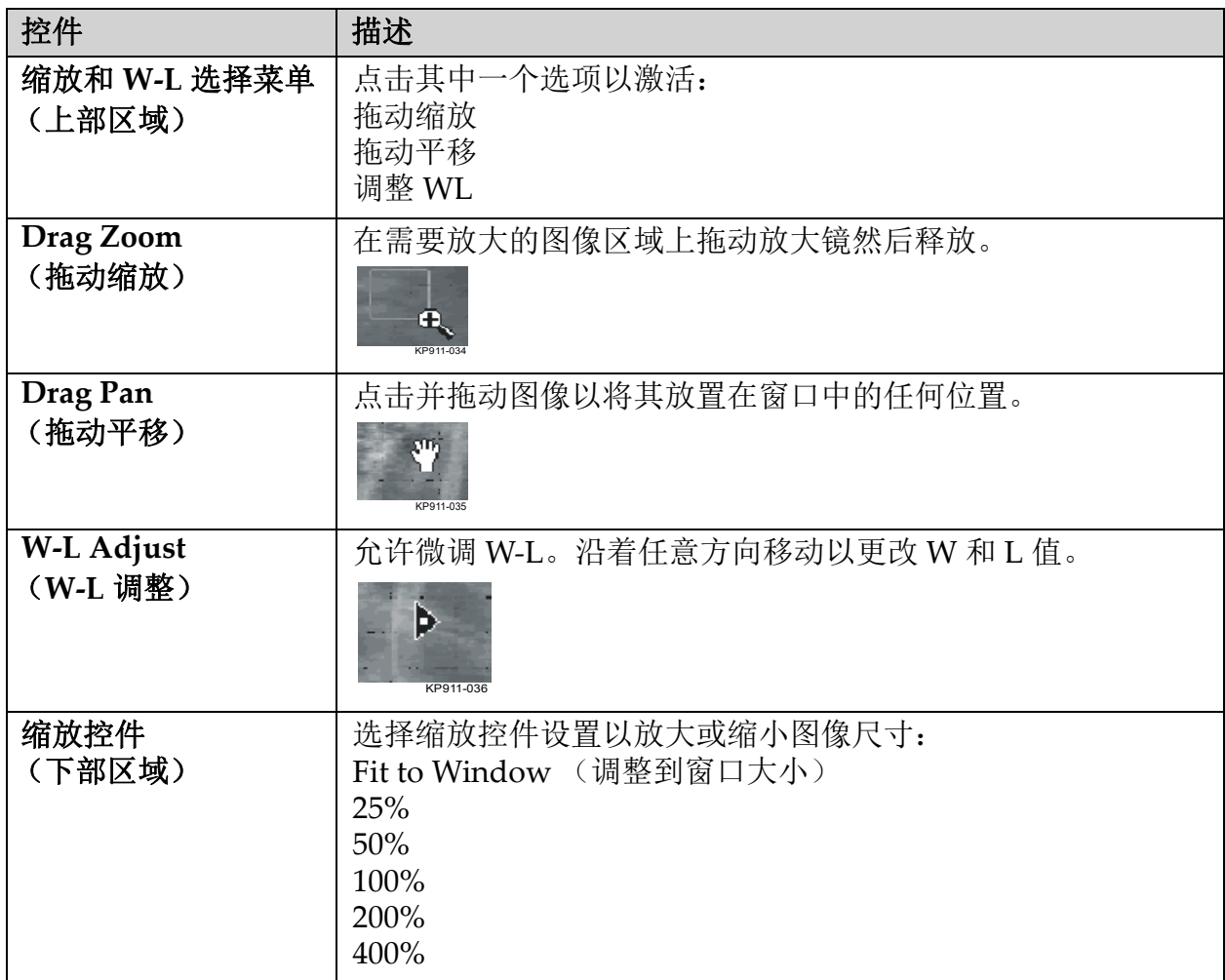

## <span id="page-95-0"></span>16.7 DE扫描

如果IVA扫描上的一块或两块椎骨需要双能扫描,则使用DE扫描。 病人必须保留在扫描床上,并且保持和进行侧位IVA扫描时的相同位置。 如果病人曾经移动,则必须另外进行侧位IVA扫描,然后立即在相同位置 进行DE扫描。

- 1. 点击**DE Scan** (DE扫描)。
- 2. 点击**Analysis Tools** (分析工具)选项卡。
- 3. 将鼠标指针放置在上部绿色线条上 (图像顶部),然后将它拖动到所 需区域的顶部。

#### 注意:如果图像已放大,绿线可能会位于查看的区域外部。要查看这些线 条,请选择调整到窗口大小。

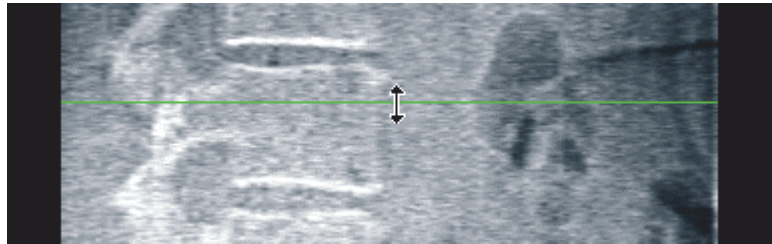

4. 将鼠标指针放置在下部绿色线条上 (图像底部),然后将它拖动到所 需区域的底部。

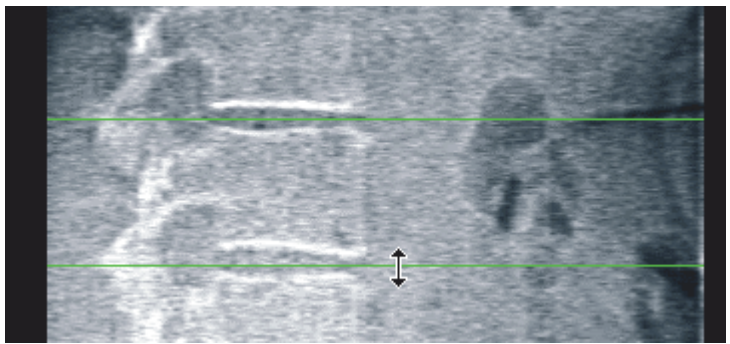

- 5. 点击**Close** (关闭)。
- 6. 开始新的扫描。病人在双能扫描过程中可正常呼吸。

# <span id="page-96-0"></span>17 解读IVA图像

IVA图像应由医生或正确持证的从业者解读。IVA图像不适合用于常规放射 诊断,但是适合用于脊椎变形评估。

图 [55](#page-96-1)中显示脊柱的解剖结构,包括脊椎位置标签。IVA图像通常包括**T4**到 L4位置。按照Genant分类方案(请参阅下面的参考资料), 图 56显示典型 椎体形状示例以及变形椎体形状示例。

<span id="page-96-1"></span>图**55** 人类脊柱

 $\overline{3}$  $\vert$ 1  $\mathbin{\char`\^}4$  $\overline{5}$  $C6$  $\tilde{7}$  $T<sub>2</sub>$ T<sub>3</sub>  $T<sub>4</sub>$ T<sub>5</sub> T6  $\overline{2}$  $T7$ T8 T<sub>9</sub> T<sub>10</sub>  $T11$ T12  $L1$  $L2$  $\vert 3 \vert$ L<sub>3</sub>  $L4$ L5  $\vert 4 \vert$ 

人类脊柱通常包括:

- 1. 7 块颈椎骨
- 2. 12 块胸椎骨
- 3. 5 块腰椎骨
- 4. 骶骨

<span id="page-97-1"></span>图**56** 椎骨变形

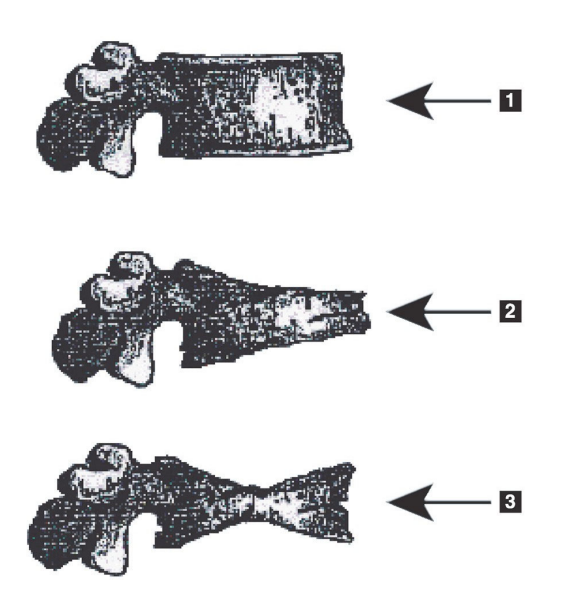

- 1. 典型椎体
- 2. 严重楔形变形
- 3. 严重双凹变形

显示椎骨严重变形的典型椎体。

改编自 Genant, H.K., C.Y. Wu, et al. (1993). "Vertebral fracture assessment using a semiquantitative technique." J. Bone Miner Res 8(9): 1137‐48.

如需了解关于脊椎变形评估以及如何在临床骨质疏松症评估中利用脊椎评 估结果的详细信息,请参阅第94[页的小节](#page-112-0) 21 解读结果中所列的参考资料和 组织信息。

<span id="page-97-0"></span>18 标记

要确定一块或多块椎骨的形状,在后端、前端和中点放置相应原标记 (图 [57](#page-97-2))。

<span id="page-97-2"></span>图**57** 标记放置

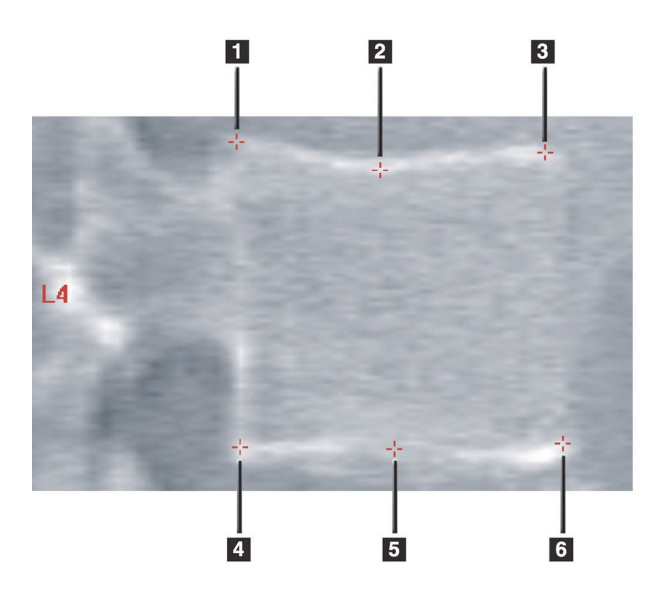

- 1. 上侧后端
- 2. 上侧中点
- 3. 上侧前端
- 4. 下侧后端
- 5. 下侧中点
- 6. 下侧前端

这六个标记的正确放置请见"The Appendix to Chapter 20: Point Placement in Vertebral Morphometric X-ray Absorptiometry" (第20章附录: 脊椎形 态X射线吸收测量法), 作者Jacqueline A. Rea, 出自"The Evaluation of Osteoporosis: Dual Energy Absorptiometry and Ultrasound in Clinical Practice, Second Edition" (骨质疏松症评估:临床实践中的双能吸收测量 法和超声波,第二版),第456‐457页。

## 18.1 使用标记

18.1.1 翻转图像

IVA扫描图像最初应在左侧显示椎骨。添加标记之前,确保脊柱位于左侧。 如有必要,点击**Flip** (翻转)。

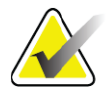

注意 添加标记后,可翻转图像。

- 18.1.2 添加标记
	- 1. 点击**Markers** (标记)。
	- 2. 右键点击图像并选择**Add Marker** (添加标记)。

图**58** 添加标记

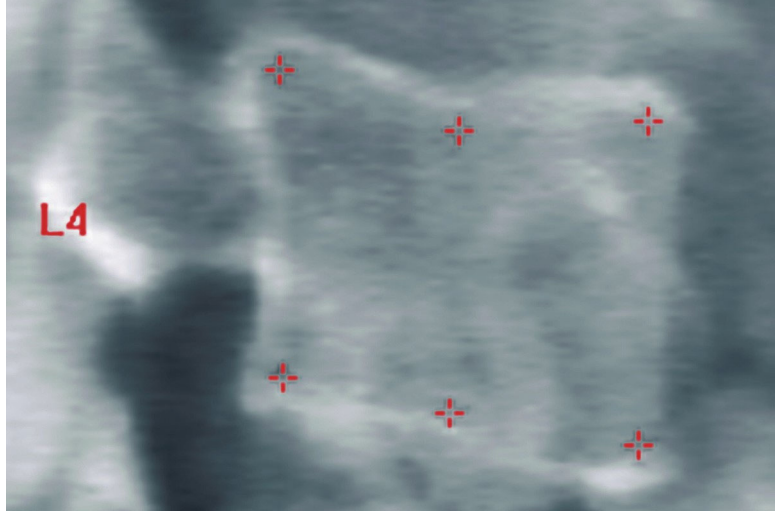

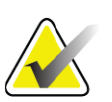

注意 软件会尝试根据用户点击时的指针位置来确定脊椎标签。在 图像中添加第一个标签之后,如果软件所作的假设错误,请 在添加另一个标签之前更改该标签。添加附加标注时,如果 有任何标注错误,请在添加另一个标注之前更改该标注。

#### 18.1.3 选择标记

1. 将鼠标指针放在六个标记的中间并点击

#### 图**59** 选择标记

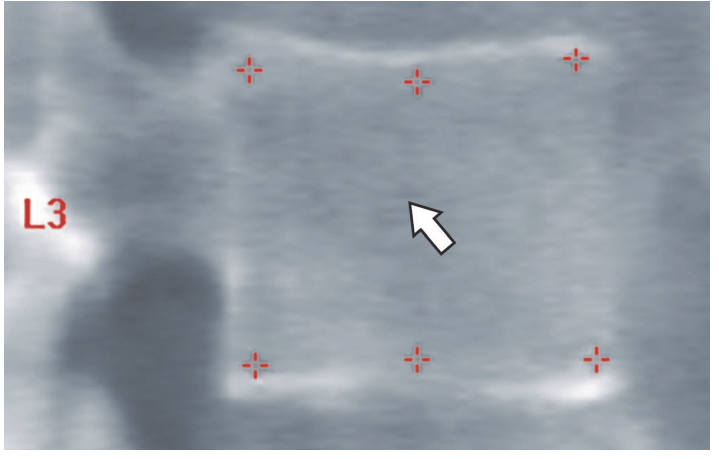

或在结果块中选择标记数据。

#### 图**60** 结果块中的标记数据

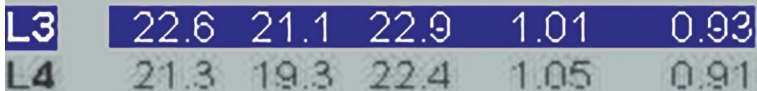

选择的标记显示为黄色 (反转的图像显示为红色)。未选择的标记显示 为红色 (反转的图像显示为青色)。

## 18.2 结果块

鉴于扫描中的脊柱位置,侧位和前后位IVA扫描的结果框必须采用不同的 方式解读。

18.2.1 侧位IVA扫描的结果块

当浏览器处于"单一视图"模式时,脊椎评估面板显示在窗口右下角。此面 板以表格形式列出在图像区域所示图像中分析的每块椎骨的结果。 可能出现的所有脊椎分析都有两行数据。

- 第一行包含脊椎标签、后面、中间和前面的高度 (以mm为单位) 以及楔形、双凹和粉碎性变形百分比。
- 第二行包含变形类型及其严重程度。其中的部分数据可能为空白, 具体取决于所执行脊椎分析的类型。如果是未经分析的脊椎,会显 示两行空白。
- 本表格中最后一行的数据显示各种所示数据类型的标准偏差值。例 如,后面高度(mm)的标准偏差为±1mm; 楔形变形百分比的标准偏 差为± 5%。

#### 图**61** 结果块

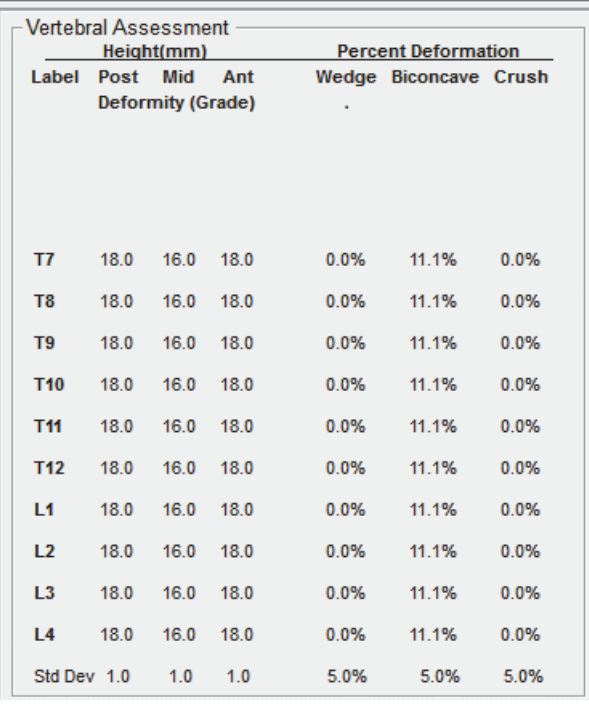

表**24** 结果块标签

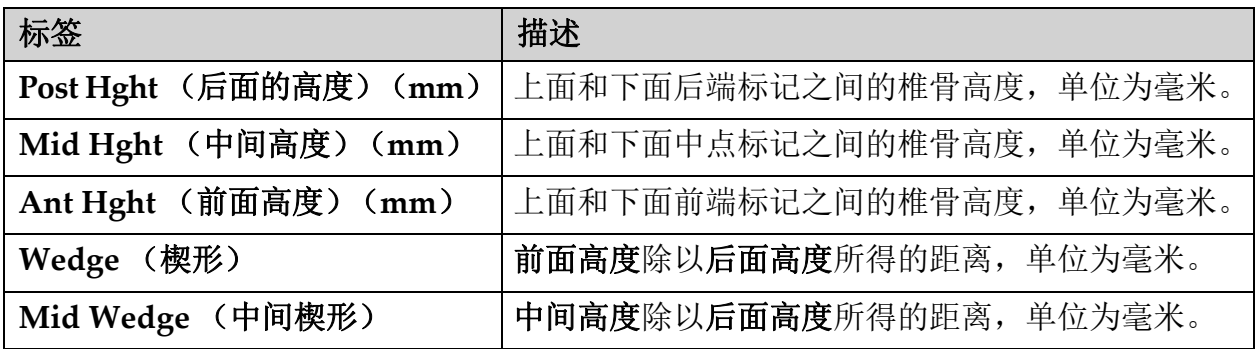

18.2.2 前后位IVA扫描的结果块

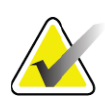

注意 *Hologic* 建议不要在前后位 *IVA* 扫描上放置标记。

前后位IVA扫描的结果块外观与上面的侧位IVA扫描相同,但是由于位置原 因而使用不同的标签。中间高度、楔形和中间楔形相同,但是后面高度必 须解读为椎骨的右侧, 前面高度必须解读为椎骨的左侧, 对比如下:

### 表**25** 前后位**IVA**扫描的结果块

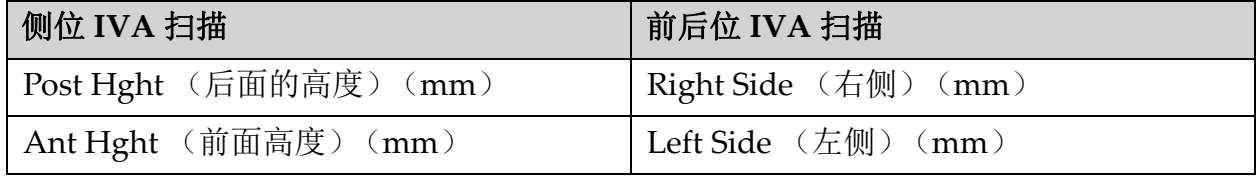

Left Side (左侧)和Right Side (右侧)标签将不会出现在前后位IVA扫 描结果块报告中,或在任何报告上打印。

## 18.3 打印中

浏览器提供两个模式用于打印屏幕上查看的内容:打印报告和打印图像。 打印功能集成到标准Windows打印架构中。也就是说,您可以选择输出设 备、份数、更改属性等。您也可以选择打印预览以查看屏幕上显示的内 容。

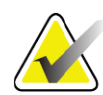

注意 如果在图像上放置了任何新的 *CADfx* 分析,则必须先接受分 析,之后才能在屏幕上打印或查看结果。

18.3.1 打印报告

"打印报告"功能只能在单一视图模式中使用。

18.3.2 打印图像

"打印图像"功能在单一视图和多个视图模式中均可用。 关于其他的报告类型,请参阅第85[页的小节](#page-103-0) 20 报告。

# 19 比较和跟踪

## 19.1 恢复基线或先前扫描

如果系统上现在没有病人的基线或先前扫描,请找出并恢复这些数据 (第99[页的小节](#page-116-1) 23 *定位扫描*和第99页的小节 24 *恢复扫描*)。

## 19.2 评估基线或先前扫描

确保正确地分析了基线或先前扫描。否则,重新分析这些数据以及所有后 续扫描并存档。

## 19.3 执行跟踪扫描

如需了解执行跟踪扫描的程序,请参阅下面的部分:

#### 表 **26** 跟踪扫描程序

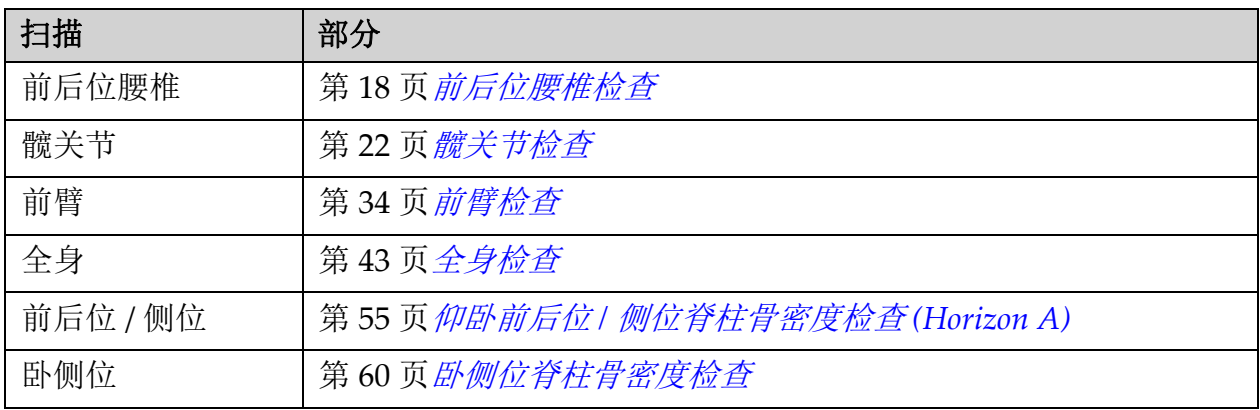

然后,从Exit Exam (退出检查)屏幕中,点击**Analyze Scan** (分析扫 描)。

## 19.4 使用对照分析法分析跟踪扫描

- 1. 根据分析配置,自动与基线或先前扫描进行对照。
- 2. 点击**Results** (结果)。
- 3. 点击**Close** (关闭)。
- 4. 如有必要,使用分析步骤按钮和工具箱工具来对比跟踪扫描。匹配跟 踪扫描的分析与基线或先前扫描。

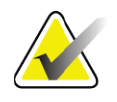

注意 注意使用对照分析可获得最佳的变化率结果。

5.

## 19.5 生成变化率报告

1. 在**Exit Analysis** (退出分析)窗口中点击**Report** (报告)。

注意 如果先前扫描的区域并未准确匹配,但是可与当前扫描部分 匹配,则仅为匹配的区域生成报告。

- 2. 选中**Rate of Change** (变化率)复选框。
- 3. 点击**Print** (打印)。

# <span id="page-103-1"></span><span id="page-103-0"></span>20 报告

- 1. 在主窗口中点击**Report** (报告)。
- 2. 点击病人姓名,然后点击**Next >>** (下一步)。
- 3. 点击所需的扫描,然后点击**Next >>** (下一步)。如需创建双髋扫描 对 (第87页的小节 20.3.2 [为双髋变化率报告创建髋关节对](#page-105-0))。
- 4. 如需在打印的报告上添加备注,请点击**Edit comment...** (编辑备注...)[\(图](#page-104-0) 62)。
- 5. 请选择下列方法之一:
	- 点击对应的方框以选择报告类型。 (第92页的小节 66 [创建和发送](#page-110-0) *[DICOM](#page-110-0)*报告)。
	- 点击**DICOM / IVA report** (DICOM / IVA报告)(第92[页的小节](#page-110-0) 66 [创建和发送](#page-110-0)*DICOM*报告)。
	- 点击**Generate DxReport** (生成Dx报告)。请参阅*Dx*报告用户指南 (MAN‐02331)。您可以从System Configuration (系统配置)屏幕的 Report (报告)选项卡下配置Dx报告。
- 6. 点击**Print** (打印)。

## 20.1 报告信息块

报告包含各种信息块,它们会根据您选择的报告类型而略有不同。请参阅 图 [62](#page-104-0)和下文以获得关于报告块的说明。

#### <span id="page-104-0"></span>图**62** 报告块

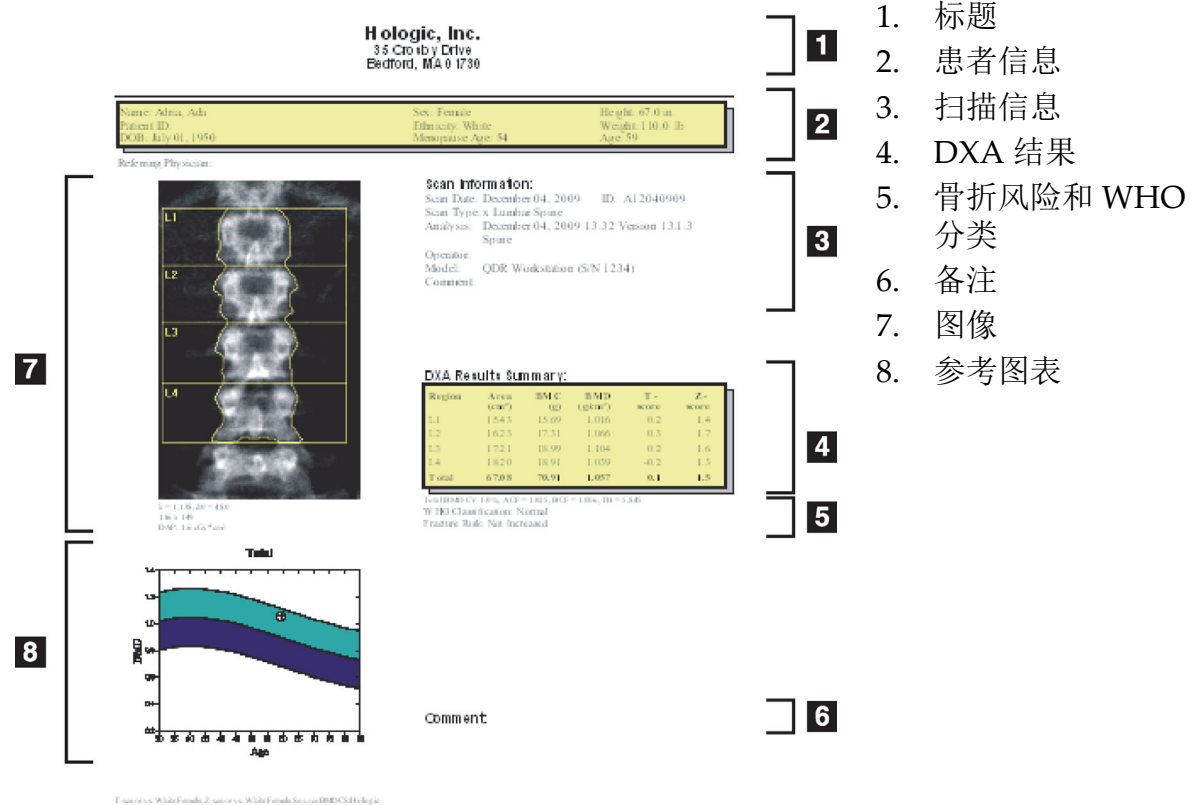

**HOLOGIC.** 

- 20.2 编辑备注
	- 1. 在*Print* (打印)窗口中,点击**Edit comment...** (编辑备注**...**)
		- 要从预定义备注列表中选择,请点击向下箭头。
		- 要输入新备注,请点击*Comment* (备注)文本框。

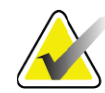

注意 新备注不会添加到预定义备注列表中。

- 2. 点击**Update** (更新)。
- 20.3 变化率报告

变化率报告可追踪结果随时间的变化,其中包括:

- 详细的病人和扫描信息
- 扫描日期、病人年龄、 BMD以及每次就诊时的T评分结果
- 结果变化采用百分比值(%)和/或相对于基线和先前扫描的绝对差异  $(gm/cm<sup>2</sup>)$ 表示
- 当前扫描的扫描图像以及ROI和骨结构图轮廓
- 每个基线和后续扫描的BMD与年龄参考曲线图表
- 10年骨折风险 (仅限于髋关节扫描)
- 身体组分变化率结果 (仅限于全身扫描)

如需更多信息,请参阅第94[页的小节](#page-112-1) 21 解读结果。

20.3.1 删除报告中的星号(\*)和井号(#)

报告中可能包含星号(\*)和井号(#),表示扫描类型和分析不匹配。防止报告 中出现星号(\*)和井号(#):

- 1. 点击**System Configuration** (系统配置) **> Report** (报告)选项 卡。General (常规)选项卡显示出来。
- 2. 选择**Rate of Change** (变化率)。
- 3. 点击**Configure** (配置)按钮。Configure Rate of Change (配置改 变率)对话框显示出来。
- 4. 点击Results Block (结果块)选项卡。
- 5. 取消选中**Indicate Different Scan Types or Analysis Methods** (指 示不同扫描类型或分析方法)。
- 6. 点击**OK** (确定),然后再次点击**OK** (确定)。
- <span id="page-105-0"></span>20.3.2 为双髋变化率报告创建髋关节对

双髋变化率报告提供关于髋关节"对"结果变化的信息。*髋关节对*包括执行 时间相差14天以内的右髋扫描和左髋扫描。

- 1. 访问您要用于任何报告的病人扫描列表 (第85[页的小节](#page-103-1) 20 报告)。
- 2. 选择左侧和右侧扫描—其中一个扫描是最新的。随即显示Match Pairs of Scans (匹配扫描对)对话框。
- 3. 从左侧的列表框中选择右髋扫描。
- 4. 从右侧的列表框中选择左髋扫描。向下箭头已启用。
- 5. 从Dual Hip Pairs (双髋关节对)列表中选择髋关节对。
- 6. 单击OK (确定)。
- 20.4 身体组分报告

APEX软件可显示DXA测量结果以及描绘"脂肪"和"瘦"组织的代表性彩色 图像 (图 [63](#page-106-0))。

也可生成变化率报告以显示连续的DXA身体组分测量随时间的变化趋势 (图 [64](#page-107-0))。

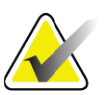

注意 这些报告中的图像不应当用于诊断。

## 20.4.1 BCA结果

下面的表格中列出了BCA结果的报告块和图表 (图 [63](#page-106-0))。如需关于图像的 说明,请参阅第92[页的小节](#page-110-1) 20.6 *DICOM*报告。

### <span id="page-106-0"></span>图**63** 高级身体组分报告

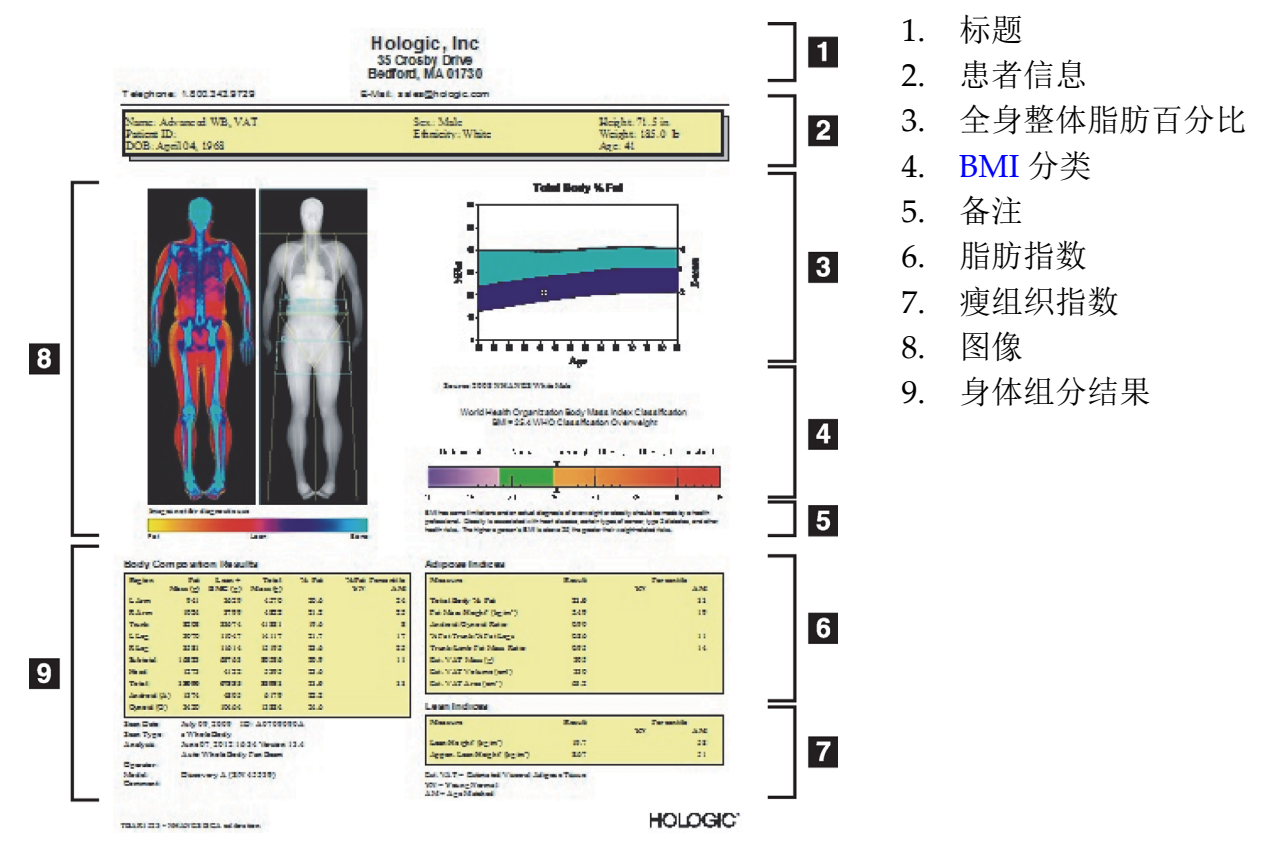

## 表**27** 高级身体组分报告字段

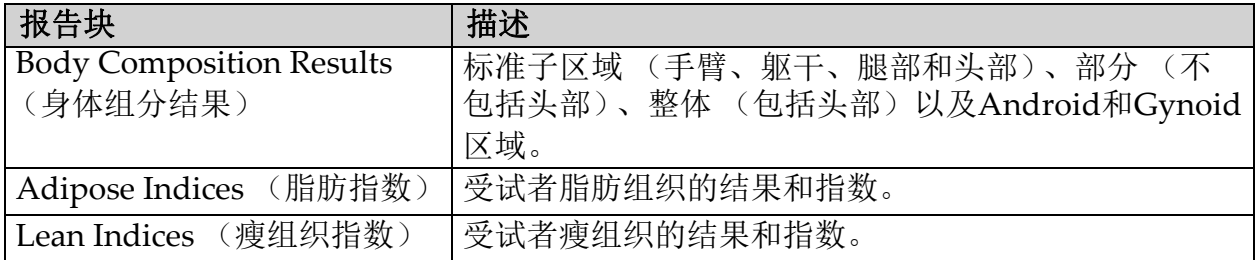

### 表**28** 高级身体组分图表字段

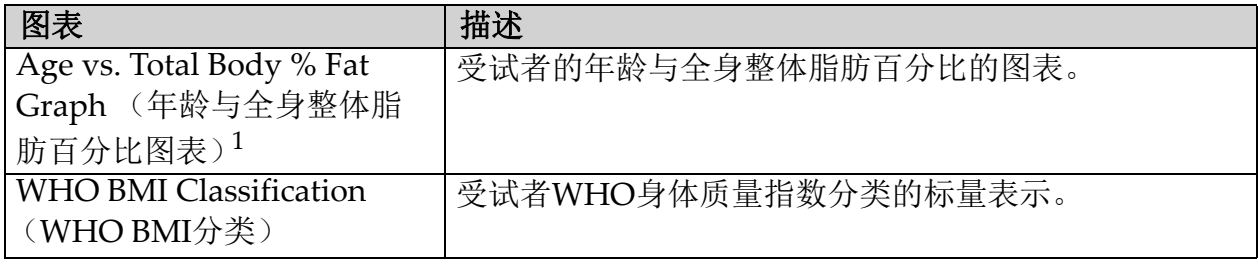

1 用户可配置。

## 20.4.2 BCA变化率结果

下面的表格中列出了BCA变化率结果的Advanced Body Composition™报 告块和图表 (图 [64](#page-107-0))。

## <span id="page-107-0"></span>图**64** 高级身体组分变化率报告

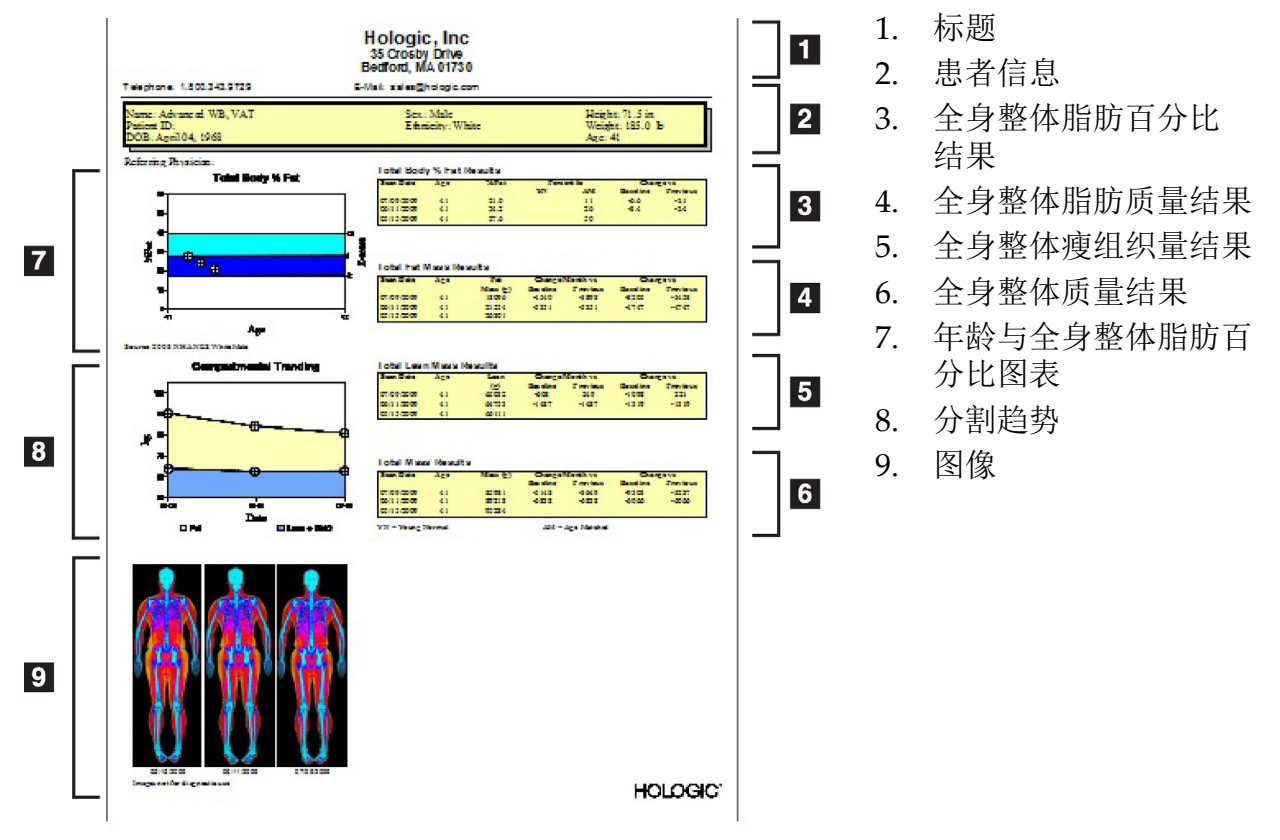

### 表 **29** 高级身体组分变化率报告字段

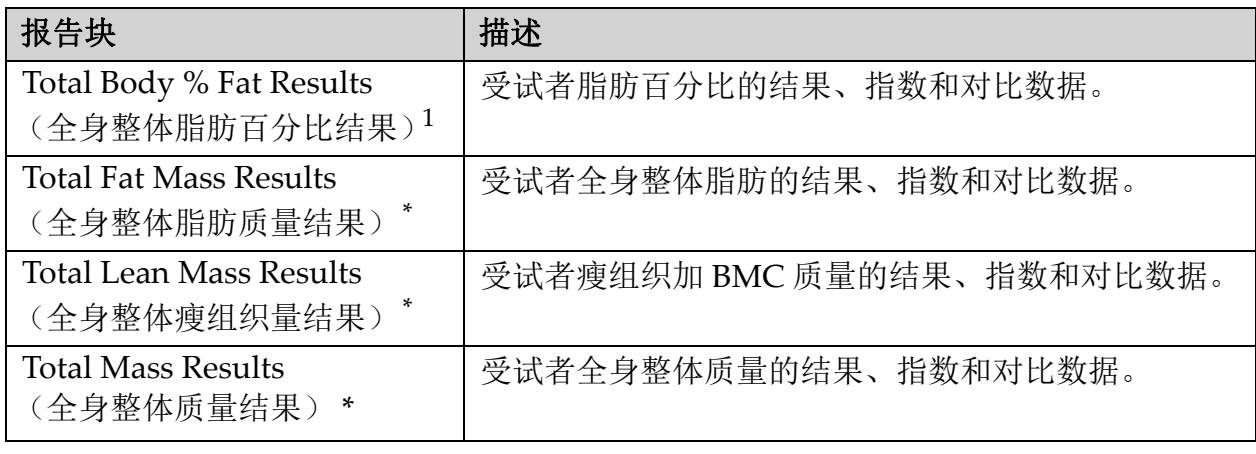

1 用户可配置
#### 表 **30** 高级身体组分变化率图表字段

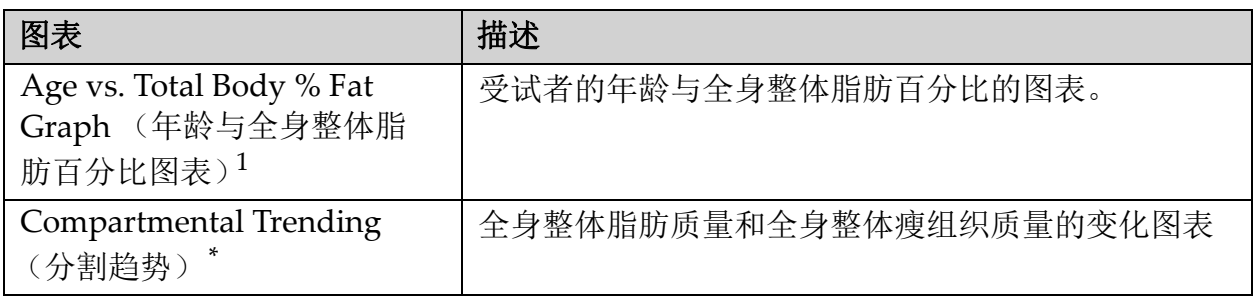

1 用户可配置

### 20.4.3 身体组分报告和参考数据对照

2008年, NHANES发布了在Hologic扫描仪上采集的基于人群的DXA全身 数据集。所选的DXA测量可根据性别、种族和年龄与2008年发布的 NHANES全身数据集中的特定参考数据库进行对比。<sup>2</sup>

该软件也可显示DXA测量结果以及描绘"脂肪"和"瘦"组织的代表性彩色图 像 [\(图](#page-106-0) 63)。彩色图像显示DXA图像中的脂肪和瘦组织的相对数量,黄色 区域表示脂肪百分比较高的区域,橙色和红色区域表示脂肪百分比逐渐降 低。含有骨的区域使用蓝色表示。在彩色图像旁边的图像中,组织厚度越 大的区域亮度越高,组织越薄亮度越低。它用于显示操作员在分析过程中 放置的感兴趣区线条。该图像下方显示有"Image not for diagnostic use" (图像不能用于诊断),告知用户该图像不应当用于诊断目的。彩色图像用 于显示图像中的脂肪和瘦组织的相对分布情况,不包含诊断和定量信息。 根据全身整体脂肪百分比与年龄生成与病人的性别和种族匹配的参考曲 线。该图表使用图形表示与年龄匹配群体相关的病人测量数据。图表的中 线表示中位参考值,上部和下部阴影区域定义图表的95%置信区间。请注 意,参考曲线的上部和下部阴影区域的大小可能不完全相等;这表示基础 参考数据的分布不正常。实施用于调整基础参考数据偏态的算法以获得准 确的T评分、 Z评分和百分比值。

报告中提供身体质量指数 (BMI)表以显示根据操作员输入的病人身高和 体重计算出的病人BMI。在解读BMI表中显示的结果之前,务必验证身高 和体重数据正确无误。如果超过该表限值,将会出现WHO BMI分类以及 对与高BMI相关的健康风险的说明。图表下方的一段文字摘录了美国军医 署长发布的超重或肥胖健康风险信息

(http://www.surgeongeneral.gov/topics/obesity/calltoaction/ fact\_advice.htm)。如需更多信息,请参阅http://

www.surgeongeneral.gov/topics/obesity/calltoaction/CalltoAction.pdf。

<sup>2.</sup> T.L. Kelly, K.E. Wilson and S.B. Heymsfield, "Dual energy X-ray absorptiometry body composition reference values from NHANES," PLoS One, 4 (2009), e7038.

病人结果可通过图形和定量方式与Hologic全身DXA参考数据库中的值进 行对比 (图 [63](#page-106-0))。图表显示参考值以及受试者的测量DXA值。对于成年 人,定量对比可获得Z评分或与年龄匹配(AM)的百分比值以及T评分或年轻 群组正常百分比值(YN)。对于未满20岁的受试者,仅提供Z评分或与年龄 匹配(AM)的百分比值。根据用户是否将软件配置为显示Z评分和T评分 (标准偏差评分)或百分比值,利用简单的数学变换将Z评分和T评分相应 地转换成年龄匹配和年轻群组正常百分比值。

也可生成变化率报告以显示连续的DXA身体组分测量随时间的变化趋势 (图 [64](#page-107-0))。报告左上角的全身整体脂肪百分比曲线显示全身整体脂肪百分 比结果随时间的变化趋势。这些测量结果显示在来自Hologic全身DXA参考 数据库的与年龄、性别和种族相匹配的参考曲线上方。

全身整体脂肪百分比曲线正下方是另一个名为"分割趋势"的图表。该图表 利用图形显示全身整体脂肪质量 (黄色阴影区域)和全身整体瘦组织量 (蓝色阴影区域)的变化。总质量 (即黄色的脂肪质量区域加上蓝色的瘦 组织质量区域)在该图表最上方的行中标出。

## 20.5 儿科报告

儿科报告显示以图形形式,在与性别和种族相匹配的参考曲线上绘制的受 试者测量。图形下方是基于从本报告的系统配置中选择的可用测量得出的 相应结果。每项DXA测量在百分量表上进行绘制, Z评分以及受试者相对 于与性别和种族匹配群体的测量百分位数显示在量表最右侧。Hologic的参 考数据、儿童研究中的骨密度以及NHANES用于计算Z评分和百分比。

## 图**65** 儿科脊柱报告

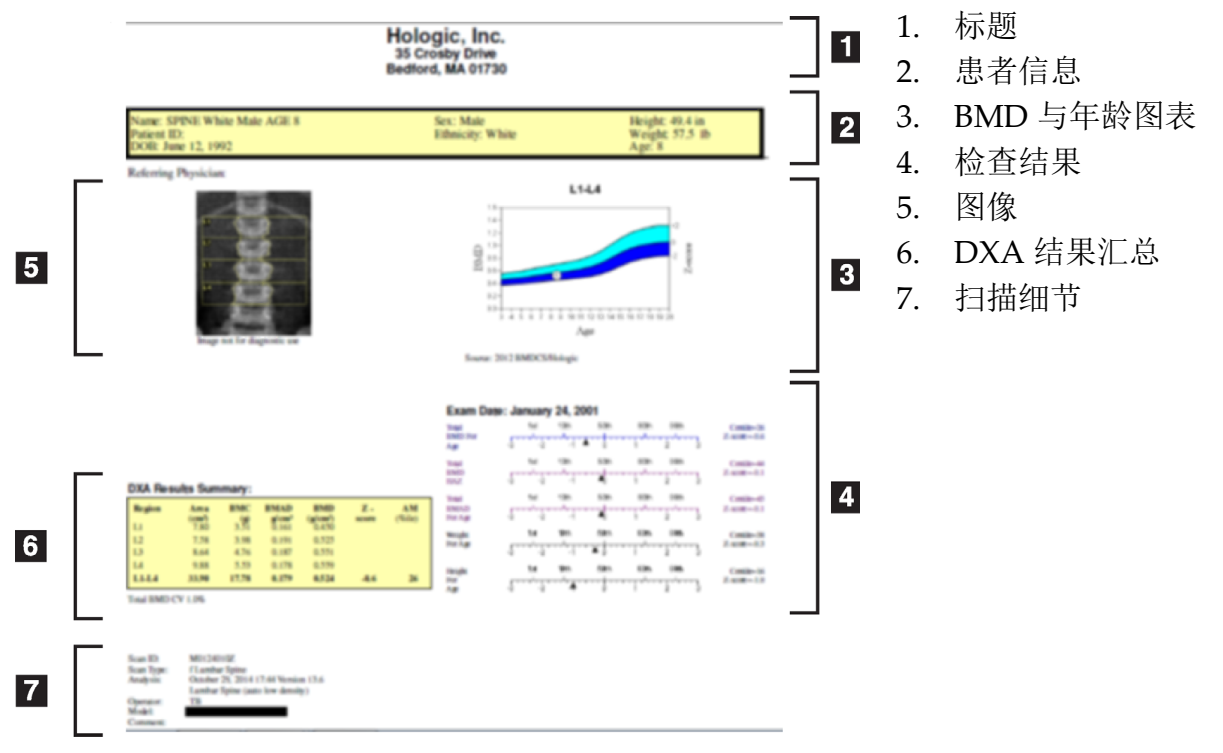

## 20.6 DICOM报告

## 图**66** 创建和发送**DICOM**报告

### 选择DICOM BMD报告类型

- 1. 选择所需的扫描。
- 2. 选择**DICOM BMD**报告类型。

查看扫描细节并输入病人病史字段

- 1. 在**DICOM Report** (DICOM报告)窗口中选择扫描。
- 2. 点击**Scan Details** (扫描细节)。
- 3. 点击**Details** (细节)选项卡。
- 4. 可对以下字段进行编辑:
	- Accession Number (登录号) 最多16个字符
	- Study Instance UID (研究实例UID) ‐ 最多28个字符
	- HL7 Field 1 (HL7字段1) ‐ 最多64个字符
	- HL7 Field 2 (HL7字段2) ‐ 最多64个字符
	- HL7 Field 3 (HL7字段3) ‐ 最多64个字符

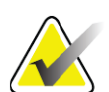

- 注意 *HL7* 字段可由用户定义,用于提供附加信息。
	- Operator (操作员) ‐ 最多5个字符
	- Height (身高) ‐ 最多5个字符
	- Weight (体重) ‐ 最多5个字符
	- Scan Comment (扫描注释) ‐ 最多100个字符
	- 5. 点击Identification (标识)选项卡以查看扫描信息。
	- 6. 点击**OK** (确定)以保存编辑;点击**Cancel** (取消)关闭而不保存。

## 20.6.1 输入登录号和用户定义条目

- 1. 在*DICOM Report* (DICOM报告)窗口中选择扫描。
- 2. 点击**Save As** (另存为)或**Send** (发送)。
- 3. 如果所选的扫描没有登录号,为其输入一个,然后按**Enter**或**OK** (确定)。
- 4. 如果登录号未知或需要稍后输入,则点击**Cancel** (取消)。
- 5. 如果提示添加其他用户定义条目,在每个对话框中输入信息并点击 **OK** (确定)。

### 20.6.2 预览DICOM报告

保存和发送报告之前,点击**Preview** (预览)按钮以查看*DICOM*报告。

## 20.6.3 打印DICOM报告

在*DICOM Preview* (DICOM预览)屏幕中点击**Print** (打印)按钮以将 *DICOM*报告打印到本地默认打印机。

20.6.4 保存DICOM报告 点击**Save As** (另存为)按钮以将*DICOM*报告作为文件保存到所需的位 置。

## 20.6.5 发送DICOM报告

- 1. 在*DICOM Report* (DICOM报告)窗口中选择扫描。 对与此病人就诊相关的所有扫描指定相同的登录号。
- 2. 点击**Send** (发送)。

对于所选的每个扫描,生成*DICOM*报告,放入队列,并按照报告放入 队列的顺序发送。

要查看发送状态,请参阅第94[页的小节](#page-111-0) 20.6.7 *查看队列*。

20.6.6 排列扫描列表

点击任何标题以按照升序或降序对扫描列表进行排序。

<span id="page-111-0"></span>20.6.7 查看队列

点击View Queue (查看队列)按钮以查看队列中等待发送的扫描。 查看已发送报告的历史

在*View Queue* (查看队列)对话框中点击**View Log** (查看日志)按钮。

更新队列中的DICOM报告的状态

在*View Queue* (查看队列)对话框中点击**Refresh** (刷新)按钮。

从队列中删除DICOM报告

在*View Queue* (查看队列)对话框中点击**Delete** (删除)按钮。

20.6.8 关闭DICOM报告

在*DICOM Report* (DICOM报告)窗口中点击**Cancel** (取消)按钮或 **<<Back** (返回)按钮。

- 20.7 Dx报告
- 20.7.1 创建Dx报告
	- 1. 选择Interpreting Physician (医嘱)
	- 2. 选中或取消选中Include rate of Change (包含变化率)
	- 3. 点击Generate DxReport (生成Dx报告)

这样将按照配置设置生成Word报告,请参阅*Dx*报告用户指南 MAN‐02331。

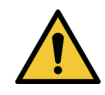

小心 在发布报告之前,必须由具备资质的医学专家审核 *Dx* 报告 生成的每一份病人报告。

# 21 解读结果

网站

- www.iscd.org ‐ 特别是ISCD Official Positions (ISCD官方立场)
- www.nof.org ‐ 特别是NOF Physicianʹs Guide (NOF医生指南)
- www.iofbonehealth.org ‐ 特别是Health Professionals (健康专 家),包括Educational Tools and Slide (培训工具和幻灯片) 工具包。
- http://www.aace.com ‐ 美国临床内分泌医师协会

出版物:

- 美国卫生和公共服务部。Bone Health and Osteoporosis: A Report of the Surgeon General. Rockville, MD: U.S. Department of Health and Human Services, Office of the Surgeon General, 2004.
- Kanis, JA on behalf of the World Health Organization Scientific Group (2007), Assessment of osteoporosis at the primary health‐ care level. Technical Report. World Health Organization Collaborating Centre for Metabolic Bone Diseases, University of Sheffield, UK. 2007:Printed by the University of Sheffield.
- The Evaluation of Osteoporosis: Dual Energy Absorptiometry and Ultrasound in Clinical Practice, Second Edition; Blake, G. M., Walgner, H. W., Fogelman, I., © Martin Duritz Ltd 1999
- Merrill's Atlas of Radiographic Positions and Radiologic Procedures; P. W. Ballinger and Ed Frank, Eds. (Mosby, New York) 1999
- Genant HK, Jergas M, van Kuijk C (Eds.): Vertebral Fracture in Osteoporosis. San Francisco, CA, University of California Osteoporosis Research Group, 1995
- Genant, H. K., C. Y. Wu, et al. (1993). "Vertebral fracture assessment using a semiquantitative technique." J Bone Miner Res 8(9): 1137‐48.
- Levitzky YS, Cupples LA, Murabito JM, Kannel WB, Kiel DP, Wilson PW, Wolf PA, OʹDonnell CJ 2008 Prediction of intermittent claudication, ischemic stroke, and other cardiovascular disease by detection of abdominal aortic calcific deposits by plain lumbar radiographs. Am J Cardiol 101(3):326‐31.
- Oei HH, Vliegenthart R, Hak AE, Iglesias del Sol A, Hofman A, Oudkerk M, Witteman JC 2002 The association between coronary calcification assessed by electron beam computed tomography and measures of extracoronary atherosclerosis: the Rotterdam Coronary Calcification Study. J Am Coll Cardiol 39(11):1745‐51.
- Schousboe JT, Taylor BC, Kiel DP, Ensrud KE, Wilson KE, McCloskey EV 2008 Abdominal aortic calcification detected on lateral spine images from a bone densitometer predicts incident myocardial infarction or stroke in older women. J Bone Miner Res 23(3):409‐16.
- Schousboe JT, Vokes T, Broy SB, Ferrar L, McKiernan F, Roux C, Binkley N 2008 Vertebral Fracture Assessment: The 2007 ISCD Official Positions. J Clin Densitom 11(1):92‐108.
- Schousboe JT, Wilson KE, Kiel DP 2006 Detection of abdominal aortic calcification with lateral spine imaging using DXA. J Clin Densitom 9(3):302‐8.

## 21.0.1 About FRAX

FRAX计算出的骨折风险评估数据因年龄、体重和身高限制而异。年龄范围 为40岁至90岁。如果您输入20至40岁的年龄,FRAX计算出的是适用于40岁 人群的骨折概率。如果您输入高于90岁的年龄,FRAX计算出的是适用于90 岁人群的骨折概率。体重范围为25 kg (55 lbs)至125 kg (276 lbs);身高范围 为100 cm (39 in)至220 cm (86 in)。如果您输入的体重或身高超出这些范 围, FRAX计算出的是适用于这些限制的骨折概率。

BMI由软件使用病人的体重和身高数据计算出。

股骨颈BMD值从病人最近一次髋关节扫描分析中获得。

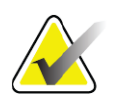

注意 *FRAX* 评估不会告诉您治疗哪些人,这属于临床判断问题。 在很多国家和地区,根据专家意见和 */* 或健康经济方面的基 础提出指导方针。

21.0.2 FRAX限制条件

NOF/ISCD建议使用适合美国配置的FRAX限制条件。但是, 您可以配置 FRAX以删除这些限制条件。如需更多信息,请参阅第96页配置*[FRAX](#page-114-0)*。 按照下述方法对FRAX限制条件选择**Yes** (是)或**No** (否)。

以前发生的臀部或脊椎骨折

如果病人以前曾经历过髋关节或脊柱骨折 (临床或形态学), 选择Yes (是)。如果选择Yes (是), FRAX将不进行计算。

骨质疏松治疗

如果病人目前正在接受骨质疏松治疗,选择Yes (是)。如果选择Yes (是), FRAX将不进行计算。

"未治疗"病人示例包括:

- 过去一年中未使用ET/HT或SERM
- 过去一年中未使用降钙素
- 过去一年中未使用PTH
- 过去一年中未使用狄诺塞麦
- 过去两年中未使用双膦酸盐类药物 (除非是口服此类药物不到2个 月的情况)

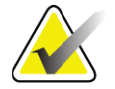

注意 钙和维生素 *D* 在此情形中不属于 *"* 治疗 *"*

未停经女性

如果女性去年来过月经或正在哺乳,选择**Yes** (是)。如果选择Yes (是), FRAX将不进行计算。

### <span id="page-114-0"></span>配置FRAX

删除FRAX限制条件:

- 1. 从**Utilities** (实用程序)菜单中选择**System Configuration** (系统 配置) **> Report** (报告)选项卡。
- 2. 确保选择了**General** (常规)选项卡,并在**Ten Year Fracture Risk** (十年骨折风险)区点击**Configure** (配置)。
- 3. 在**Display Settings** (显示设置)区,选择**Use IOF configurations** (使用IOF配置)。
- 4. 单击**OK** (确定)。
- 21.0.3 关于10年骨折风险 所有国家和地区

下面的部分改编自英国谢菲尔德大学世界卫生组织代谢性骨病联合中心网 站2008年1月发布的内容,已获得使用许可。

FRAX工具由WHO开发,用于评估病人的骨折风险。它基于融合了临床风 险因素相关风险以及股骨颈骨密度(BMD)的独立病人模型。

FRAX模型开发首先从研究欧洲、北美洲、亚洲和澳大利亚的各种人群开 始。

FRAX算法可得出10年骨折概率。输出结果是10年髋关节骨折概率和10年大 断面骨质疏松性骨折 (临床脊柱、前臂、髋关节或肩关节骨折)概率。 如需关于FRAX的常见问题解答,请参阅第131[页的小节](#page-148-0) 35 *FRAX*常见问题 [解答](#page-148-0)。

### 21.0.4 FRAX风险因素

请参阅表 [31](#page-115-0) 以确定对 FRAX 风险因素的正确回答。

#### <span id="page-115-0"></span>表 **31 FRAX** 风险因素

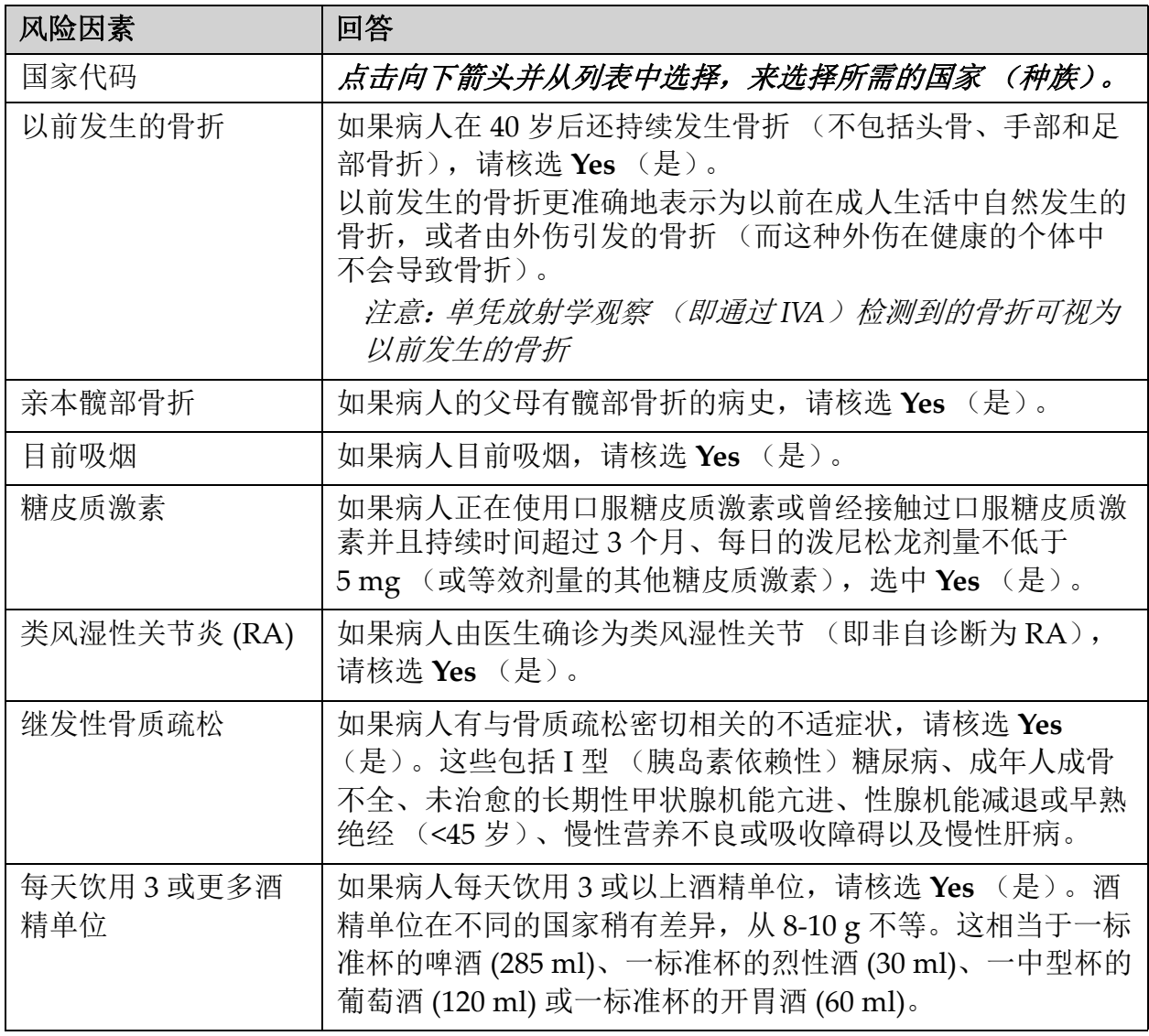

如果病人对答案不确定,请将其标记为**No** (否)。

#### 21.0.5 参考资料

骨折风险评估模型的开发基于在英国谢菲尔德大学世界卫生组织代谢性骨 病联合中心开展的一项工作计划。 《QDR参考手册》中提供了更多细节。 这些包括关于建模方法、评估骨密度和其他风险因素的元分析以及最新审 核的论文。

# 22 存档扫描

- 1. 在主窗口中点击**Archive Scans** (存档扫描)。
- 2. 选择要存档的扫描。
- 3. 点击**Archive Scans** (存档扫描)。**Transfer Results** (转移结果) 窗口显示出来。
- 4. 单击**OK** (确定)。

Hologic建议直接在另外的磁带或磁盘上对同一扫描进行二次存档。创 建二次存档可防止主存档磁带或磁盘损坏时扫描丢失。

# 23 定位扫描

使用"查询/检索扫描"功能定位存档到PACS服务器的扫描。 请参阅第100[页的小节](#page-117-0) 26 查询检索扫描。

- 1. 在主窗口中点击**Locate Scans** (定位扫描)。
- 2. 点击病人姓名,然后点击**Locate Scans** (定位扫描)。
- 3. 从Primary Archive (主要存档)选项卡中选择扫描。

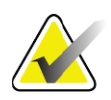

注意 如果您无法从 *Primary Archive* (主要存档)媒体屏幕中恢复 扫描,使用次要存档媒体之前请先咨询 *Hologic* 服务代表。

- 4. 将贴有正确标签的磁带或磁盘放入磁盘驱动器。
- 5. 点击**Restore Scans** (恢复扫描)。
- 6. 单击**OK** (确定)。

# 24 恢复扫描

- 1. 在主窗口中点击**Archive** (存档)下拉菜单,然后选择**Restore Scans** (恢复扫描)。
- 2. 选择要恢复的扫描,然后点击**Restore Scans** (恢复扫描)。
- 3. 单击**OK** (确定)。

# 25 复制扫描

- 1. 在主窗口中点击**Archive** (存档)下拉菜单,然后选择**Copy Scans** (复制扫描)。
- 2. 选择要复制到指定位置的扫描:
- 3. 点击**Copy Scans** (复制扫描)。
- 4. 单击**OK** (确定)。

# <span id="page-117-0"></span>26 查询/检索扫描

使用"查询/检索"从配置的PACS服务器定位扫描并将其检索到QDR系统 中。

- 1. 从主屏幕的**Archive** (存档)下拉菜单中选择**Query/Retrieve** (查 询/检索)。
- 2. 根据需要填写查询参数。
- 3. 点击**Optional Filters** (可选过滤),在查询中添加研究级别的过滤 或转到步骤5。
- 4. 根据需要填写研究水平的筛选。
- 5. 如果配置了多个活动位置,请选择存档位置 (目的地)。
- 6. 点击**Query** (查询)。
- 7. 在**Retrieve** (检索)部分,选择要检索的一项或多项研究。
- 8. 点击**Retrieve** (检索)。

# 27 执行系统备份

执行系统备份以将系统数据库复制到可移动媒体或计算机网络上的目录 中。

- 1. 在主窗口中点击**System Backup** (系统备份)。
- 2. 输入备份位置 (或接受默认位置)。
- 3. 接受默认备份文件名,或输入其他文件名 (不推荐)。

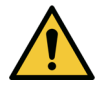

小心 更改备份文件名可能会导致难以恢复正确的文件。

28 清洁系统

## 28.1 清洁QDR和计算机组件

- 1. 在主断路器上关闭电源。
- 2. 使用柔软的湿布擦拭表面。如有必要,使用温和的去污剂除去污垢或 碎屑。
- 3. 在主断路器上打开电源。

<sup>4.</sup> 单击**OK** (确定)。

## 28.2 清洁扫描床垫

只需使用微温的中性肥皂水溶液。扫描之前应充分晾干。

注意 切勿拆下扫描床垫的盖子进行清洁或灭菌。

如果清洁效果无法令人满意,请联系Hologic代表以订购更换扫描床垫。

28.3 扫描床垫灭菌

1. 使用制造商推荐浓度的苯酚或季铵型消毒剂。

注意 使用全浓度或高浓度消毒剂溶液可能会损坏面料。 如果在涂抹或溅到后 *20* 分钟内未使用稀释 *(10:1)* 漂白液处 理,碘伏 (含碘)型消毒剂可能会造成着色。

2. 扫描之前应充分晾干。

## 28.4 清除意外的溅出物

不鼓励Horizon系统的邻近区域存在液体。

1. 溅出后立即使用稍微湿浸的海绵擦拭。如果溅出物渗入系统内部,立 即在主断路器上关闭电源。

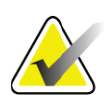

- 注意 如果需要帮助,请联系 *Hologic* 服务代表。
	- 2. 扫描之前应使扫描床垫充分晾干。

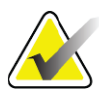

- 注意 扫描床垫上的水分可能会使 *X* 射线的传输发生扭曲,产生错 误的分析结果。
- 3. 设备完全干燥后,在主断路器上打开电源。

# 29 紧急程序

29.1 停电

关闭所有设备。恢复供电时, 电源可能不稳定。等待几分钟后再打开设备 电源。

- 29.1.1 关机
	- 1. 如果停电时Horizon正在运行,请协助病人离开扫描床。
	- 2. 关闭计算机。
	- 3. 关闭断路器 ([图](#page-119-0) 67)。

#### <span id="page-119-0"></span>图**67** 断路器和指示器

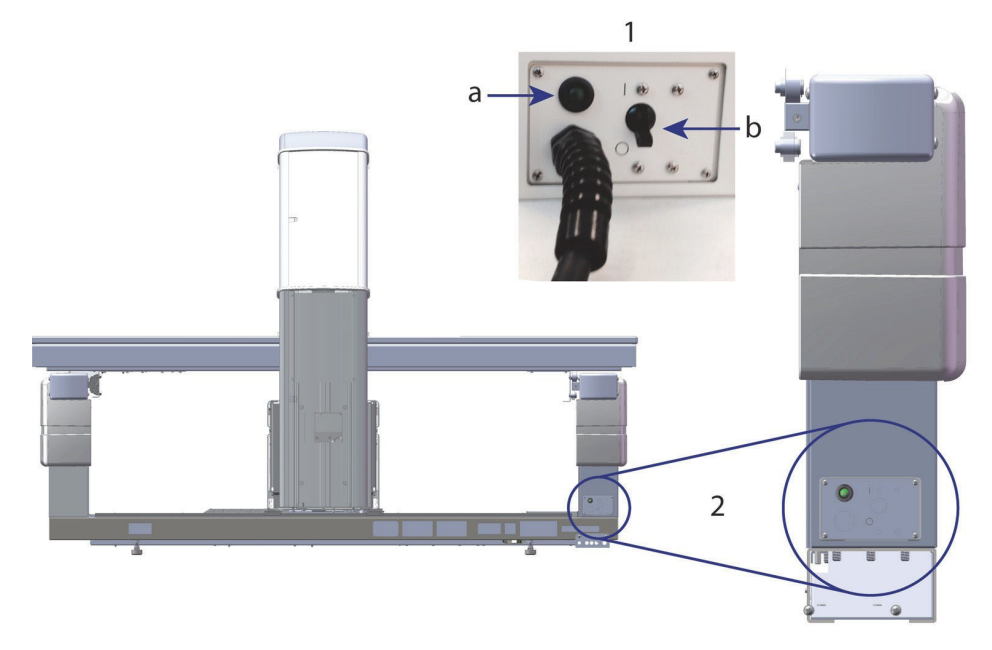

#### **Horizon W** 后视图

- 1. 断路器
	- a. 指示器
	- b. 开关
- 2. 断路器位置

恢复供电后

- 1. 等待几分钟使电源稳定下来,然后再接通断路器。绿色指示灯亮起。
- 2. 执行[系统启动](#page-26-0)和关闭 (第8页*系统启动*和第8页*[系统关闭](#page-26-1)*)。

## 29.2 运行中发生故障

- 1. 在控制面板上,按下紧急情况停止按钮。扫描床和C臂立即停止移 动, X射线和激光关闭。
- 2. 协助病人离开扫描床。
- 3. 关闭断路器 (图 [67](#page-119-0))。
- 4. 从交流插座断开电源线 (如果可行)。
- 5. 请致电Hologic服务代表。

## 29.3 断电

如果断路器 (图 [67](#page-119-0))关闭 (非设备故障), 或系统电源线从墙壁插座拔 出,请按下述方法恢复供电:

- 1. 如有必要,将电源线插入交流插座。
- 2. 接通断路器。绿色指示灯亮起。
- 3. 执行系统启动 (第8[页的小节](#page-26-0) 2.1 *系统启动*)。
- 4. 如果系统未接通,请致电Hologic服务代表。

# 30 剂量面积乘积计量表

剂量面积乘积(DAP)计量表用于测量病人在检查过程中受到的辐射量。退 出检查时显示测量结果。

## 30.1 打开和关闭DAP计量表

- 1. 在主窗口菜单栏中点击**Utilities** (实用程序)。
- 2. 在下拉列表中点击**System Configuration** (系统配置)。
- 3. 选择System (系统)选项卡并选中**Report Dose Area Product** (报 告剂量面积乘积)框。
- 4. 单击**OK** (确定)。

# 31 实用程序

利用这些实用程序查找、移动、存储和编辑病人病史、病人扫描、病人数 据和系统信息。在主窗口菜单栏中点击**Utilities** (实用程序)以访问实用 程序。点击每个实用程序中的"帮助"以获得关于特定实用程序的详细信 息。

## 31.1 系统配置

用于更改系统功能区中的配置设置。点击所需对应的选项卡。

31.2 使用

用于显示和打印租用系统的记帐信息。点击**Usage** (使用)。

31.3 数据库工具

用于在本机和其他数据库之间移动病人、参考和质控数据。

31.3.1 病人管理

用于擦除病人和扫描数据。在擦除病人之前,必须擦除该病人名下列出的 所有扫描。另外, 还可使用Patient Management (病人管理)选择新基线 扫描。

- 31.3.2 导出 用于将数据移动到其他系统上的新数据库或现有数据库。 单击 Export (导出)。
- 31.3.3 导入 用于将数据从其他系统移动到Horizon中。单击**Import** (导入)。
- 31.3.4 调和

将系统数据库与系统目录中的扫描文件进行比较,并自动纠正差异。

- 31.3.5 病人复诊 根据所选的"上一个测试日期"和T评分值提供病人列表。点击**Callback List** (复诊名单)。
- 31.3.6 自动基线实用程序 将所有已恢复扫描 (病人和扫描类型)的基线扫描设置为最旧的扫描。
- 31.4 查找扫描文件 列出扫描文件中的记录。点击**Scan File Look** (查找扫描文件)。
- 31.5 扫描文件图 显示扫描文件中的记录图表。点击**Scan File Plot** (扫描文件图)。
- 31.6 紧急运动

仅在授权Hologic代表这样指示时使用。

- 31.7 前后位重新定位 仅在授权Hologic代表这样指示时使用。
- 31.8 出厂实用程序 仅供Hologic使用。
- 31.9 服务实用程序 仅供授权Hologic代表使用
- 31.10 参考曲线

用于设置和管理定制参考曲线

31.10.1 编辑器

编辑器下的可用功能包括:**New** (新建)、 **Edit** (编辑)、 **Copy** (复制)、 **View** (查看)和**Delete** (删除)。点击所需的功能。

31.10.2 添加种族

用于向参考曲线说明中使用的Ethnicity (种族)选择列表添加新种族名 称。

31.10.3 恢复

用于将参考曲线数据库恢复为Hologic供货时的原始状态。

31.11 重建存档索引

重建存档扫描的索引文件。用于在已知其包含扫描的存档媒体上无法查看 扫描的情况。点击**Rebuild Archive Index** (重建存档索引)。

31.12 安装选项

执行"安装选项"功能:

- 1. 从Hologic获取您要安装的选项的注册码。
- 2. 从主窗口的菜单栏中选择**Utilities** (实用程序) **> Install Options** (安装选项)。
- 3. 在License Key (注册码)字段中输入从Hologic获得的注册码。
- 4. 点击**Install Option** (安装选项)。
- 5. 按照屏幕说明操作。
- 6. 选择要安装的其他选项或点击**Close** (关闭)。

# 32 参考曲线

标准参考曲线由 Hologic 根据在 Hologic QDR 骨密度仪上执行的研究提 供。参考曲线是按照指定性别、种族和扫描类型 / 部位提供的数据点集合, 用于指定标准偏差和数据点的偏离值。

用户可利用参考曲线来设置和处理定制参考曲线数据。

利用参考曲线, 您可以:

- 查看参考曲线记录数据
- 创建新参考曲线记录
- 修改参考曲线记录 (Hologic 提供的参考曲线记录不能修改)
- 删除参考曲线记录 (Hologic 提供的参考曲线记录不能删除)
- 创建新种族分组
- 将数据库恢复为 Hologic 提供的参考曲线

Hologic 提供的参考曲线不能编辑或删除。但是, Hologic 提供的曲线可标 记为当前或非当前曲线,您也可以复制并编辑这些曲线以创建新参考曲 线。

<span id="page-123-0"></span>32.1 启动参考曲线编辑器

1. 从主窗口的菜单栏中选择 **Utilities** (实用程序) **> Reference Curve** (参考曲线) **> Editor** (编辑器)。

- 注意 修改 *hologic* 提供的参考曲线数据库内容可改变 *T* 评分和 *Z* 评 分、最高参考以及与年龄匹配的参考结果。
	- 2. 点击 **OK** (确定)以显示参考曲线编辑器对话框。

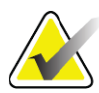

注意 *Hologic 字段中的 H 表示 Hologic 提供的参考曲线记录,无法* 修改或删除。

## 32.2 查看参考曲线数据

- 1. [启动参考曲线编辑器](#page-123-0) (第106页的小节 32.1 启动参考曲线编辑器)。
- 2. 定位并点击要查看的参考曲线记录行。
- 3. 点击 **View** (查看)。

View Reference Curve (查看参考曲线)对话框的上部区域包含参考曲线 说明信息。下部包含参考曲线点数据。在此对话框中不能进行更改。

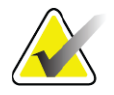

注意 请参[阅表](#page-125-0) *32* 以获得此屏幕上的字段描述。

- 4. 点击 **Close** (关闭)以返回 **Reference Curve Editor** (参考曲线编 辑器)对话框。
- 5. 点击 **Close** (关闭)以返回主屏幕。

## <span id="page-124-0"></span>32.3 创建新参考曲线记录

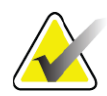

- 注意 通过复制现有的参考曲线记录,可以方便地创建数据大部分 与现有记录相同的新参考曲线记录。请参阅第 *109* [页的小节](#page-126-0) *32.4* [复制参考曲线记录](#page-126-0)。
	- 1. 启动参考曲线编辑器。
	- 2. 点击 **New** (新建)。曲线添加到数据库中。
	- 3. 点击 **OK** (确定)以显示 *New Reference Curve* (新参考曲线)对话 框。

New Reference Curve (新参考曲线)对话框的上部区域包含参考曲线说 明信息。下部列出添加的参考曲线点数据。

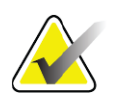

注意 请参[阅表](#page-125-0) *32* 以获得此屏幕上的字段描述。

- 4. 填充上部区域的参考曲线说明信息。使用可用的下拉列表。使用制表 符键以在字段之间移动。
- 5. 点击选择 **X**、 **Y** 标签。
- 6. 根据需要展开标签选择树。
- 7. 在 "**X** 标签 " 和 "**Y** 标签 " 部分中各点击一个标签。
- 8. 单击 **OK** (确定)。
- 9. 点击输入以添加一组新的参考曲线点。
- 10. 在 *Input Data* (输入数据)对话框中,填写信息字段 **S.D.** (标准 偏差)和 L (点偏斜值)字段,然后点击 **OK** (确定)。 数据点组出现在下部区域,并按 *X* 轴选择排序。
- 11. 根据需要重复第 10 步以添加其他的数据点组。或者,点击 **Cancel** (取消)以关闭 Input Record (输入记录)对话框, 然后继续。
- 12. 如有必要,点击所需的数据点组并点击 Edit (编辑) 按钮, 以在显 示出的 *Edit Data* (编辑数据)对话框中编辑这组数据点。
- 13. 根据需要更改信息字段,然后点击 OK (确定)。 数据点组出现在下部区域,并按 *X* 轴选择排序。
- 14. 如有必要,点击所需的数据点组并点击删除按钮以删除这组数据点。

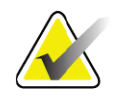

注意 您将删除所选的记录! 您确定要继续吗?

15. 点击 **Yes** (是)以继续。 数据点组从下部区域删除。

- 16. 根据需要重复第 14 和第 15 步以删除其他的数据点组。
- 17. 完成参考曲线添加操作后,点击 Close (关闭)以记录曲线数据。点 击 **OK** (确定)以返回 *Reference Curve Editor* (参考曲线编辑器) 对话框。
- 18. 点击 Close (关闭) 以返回主屏幕。

#### <span id="page-125-0"></span>表 **32** 参考曲线说明字段

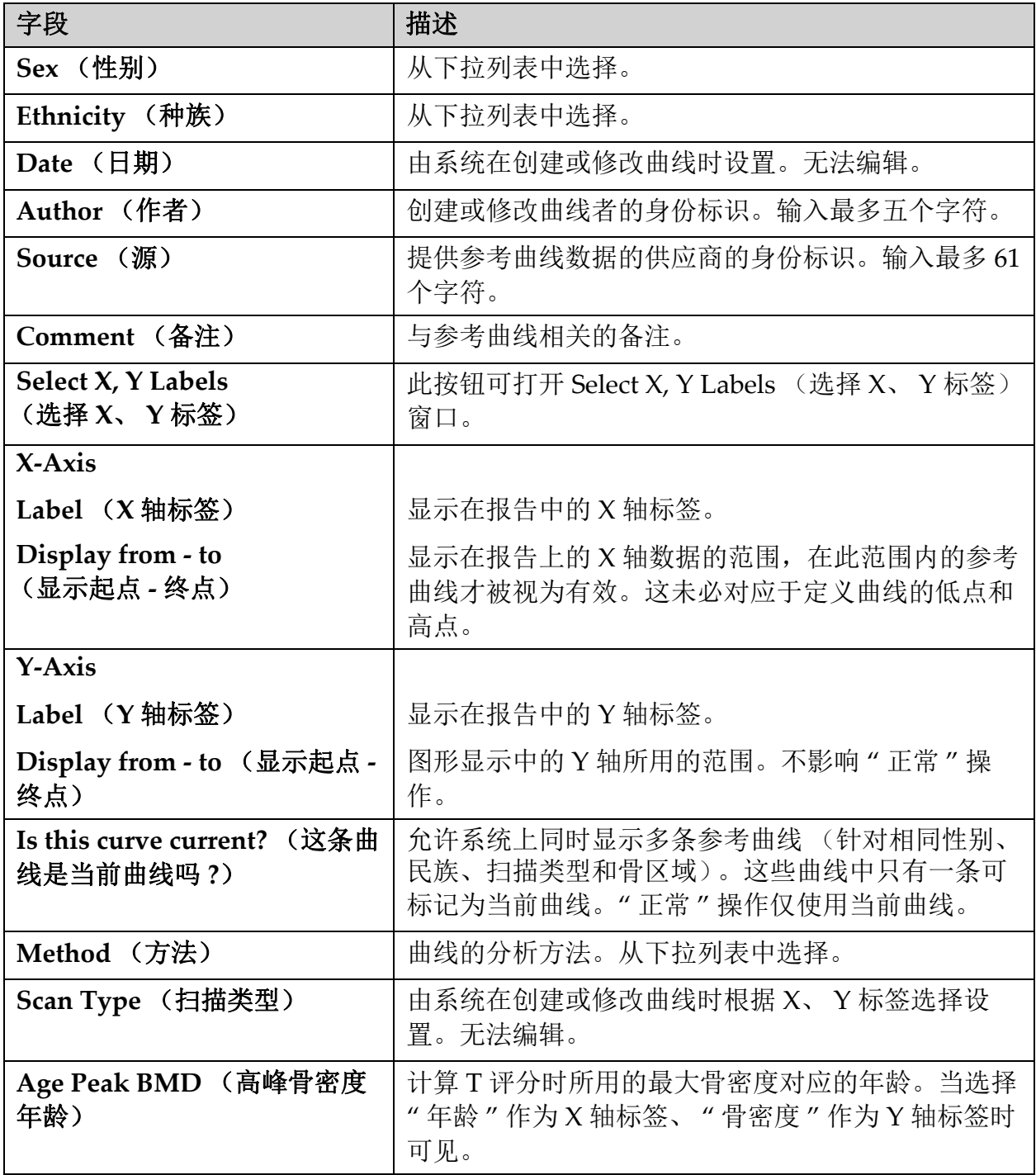

## <span id="page-126-0"></span>32.4 复制参考曲线记录

通过复制现有参考曲线记录,可以方便地创建新曲线记录,其中的大部分 数据与现有记录的相同。

- 1. 启动参考曲线编辑器。
- 2. 定位并点击要复制的参考曲线记录行。
- 3. 点击 **Copy** (复制)。曲线添加到数据库中。
- 4. 单击 **OK** (确定)。

*Copy Reference Curve* (复制参考曲线)对话框的上部区域包含用于输入 或更改参考曲线说明信息的字段。下部列出当前参考曲线点数据。

- 5. 根据需要更改上部区域的参考曲线说明信息。使用可用的下拉列表。 使用制表符键以在字段之间移动。
- 6. 请参阅第 107 页的小节 32.3 [创建新参考曲线记录](#page-124-0) *—* 第 *5* 至 *8* 步 *—* 以选择 X、 Y 标签。
- 7. 请参阅第 107 页的小节 32.3 [创建新参考曲线记录](#page-124-0) *—* 第 9 至 16 步以 添加、编辑和 / 或删除参考曲线点数据。然后, 继续执行以下步骤。
- 8. 更改完复制的参考曲线后,点击 **Close** (关闭)以记录曲线数据。 点击 **OK** (确定)以返回 *Reference Curve Editor* (参考曲线编辑 器)对话框。
- 9. 点击 **Close** (关闭)以返回主屏幕。

## 32.5 编辑参考曲线记录

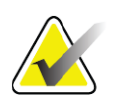

注意 除了参考曲线说明部分的 *Is the curve current?* (这条曲线是 当前曲线吗?)字段外, *Hologic* 提供的参考曲线记录均无法 修改。

- 1. 启动参考曲线编辑器。
- 2. 定位并点击要编辑的参考曲线记录行。 该行突出显示。
- 3. 点击 **Edit** (编辑)。

*Edit Reference Curve* (编辑参考曲线)对话框的上部区域包含用于输入或 更改参考曲线说明信息的字段。下部列出当前参考曲线点数据。

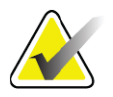

注意 请参[阅表](#page-125-0) *32* 以获得此屏幕上的字段说明。

- 4. 输入或修改上部区域的参考曲线说明信息。使用可用的下拉列表。使 用制表符键以在字段之间移动。
- 5. 请参阅第107页的小节 32.3 *[创建新参考曲线记录](#page-124-0)第5 至8 步*以选择 X、 Y 标签。
- 6. 请参阅第 107 页的小节 32.3 [创建新参考曲线记录](#page-124-0)第 9 至 16 步以添 加、编辑和 / 或删除参考曲线点数据。然后,继续执行以下步骤。
- 7. 更改完复制的参考曲线后,点击 **Close** (关闭)以记录曲线数据。 点击 **OK** (确定)以返回 *Reference Curve Editor* (参考曲线编辑 器)对话框。
- 8. 点击 **Close** (关闭)以返回主屏幕。

## 32.6 删除参考曲线记录

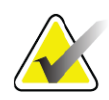

注意 *Hologic* 提供的参考曲线记录无法删除。

- 1. 启动参考曲线编辑器。
- 2. 定位并点击要编辑的参考曲线记录行。
- 3. 点击 **Delete** (删除)。

- 注意 您将删除所选的记录。这些数据和所有结果都将永久丢失! 您确定要继续吗?
	- 4. 点击 **Yes** (是)以删除所选的记录,并返回 *Reference Curve Editor* (参考曲线编辑器)对话框。
	- 5. 重复第 2 至 4 步以删除其他记录, 或点击 Close (关闭) 以返回主 屏幕。
- 32.7 添加新种族分组
	- 1. 从主窗口的菜单栏中选择 **Utilities** (实用程序) **> Reference Curve** (参考曲线) **> Add Ethnicity** (添加种族)。

- 注意 如果您计划与其他用户交换数据,请确定您的新种族代码与 他们的任何种族代码都不匹配,除非您实际使用的是该种族 的相同参考曲线。
	- 2. 点击 OK (确定)以显示 Add New Ethnicity (添加新种族)对话 框。
	- 3. 在相应的字段中输入新种族分组的名称和代码 (两位字母数字), 并 点击 **OK** (确定)以添加该分组并返回主屏幕。

## 32.8 恢复参考曲线数据库

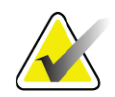

- 注意 此选项可将参考曲线数据库恢复为 *Hologic* 供货时的原始状 态。所做的任何更改都将丢失。
	- 1. 从主窗口的菜单栏中选择 **Utilities** (实用程序) **> Reference Curve** (参考曲线) **> Restore** (恢复)。

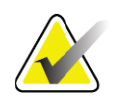

注意 这一操作将恢复参考曲线数据库到 *Hologic* 公司提供的原始状 态。可能已做出的任何更改都将丢失。继续恢复吗?

2. 点击 **Yes** (是)以恢复数据库。或者,点击 **No** (否)以停止恢复。 系统将返回主屏幕。

# 33 DICOM 选件

医学数字影像和通讯标准 (DICOM) 是一种强大的工具,它可以实现以下 功能:

- 负责解读的医生能够在图片存档和通讯系统 (PACS) 浏览器上查看 电子 QDR 骨密度扫描和分析结果。通过 DICOM 选件, 可自动通 过设施中的网络将结果直接传输到医生的 DICOM 显像站以进行解 读和口述报告。结果也可在 PACS 上存档, 以便于将来用作参考并 分发给 PACS 网络上的其他用户。
- 安装了设备工作表选件的 QDR 系统能够检索日程和病人统计信息。
- 安装了查询 / 检索选件的系统能够定位和检索以前存档到远程存储 系统 (PACS) 的扫描。

# 34 配置 DICOM 选件

## 34.1 DICOM 配置选项卡

下面的小节介绍如何配置设备工作表;添加、编辑和删除 DICOM 报告发 送的远程目的地;添加、编辑和删除 DICOM 报告存储约定目的地;添 加、编辑和删除查询 / 检索远程目的地;配置主机 (本地系统)。 DICOM 功能的设置通过主窗口中 **Utilities** (实用程序)下拉菜单下的 **System Configuration – DICOM** (系统配置 – DICOM)选项卡控制。 DICOM 选项卡包含五个选项卡,分别用于配置:

- 
- 设备工作表选件 (如已安装)
- DICOM 报告发送目的地 (如已安装)
- DICOM 报告存储约定目的地 (如已安装)
- 查询 / 检索选件 (如已安装)
- 主机

## 34.2 设备工作表

设备工作表选件为 APEX 软件添加了两个选项卡:

- System Configuration DICOM (系统配置 DICOM)窗口中添 加了 Worklist (工作表)选项卡,用于配置设备工作表。
- Select Patient for Exam (选择此检查的病人)窗口中添加了 Worklist (工作表)选项卡,供操作员接收来自 HIS/RIS 的日程以 在 QDR 系统上执行任务。

### 34.2.1 配置设备工作表

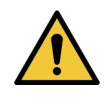

小心 更改设备工作表的配置信息可能会导致与 *HIS/RIS* 的通讯发 生严重的中断事件。只有获得授权的人员才能更改设置。

选择主窗口中 **Utilities** (实用程序)下拉菜单下的 **System Configuration** (系统配置) – **DICOM** 选项卡 – **Utilities** (工作表)选项卡以配置设备工 作表。

Worklist (工作表)选项卡包含七个用于控制与 HIS/RIS 之间的通讯的区 域,另有一个区域提供从输入文件而非远程工作表提供者获取工作表数据 的选项。

- Query Parameters (查询参数)
- Auto Query Interval (自动查询间隔)
- Query Retry Parameters (查询重试参数)
- Purge Interval (清除间隔)
- Input from File (自文件输入)
- Configure Worklist Provider (配置工作表提供者)
- Map Worklist Fields (映射工作表字段)
- Local Ping (本机 Ping)(确认网络和 PACS 连接)

下面分别介绍每个区域。

## 34.3 查询参数

此区域中的用户控件可执行以下操作:

- 按照设备和 AE 标题筛选查询。
- 确定指定时段内的工作表数据库输入条目限制。
- 确定 **Detailed Query** (细节查询)和 **Extended Details** (延伸细 节)按钮是否出现在 *Select a Patient for this Exam ‐ Worklist* (选 择此检查的病人 ‐ 工作表)对话框中。

表 **33** 查询参数

| 参数                                     | 功能                                                                                                    |
|----------------------------------------|----------------------------------------------------------------------------------------------------|
| Days Back and<br>Forward (过去和<br>未来天数) | 它提供查询的有效时间范围, 使用一对标为 Back (过去) 和<br>Forward (未来)的下拉菜单。如果两个菜单中都设置为0<br>(零), 则有效范围仅限于当天。如果 Back (过去) 下拉菜单中<br>设置为7, Forward (未来) 下拉菜单中设置为0 (零), 则查询<br>的有效范围为一周, 从当天开始回溯七(7)天。Back (过去)下<br>拉菜单的范围为0至9, Forward (未来) 下拉菜单的范围为0<br>至 8。 Back (过去) 和 Forward (未来) 下拉菜单都可以手动设<br>置为0至99。 |
| Modality<br>(设备)                       | 设备是指 HIS/RIS 识别的系统类型。QDR 系统的默认设备为<br>" $OT"$ .                                                                                                    |
| <b>AE</b> Title<br>(AE 标题)             | AE 代表 Application Entity (应用程序实体)。这是用于为 QDR<br>系统提供唯一名称的文本输入框。每个 QDR 系统都将 (或应当)<br>拥有能够唯一识别该特定系统的 AE 名称。                                                                                                    |

#### 表 **33** 查询参数

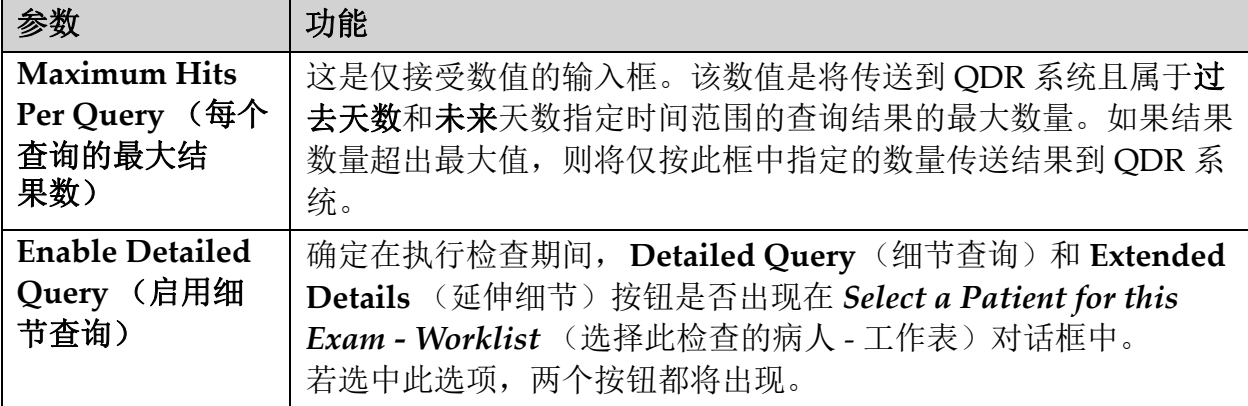

## 34.4 自动查询间隔

此区域中的控件用于设置 QDR 系统查询提供者以更新工作表的具体时间 间隔。

**Auto Query Interval** (自动查询间隔)区域包含三个单选按钮,只能选择 其中一个。

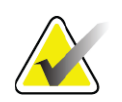

注意 *自用 Input From file (自文件输入)后,这些控件将保持启用* 状态。

### 表 **34** 自动查询间隔

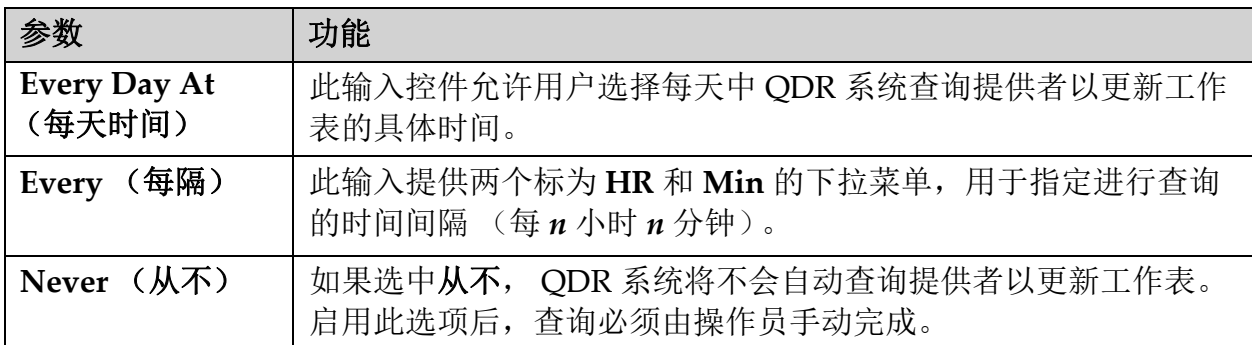

## 34.5 查询重试参数

如果提供者出于某些原因 (例如,忙碌、离线)未响应更新工作表的查 询,此区域中的控件将可确定 QDR 等待响应的时间长度,并指出尝试再 次查询之前所需的具体时间。

此输入包含一个复选框和三个下拉菜单,用于控制 QDR 系统等待提供者 回应查询的时间长度。

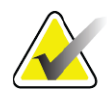

注意 *自用 Input From file (自文件输入)后, 这些控件将保持启用* 状态

表 **35** 查询重试参数

| 参数                              | 功能                                                                                                    |
|---------------------------------|----------------------------------------------------------------------------------------------------|
| Query Retry (查<br>询重试)复选框       | 为了使 QDR 系统在超时之后执行重试, 此框中必须显示选取标<br>记。如果此框中没有选取标记,则 ODR 系统将继续等待,直到提<br>供者响应更新工作表的查询。要在框中放置选取标记, 请点击此<br>框。             |
| <b>Query Timeout</b><br>(查询超时)  | 这是一个标为 Min 的下拉菜单。此下拉菜单中的值指定 QDR 系<br>统需要等待多长时间才能重新尝试查询。Min 的范围为 0 至 60 分<br>钟, 间隔为5分钟。操作员可手动输入0-99 范围内的数字。            |
| <b>Retry Number</b><br>(重试次数)   | 这是一个标为 Times (次数) 的下拉菜单, 用于指定 QDR 系统<br>可发起多少次重试。此下拉菜单允许选择 0、1、2、3、4、5、6、<br>7、8、9或10作为重试次数。操作员可手动输入 0-99 范围内的数<br>字。 |
| <b>Retry Interval</b><br>(重试间隔) | 这是一个标为 Min 的下拉菜单, 用于指定 QDR 系统在两次重试<br>之间需要等待多长时间。此下拉菜单的范围为10至90分钟, 间隔<br>为10分钟。操作员可手动输入 0-99 的数字。                     |

## 34.6 Purge Interval (清除间隔)

提供者每次响应从 QDR 系统发出的查询后, QDR 系统数据库中的工作表 条目将进行排序。使用此区域中的控件允许数据库在特定时间自动清除 (删除数据)。

启用 Input From file (自文件输入)后, 这些控件将保持启用状态。

## 表 **36** 清除间隔

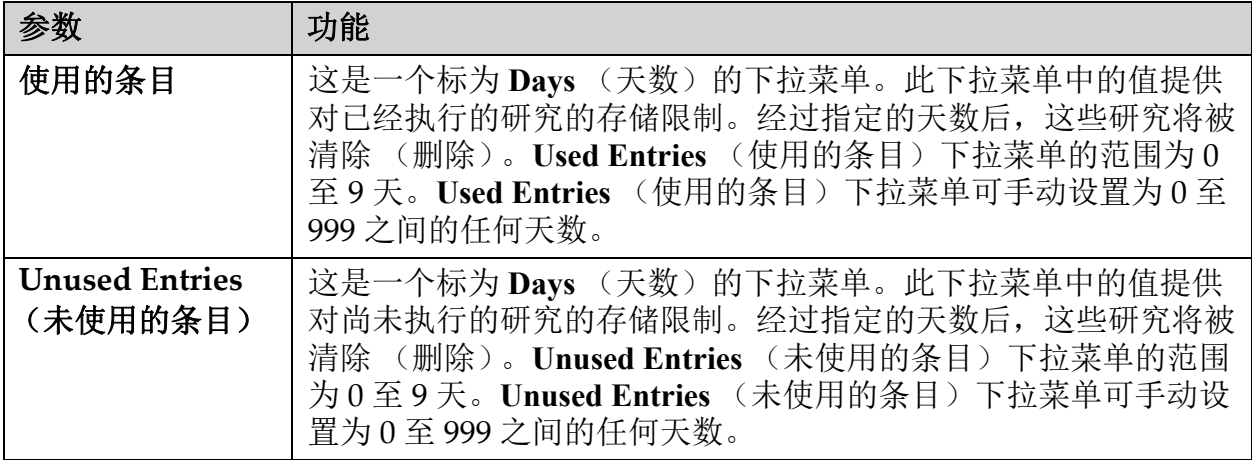

## 34.7 Input From File (自文件输入)

提供从电子医学报告系统生成的输入文件而非远程工作表提供者获取工作 表数据的选项。

### 表 **37 Input From File** (自文件输入)

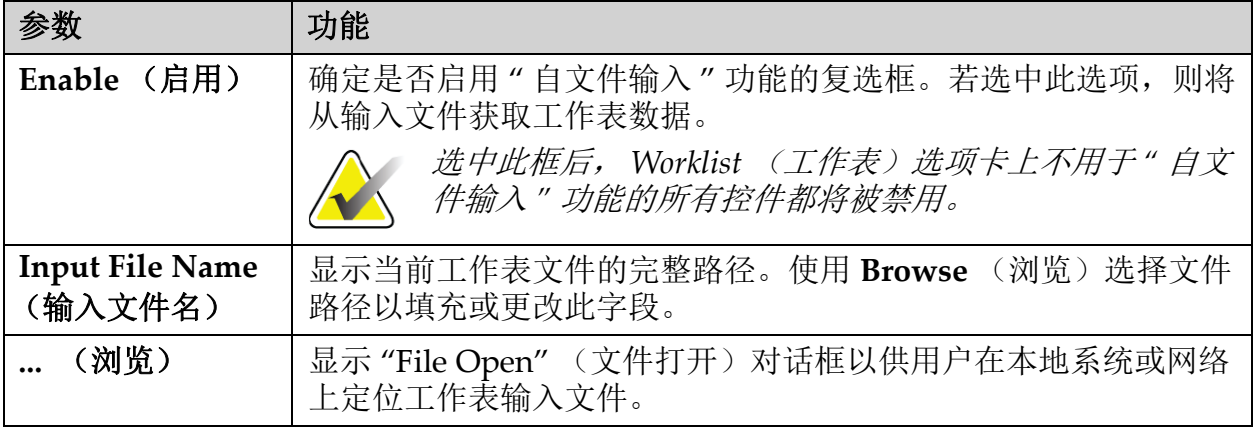

## 34.8 工作表提供者

34.8.1 工作表提供者界面

工作表提供者界面提供 QDR 系统的工作表条目。 请参阅第 116 页的小节 34.8.2 [工作表提供者控件](#page-133-0)以了解详细信息。

#### 表 **38** 工作表提供者功能

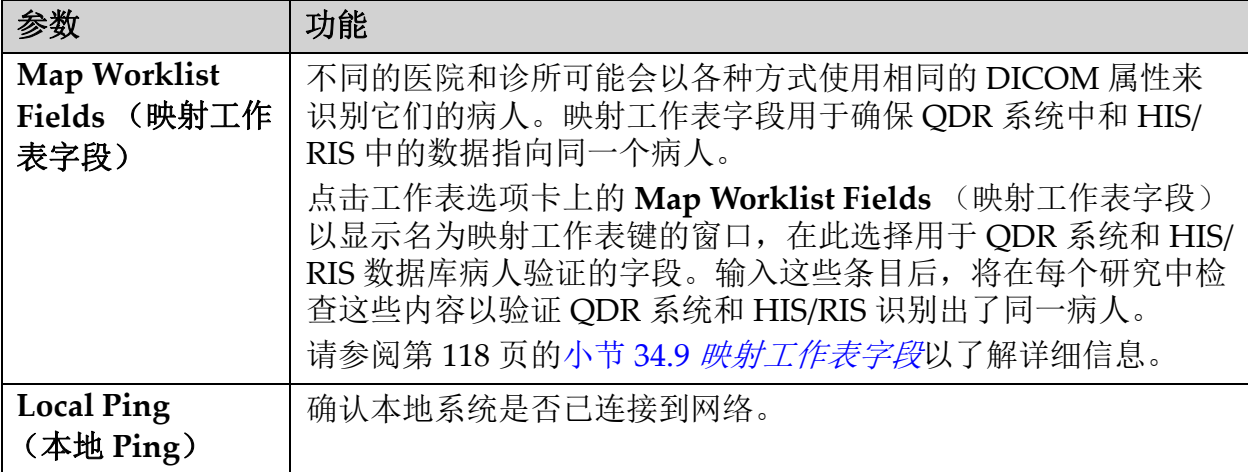

### <span id="page-133-0"></span>34.8.2 工作表提供者控件

点击 **Configure Worklist Provider** (配置工作表提供者)可显示用于定义 工作表提供者的窗口。

工作表提供者供应 QDR 系统的工作表条目。

工作表提供者

使用此区域中的控件来定义工作表提供者。

#### 表 **39** 工作表提供者

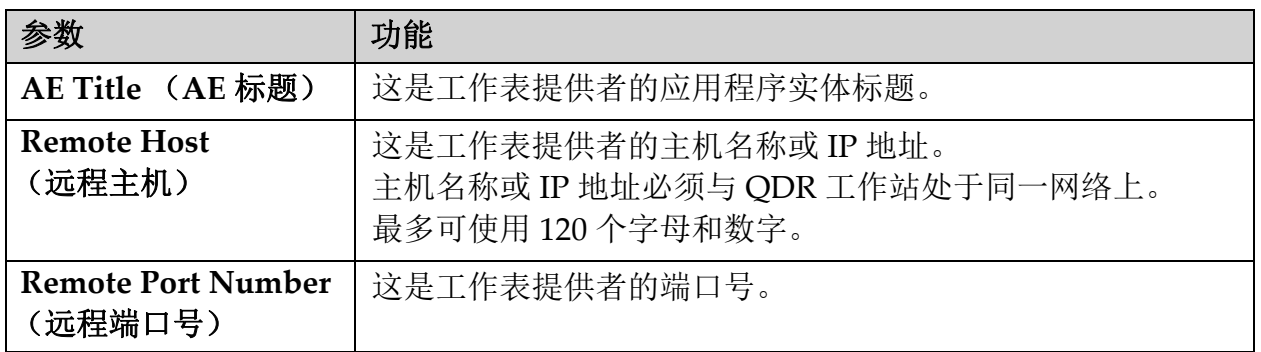

#### 执行的检查项目步骤

此区域提供在工作表中执行特定任务后立即自动响应已执行检查项目提供 者的选项。

### 表 **40** 执行的检查项目步骤

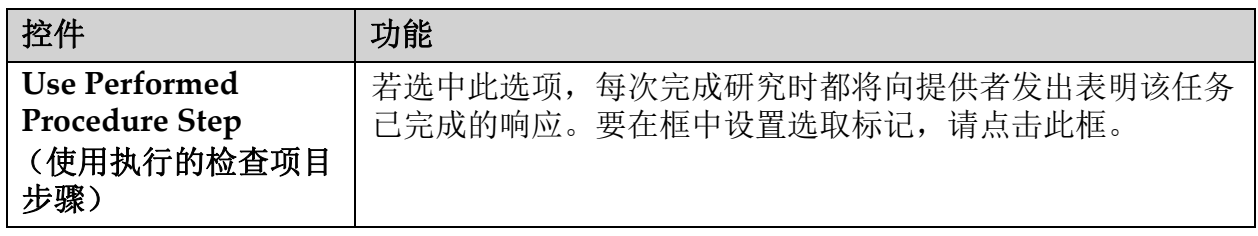

提供者

使用此区域中的控件来定义已执行检查项目步骤的提供者。已执行检查项 目提供者可以是工作表提供者,也可以不是。

#### 表 **41** 提供者

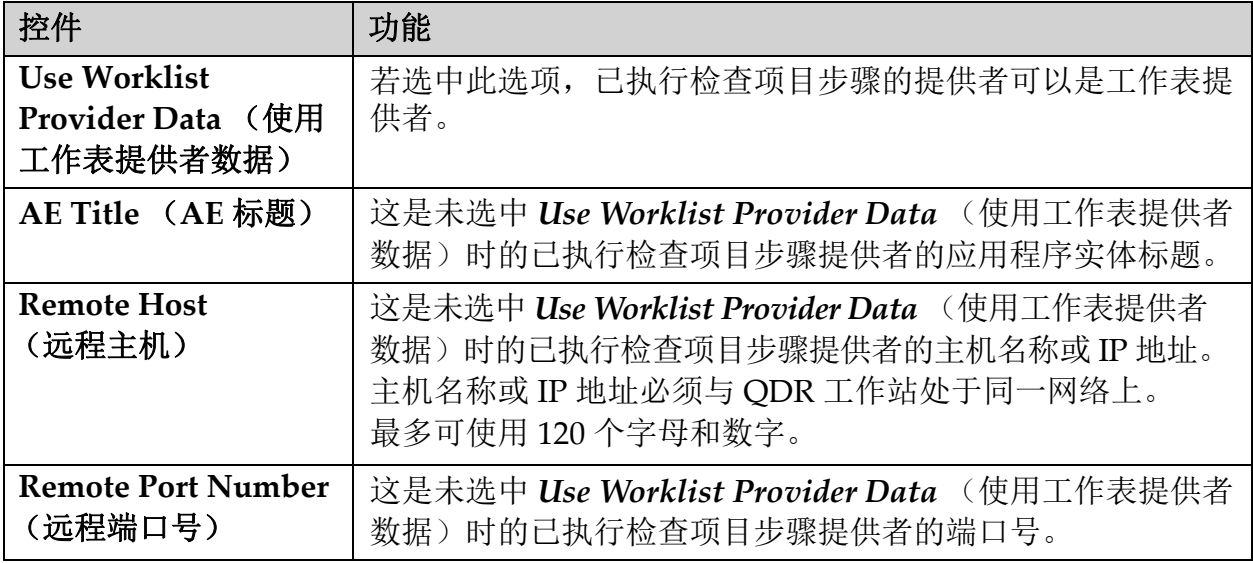

#### 表 **41** 提供者 **(Continued)**

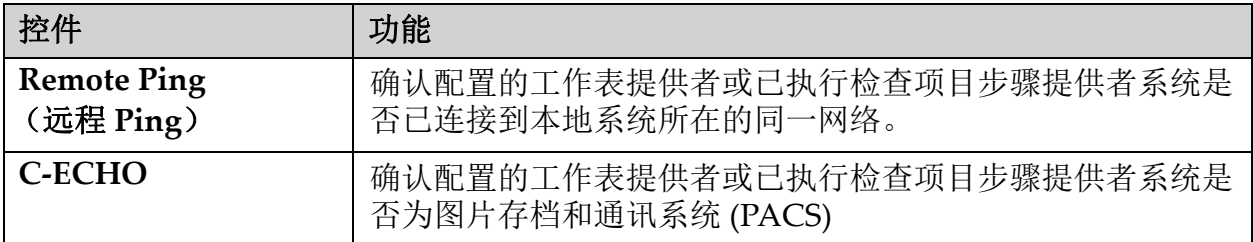

## <span id="page-135-0"></span>34.9 映射工作表字段

点击 **Map Worklist Fields** (映射工作表字段)可显示 *Map Worklist Keys* (映射工作表键)对话框。

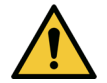

小心 请不要在未获得您的 *HIS/RIS* 部门的特殊指示下更改 *"* 映射 工作表字段 *"* 中的设置。

此对话框中包含 15 个不同的下拉菜单以及左侧显示的特定标签。这些标签 指示 QDR 系统的 " 病人病史 " 中的数据 (有些信息可能不适用于每个 QDR 系统,例如 HL7 字段)。下拉菜单中的信息是可能会在 HIS/RIS 病人 数据库中出现的信息。其目的是从 " 病人病史 " 中找出与 HIS/RIS 数据库 中的信息相匹配的信息,将其用作工作表键来验证 " 病人病史 " 中的病人 就是 HIS/RIS 数据库中的同一病人。

这种匹配信息的任务必须由具备 QDR 系统以及 HIS/RIS 操作方面的知识 的人员执行。

下拉菜单有两组:

- 病人匹配键 六个用于"病人匹配"的下拉菜单
- 其他键 ‐ 九个用于 " 键映射 " 的下拉菜单

**Patient Matching** (病人匹配)下拉菜单允许将 QDR 系统的 " 病人病史 " 中的特定数据映射到 HIS/RIS 数据库中的数据。这些下拉菜单中的标签左 侧提供了复选框。任何一个框中的选取标记都表示 " 病人病史 " 中的信息 必须与 HIS/RIS 数据库中的信息匹配以识别同一病人。

**Key Mapping** (键映射)下拉菜单提供来自 HIS/RIS 数据库并可映射到 " 病人病史 " 中的特定信息的数据。

任何下拉菜单中的 *Not Mapped* (未映射)都表示 " 病人病史 " 中的该字 段将不映射 HIS/RIS 数据库中的任何字段。

## 34.10 DICOM 发送目的地

发送目的地定义在使用发送功能时将 DICOM 报告传输到的目的地。

这一部分介绍如何配置、添加、编辑和删除目的地远程节点以及如何配置 所有发送目的地。

选择主窗口中 Utilities (实用程序)下拉菜单下的 System Configuration (系统配置) – DICOM 选项卡 – Send (发送)选项卡以配置发送目的地。

#### 表 **42 DICOM** 发送目的地

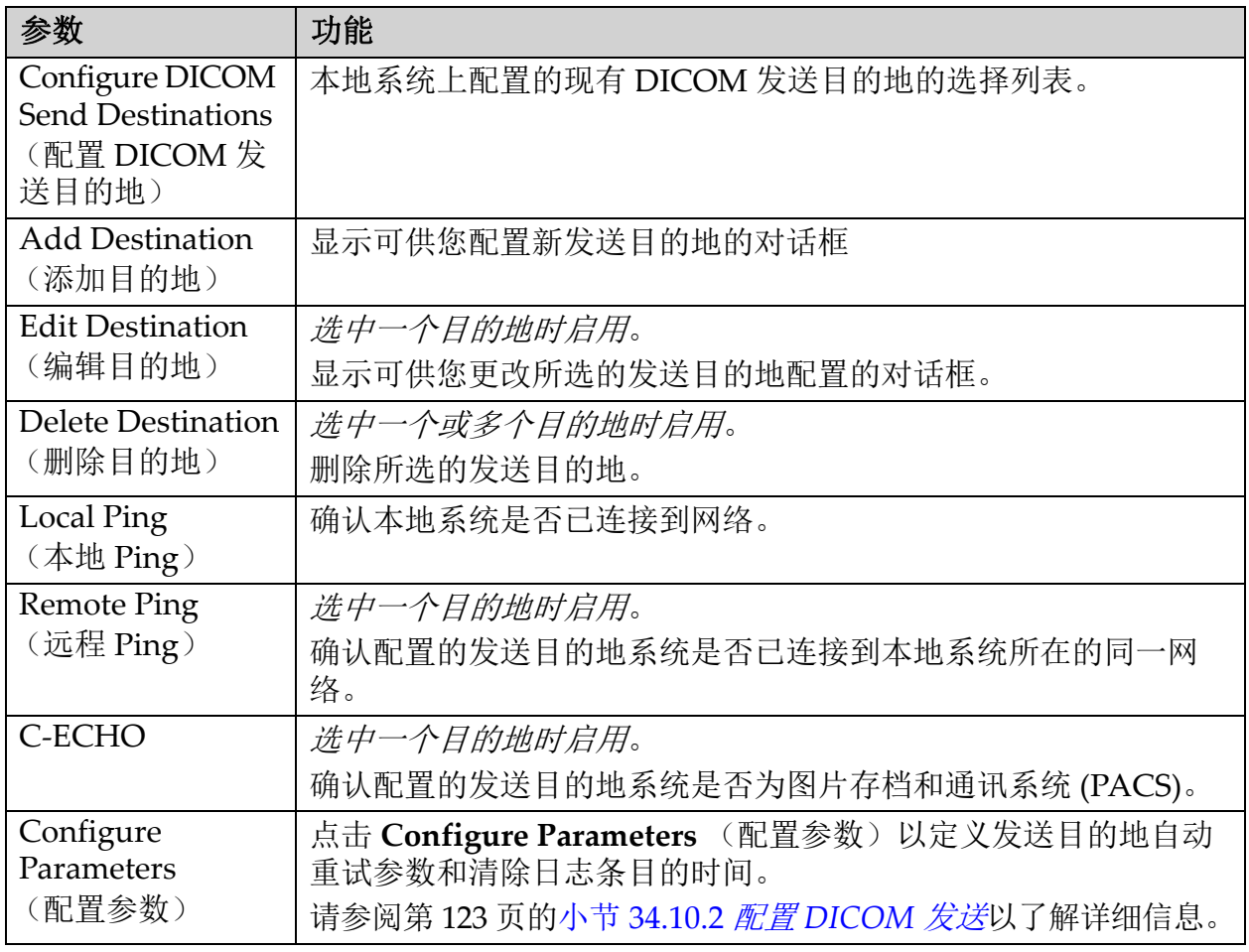

1. 添加新目的地:

- a. 点击 **Add Destination** (添加目的地),
- b. 填写 *Add / Edit DICOM Send Destination* (添加 / 编辑 DICOM 发送目的地)对话框字段 (请参阅第 121 [页的小节](#page-138-0) 34.10.1 *Add / Edit DICOM Send Destination* (添加 */* 编辑 *DICOM* [发送目的地\)](#page-138-0) [对话框](#page-138-0)了解详细信息)。
- c. 单击 **OK** (确定)。
- 2. 重新配置现有目的地:
	- a. 从选择列表中选择目的地。
	- b. 点击 **Edit Destination** (编辑目的地),
	- c. 根据需要编辑 *Add / Edit DICOM Send Destination* (添加 / 编辑 DICOM 发送目的地)对话框字段 (请参阅第 121 [页的小节](#page-138-0) 34.10.1 *Add / Edit DICOM Send [Destination](#page-138-0)* (添加 */* 编辑 *DICOM* [发送目的地\)对话框](#page-138-0)了解详细信息)。
	- d. 单击 **OK** (确定)。
- 3. 启用 **/** 禁用要使用的目的地:
	- a. 点击目的地选择列表的 Active (活动)列中的复选框以选中 / 取消 选中 (选中以启用)。
- 4. 验证本地系统已连接到本地网络:
	- a. 点击 **Local Ping** (本地 Ping)。
	- b. 点击 **OK** (确定)关闭结果信息。
- 5. 验证目的地已连接到本地系统所在的同一网络:
	- a. 从选择列表中选择目的地
	- b. 点击 Remote Ping (远程 Ping)。点击 **OK** (确定)关闭结果信 息。
- $6.$  验证目的地为 PACS:
	- a. 从选择列表中选择目的地。
	- b. 点击 **C‐ECHO**。
	- c. 点击 **OK** (确定)关闭结果信息。
- 7. 删除目的地:
	- a. 从选择列表中选择目的地。
	- b. 点击 **Delete Destination** (删除目的地)。
- 8. 为配置的所有发送目的地定义自动查询参数:
	- a. 点击 **Configure Parameters** (配置参数)。
	- b. 根据需要编辑 **Configure DICOM Send** (配置 DICOM 发送)对 话框 (请参阅第 123 [页的小节](#page-140-0) 34.10.2 配置 *DICOM* 发送了解详细 信息)。
	- c. 单击 **OK** (确定)。
- 9. 点击 OK (确定)返回主屏幕。

<span id="page-138-0"></span>34.10.1 Add / Edit DICOM Send Destination (添加 / 编辑 DICOM 发送目 的地)对话框

表 **43 DICOM** 发送目的地

| 参数                                                  | 功能                                                                                                    |
|-----------------------------------------------------|----------------------------------------------------------------------------------------------------|
| <b>AE Title</b><br>(AE 标题)                          | 应用程序实体。提供目的地系统的唯一名称。<br>最多可使用16个字母和数字。<br>注意: 要将 QDR 工作站添加为目的地节点, 在 AE Title (AE 标<br>题)框中输入"local"。                                                     |
| <b>Host Name or IP</b><br>Address (主机名<br>称或 IP 地址) | 目的地的名称或IP地址。<br>主机名称或 IP 地址必须与 QDR 工作站处于同一网络上。<br>最多可使用120个字母和数字。<br>注意: 要将 QDR 工作站添加为目的地节点, 在 Host Name or IP<br>Address (主机名称或 IP 地址)框中输入 "localhost"。 |
| <b>SCP Port</b><br>(SCP 端口)                         | 目的地的端口号。<br>默认的服务类提供者端口号为104。<br>最多可使用 5个1-65535 范围内的数字。                                                                                                 |
| <b>Destination</b><br>Name<br>(目的地名称)               | 提供用于选择目的地的别名。<br>最多可使用120个字母和数字。                                                                                                    |
| Interpreting<br>Physician<br>(医嘱)                   | 提供解读扫描的医生姓名的可选条目。<br>最多可使用 120个字符。                                                                                                    |
| <b>Grayscale Only</b><br>(仅灰度)                      | 若核选此选项, DICOM 报告将会在发送到所选目的地时转换为灰<br>度。<br>若取消核选此选项, 包含图表的所有报告类型的图像将会以彩色创<br>建。所有其他报告类型 (IVA、问卷等) 的图像将会以灰度创建。                                             |
| <b>Presentation File</b><br>(简报文件)                  | 若核选此选项, 如果 IVA 扫描需要, DICOM GSPS 文件将会连同<br>图像 DICOM 文件一起发送。<br>若核选此选项并标记存储约定的节点, 则可发出图像和 GSPS<br>DICOM 文件的约定请求。                                           |
| <b>IVA Results File</b><br>(IVA 结果文件)               | 若核选此选项, 如果 IVA 扫描需要,<br>DICOM IVA 结果文件将会<br>连同图像 DICOM 文件一起发送。<br>若核选此选项并标记存储约定的节点, 则可发出图像和 IVA 结果<br>DICOM 文件的约定请求。                                     |

## 表 **43 DICOM** 发送目的地

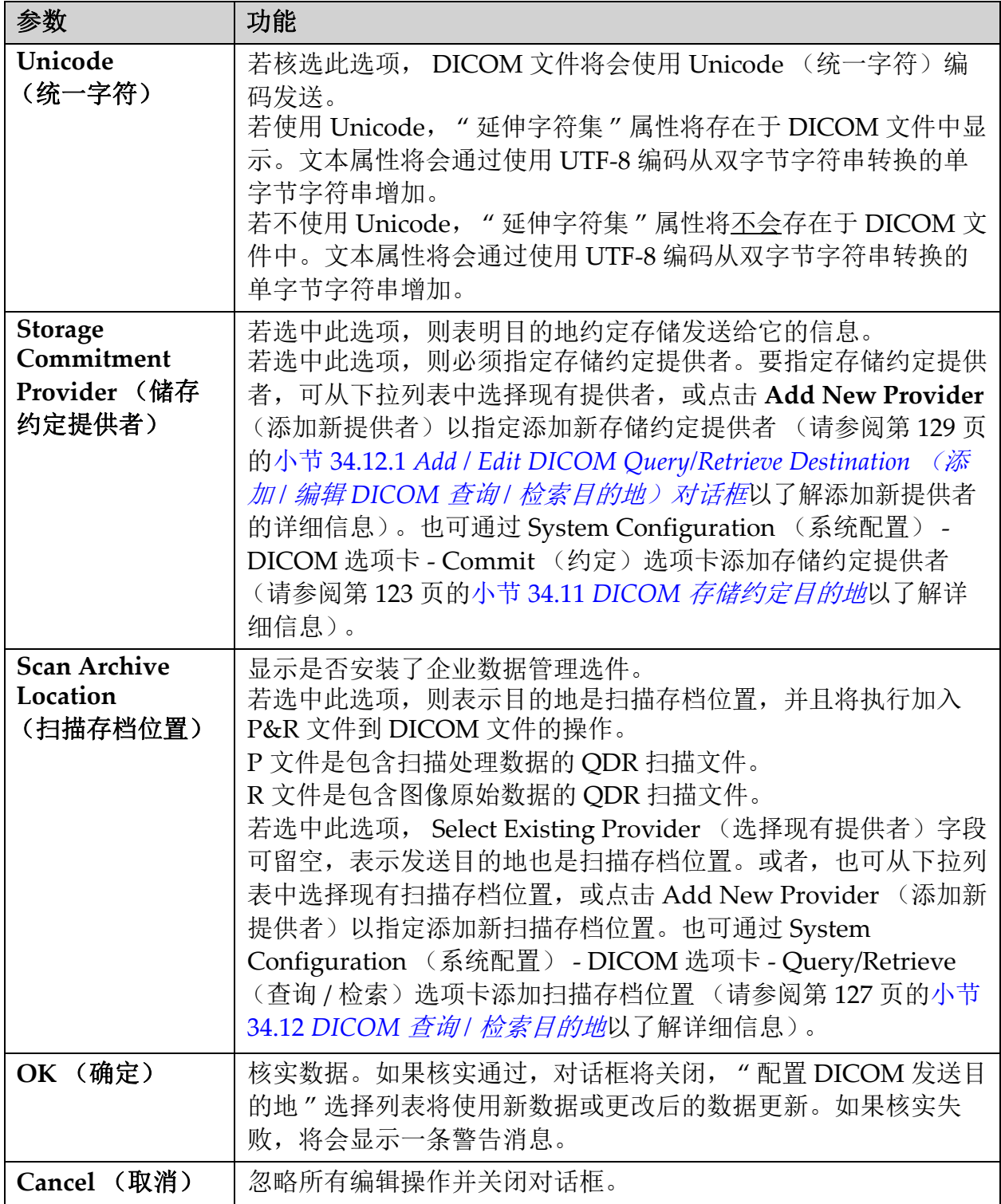

## <span id="page-140-0"></span>34.10.2 配置 DICOM 发送

### 表 **44 DICOM** 发送配置

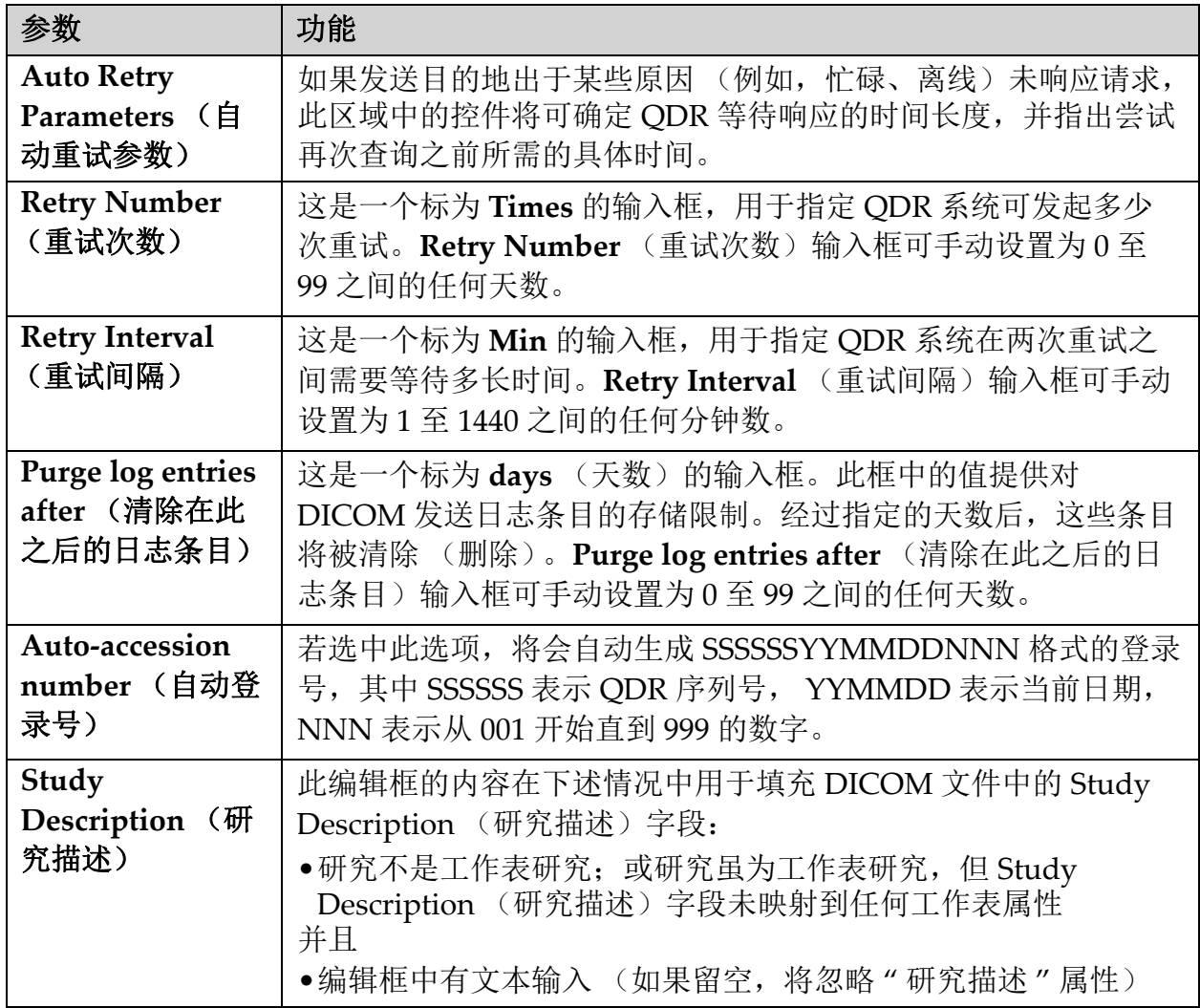

## <span id="page-140-1"></span>34.11 DICOM 存储约定目的地

存储约定目的地定义在使用发送功能时可将 DICOM 报告传输并存储到的 目的地。

在将 DICOM 发送目的地定义为存储约定目的地之前,必须已经定义了存 储约定目的地。

这一部分介绍如何配置、添加、编辑和删除存储约定目的地远程节点以及 如何配置所有存储约定目的地。

选择主窗口的 **Utilities** (实用程序)下拉菜单下的 **System Configuration** (系统配置)**– DICOM** 选项卡 **– Commit** (约定)选项卡以配置发送目的 地。

## 34.11.1 配置 DICOM 发送目的地

本地系统上配置的现有 DICOM 存储约定目的地的选择列表。

#### 表 **45 DICOM** 存储约定目的地

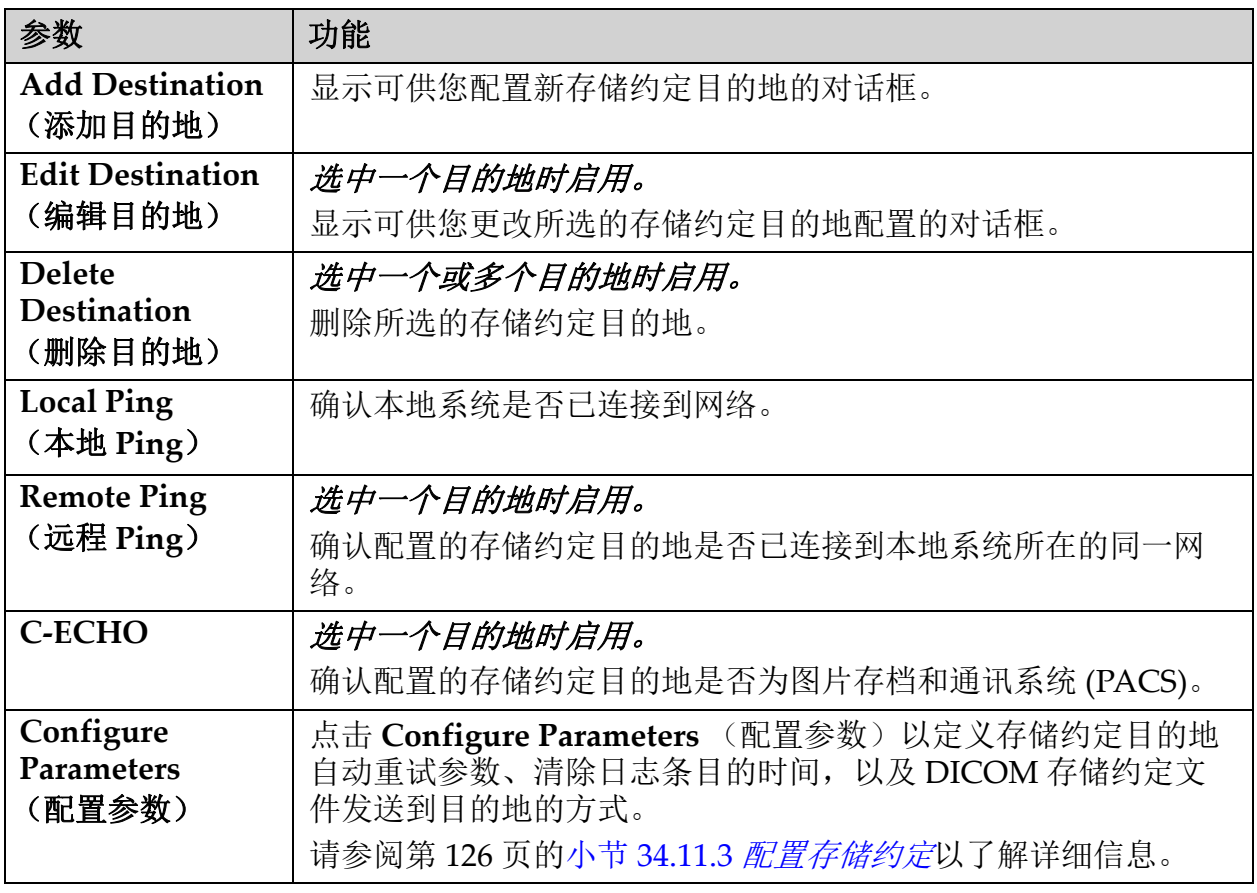

- 1. 添加新目的地:
	- a. 点击 **Add Destination** (添加目的地),
	- b. 填写 *Add / Edit Storage Commitment* (添加 / 编辑存储约定)对话 框字段 (请参阅第 126 [页的小节](#page-143-1) 34.11.2 *Add / Edit Storage Commitment Destination* (添加 */* [编辑存储约定目的地\)对话框](#page-143-1)了 解详细信息)。
	- c. 单击 **OK** (确定)。
- 2. 重新配置现有目的地:
	- a. 从选择列表中选择目的地。
	- b. 点击 **Edit Destination** (编辑目的地)
	- c. 根据需要编辑 *Add / Edit Storage Commitment* (添加 / 编辑存储 约定)对话框字段 (请参阅第 126 [页的小节](#page-143-1) 34.11.2 *Add / Edit Storage Commitment Destination* (添加 */* [编辑存储约定目的地\)对](#page-143-1) [话框](#page-143-1)了解详细信息)。
	- d. 单击 **OK** (确定)。
- 3. 启用 **/** 禁用要使用的目的地:
	- a. 点击目的地选择列表的 Active (活动)列中的复选框以选中 / 取消 选中 (选中以启用)。
- 4. 验证本地系统已连接到本地网络:
	- a. 点击 **Local Ping** (本地 Ping)。
	- b. 点击 **OK** (确定)关闭结果信息。
- 5. 验证目的地已连接到本地系统所在的同一网络:
	- a. 从选择列表中选择目的地。
	- b. 点击 **Remote Ping** (远程 Ping)。
	- c. 点击 **OK** (确定)关闭结果信息。
- 6. 验证目的地为 PACS:
	- a. 从选择列表中选择目的地。
	- b. 点击 **C‐ECHO**。
	- c. 点击 **OK** (确定)关闭结果信息。
- 7. 删除目的地:
	- a. 从选择列表中选择目的地。
	- b. 点击 **Delete Destination** (删除目的地)。
- 8. 为配置的所有存储约定目的地定义自动查询参数:
	- a. 点击 **Configure Parameters** (配置参数)。
	- b. 根据需要编辑 Configure Storage Commitment (配置存储约定) 对话框字段 (请参阅第 126 页的小节 34.11.3 [配置存储约定](#page-143-0)了解详 细信息)。
	- c. 单击 **OK** (确定)。
- 9. 点击 OK (确定)返回主屏幕。

## <span id="page-143-1"></span>34.11.2 Add / Edit Storage Commitment Destination (添加 / 编辑存储约定 目的地)对话框

### 表 **46** 存储约定目的地编辑

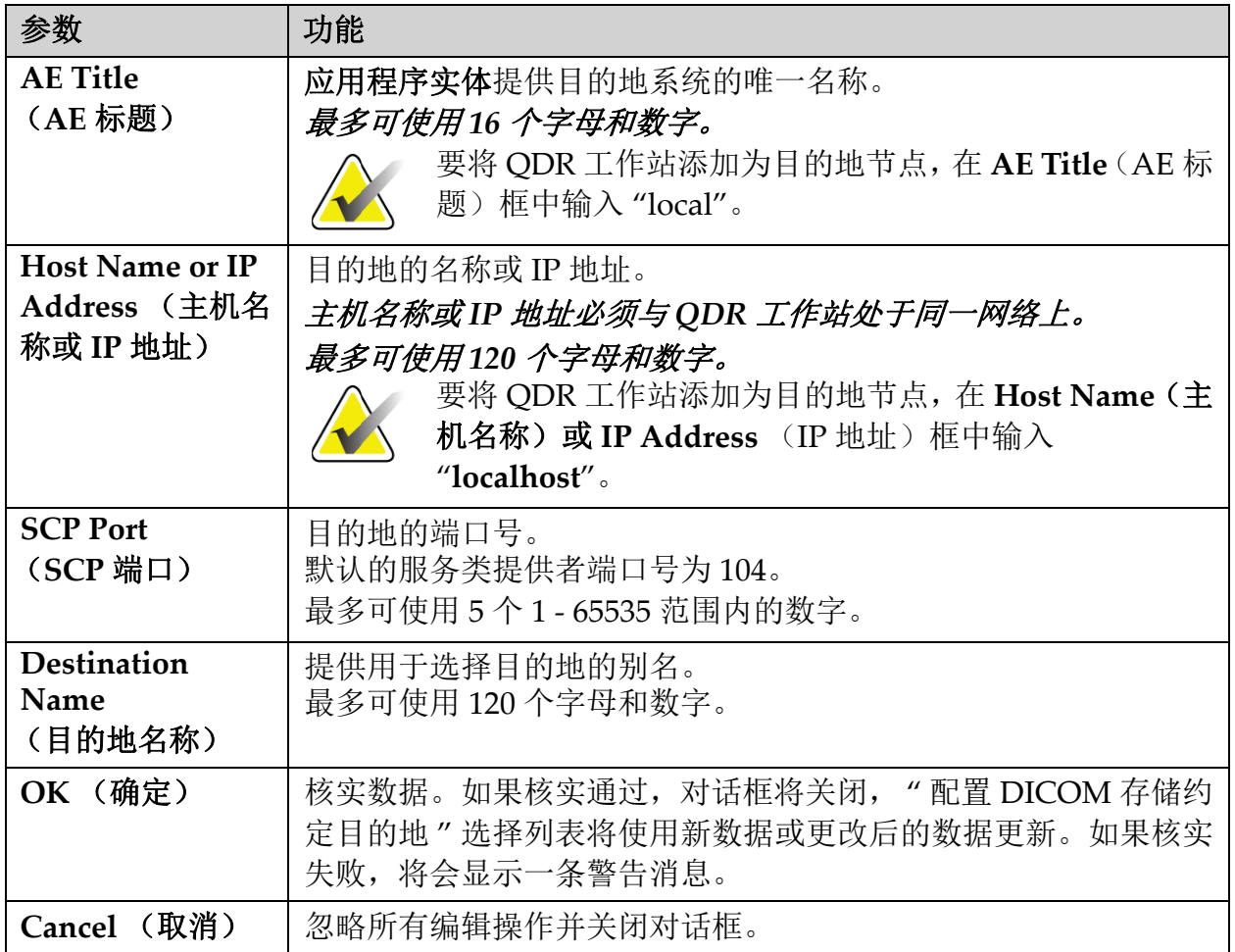

## <span id="page-143-0"></span>34.11.3 配置存储约定

## 表 **47 "** 存储约定 **"** 配置

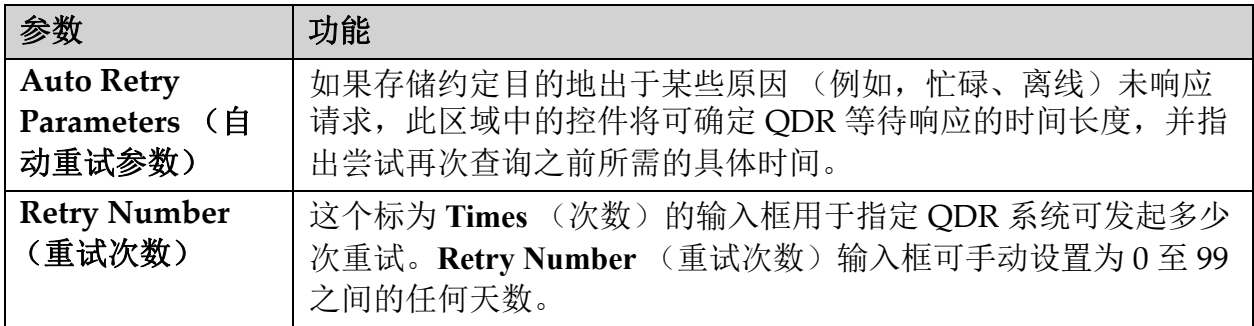
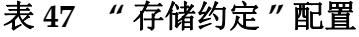

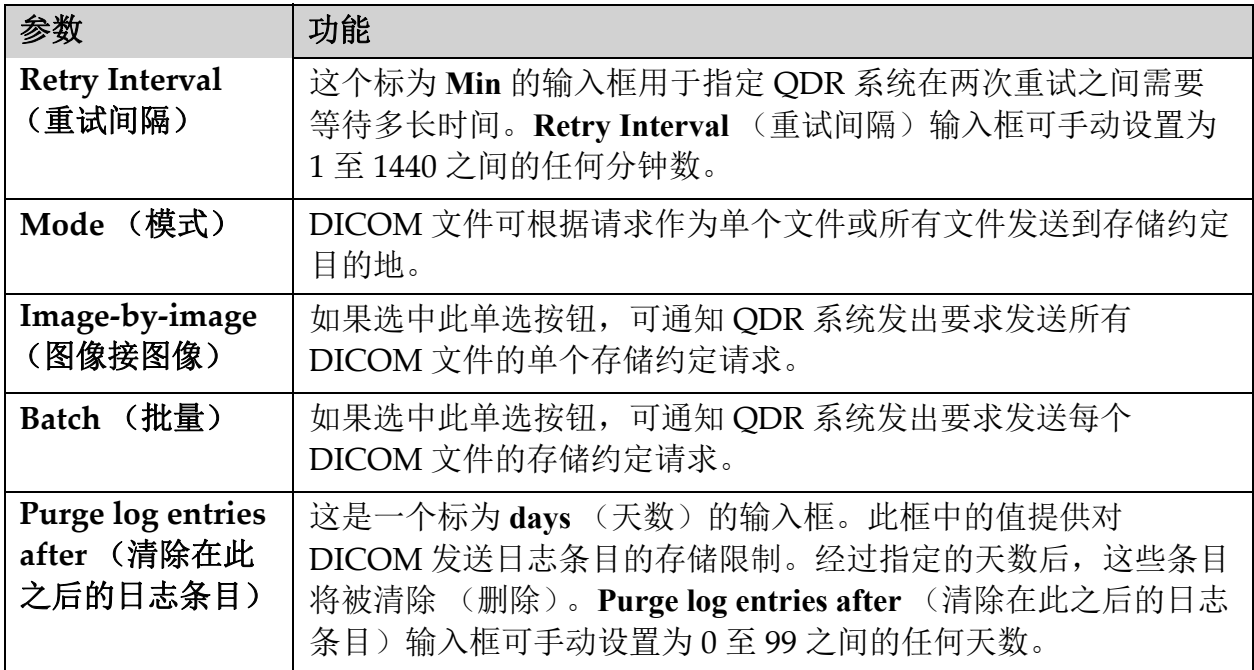

# 34.12 DICOM 查询 / 检索目的地

" 查询 / 检索 " 功能允许操作员查询远程位置 (PACS) 符合指定参数和筛选 会件的扫描,并将选择性扫描检索到当前计算机中。扫描必须先存储到该 远程位置,然后才能使用 " 查询 / 检索 " 功能。

这一部分介绍如何配置、添加、编辑和删除目的地远程节点。

选择主窗口的 **Utilities** (实用程序)下拉菜单下的 **System Configuration** (系统配置) - DICOM 选项卡 - Query/Retrieve (查询 / 检索)选项卡以 配置查询 / 检索目的地。

# 表 **48 DICOM** 查询 **/** 检索目的地

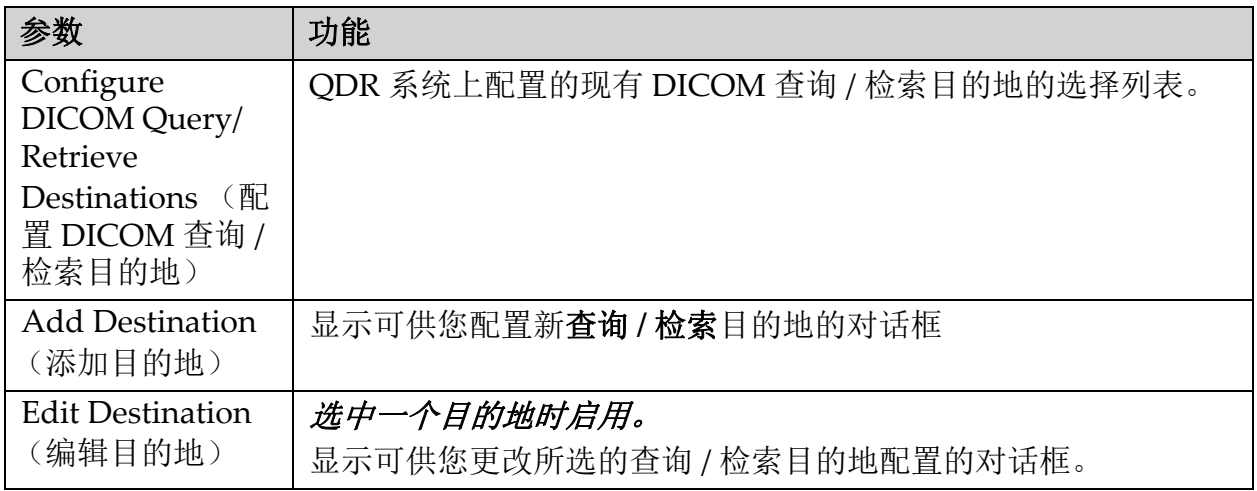

#### 表 **48 DICOM** 查询 **/** 检索目的地 **(Continued)**

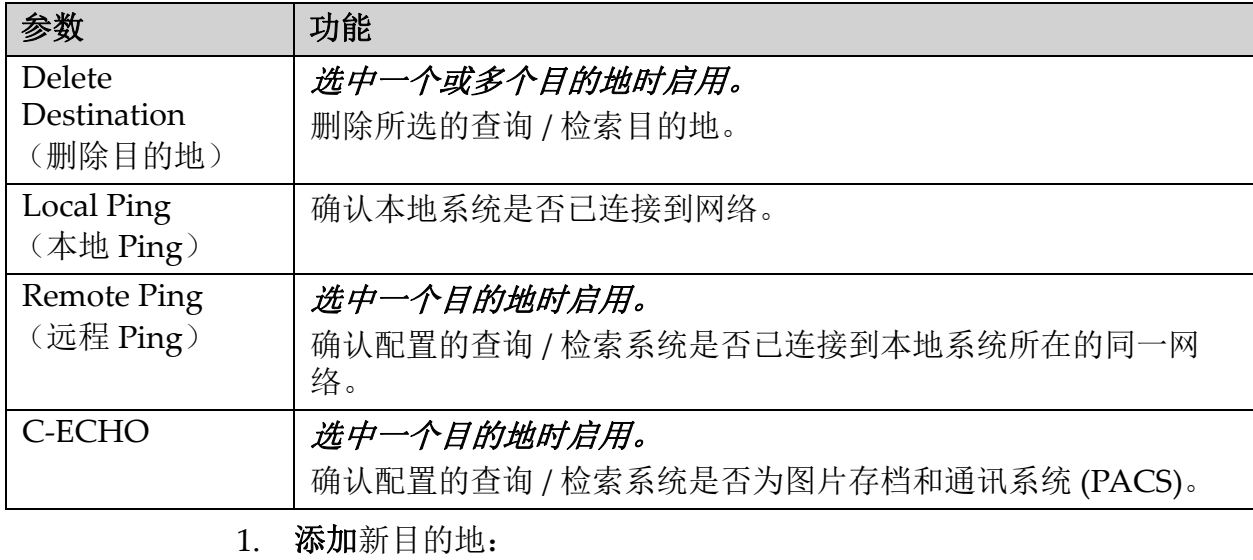

- a. 点击 **Add Destination** (添加目的地)。
- b. 填写 *Add DICOM Query/Retrieve Destination* (添加 DICOM 查 询 / 检索目的地)对话框字段。
- c. 单击 **OK** (确定)。
- 2. 重新配置现有目的地:
	- a. 从选择列表中选择目的地。
	- b. 点击 **Edit Destination** (编辑目的地)。
	- c. 根据需要编辑 *Edit DICOM Query/Retrieve Destination* (编辑 DICOM 查询 / 检索目的地)对话框。
	- d. 单击 **OK** (确定)。
- 3. 启用 **/** 禁用要使用的目的地:
	- a. 点击目的地选择列表的 Active (活动)列中的复选框以选中 / 取消 选中 (选中以启用)。
- 4. 验证本地系统已连接到本地网络:
	- a. 点击 **Local Ping** (本地 Ping)。
	- b. 点击 **OK** (确定)关闭结果信息。
- 5. 验证目的地已连接到本地系统所在的同一网络:
	- a. 从选择列表中选择目的地。
	- b. 点击 **Remote Ping** (远程 Ping)。
	- c. 点击 **OK** (确定)关闭结果信息。
- 6. 验证目的地为 PACS:
	- a. 从选择列表中选择目的地。
	- b. 点击 **C‐ECHO**。
	- c. 点击 **OK** (确定)关闭结果信息。
- 7. 删除目的地:
	- a. 从选择列表中选择目的地。
	- b. 点击 **Delete Destination** (删除目的地)。
- 8. 要配置查询 **/** 检索参数:
	- a. 点击 **Configure Parameter**s (配置参数)(第 129 [页的小节](#page-146-0) 34.12.2 [配置查询](#page-146-0) */* 检索)。
- 9. 点击 OK (确定)返回主屏幕。
- 34.12.1 Add / Edit DICOM Query/Retrieve Destination (添加 / 编辑 DICOM 查询 / 检索目的地)对话框

表 **49** 添加 **/** 编辑 **DICOM** 查询 **/** 检索目的地

| 参数                                                  | 功能                                                                                       |
|-----------------------------------------------------|------------------------------------------------------------------------------------------|
| <b>AE</b> Title<br>(AE 标题)                          | <i>应用程序实体</i> 。提供目的地系统的唯一名称。<br>最多可使用 16 个字母和数字。                                         |
| <b>Host Name or IP</b><br>Address (主机名<br>称或 IP 地址) | 目的地的名称或 IP 地址。<br>主机名称或 IP 地址必须与 QDR 工作站处于同一网络上。<br>最多可使用120个字母和数字。                      |
| <b>SCP Port</b><br>$(SCP$ 端口)                       | 目的地的端口号。<br>默认的服务类提供者端口号为104。<br>最多可使用 5个1-65536 范围内的数字。                                 |
| <b>OK (确定)</b>                                      | 核实数据。如果核实通过, 对话框将关闭, "配置 DICOM 查询 /<br>检索目的地"选择列表将使用新数据或更改后的数据更新。如果核<br>实失败, 将会显示一条警告消息。 |
| Cancel (取消)                                         | 忽略所有编辑操作并关闭对话框。                                                                          |

<span id="page-146-0"></span>34.12.2 配置查询 / 检索

表 **50** 查询 **/** 检索配置

| 参数                                 | 功能                                                |
|------------------------------------|---------------------------------------------------|
| Locate by Study<br>(按研究定位)         | 选择在研究级别执行检索操作,<br>即检索与所选扫描属于同一<br>DICOM 研究的整组扫描。  |
| <b>Locate by Series</b><br>(按系列定位) | 选择此选项以在系列级别执行检索操作,<br>即检索与指定的 DICOM<br>系列对应的单个扫描。 |

# 34.13 主机

主机定义使用 DICOM 功能时您所在的系统。选择主窗口中 **Utilities** (实 用程序)下拉菜单下的 **System Configuration** (系统配置) **– DICOM** 选 项卡 **– Host** (主机)选项卡以配置主机。

重要: 如果更改了 AE 标题或侦听端口数据, 则必须重新启动 APEX 应用 程序以使这些更改生效。

#### 表 **51** 主机配置

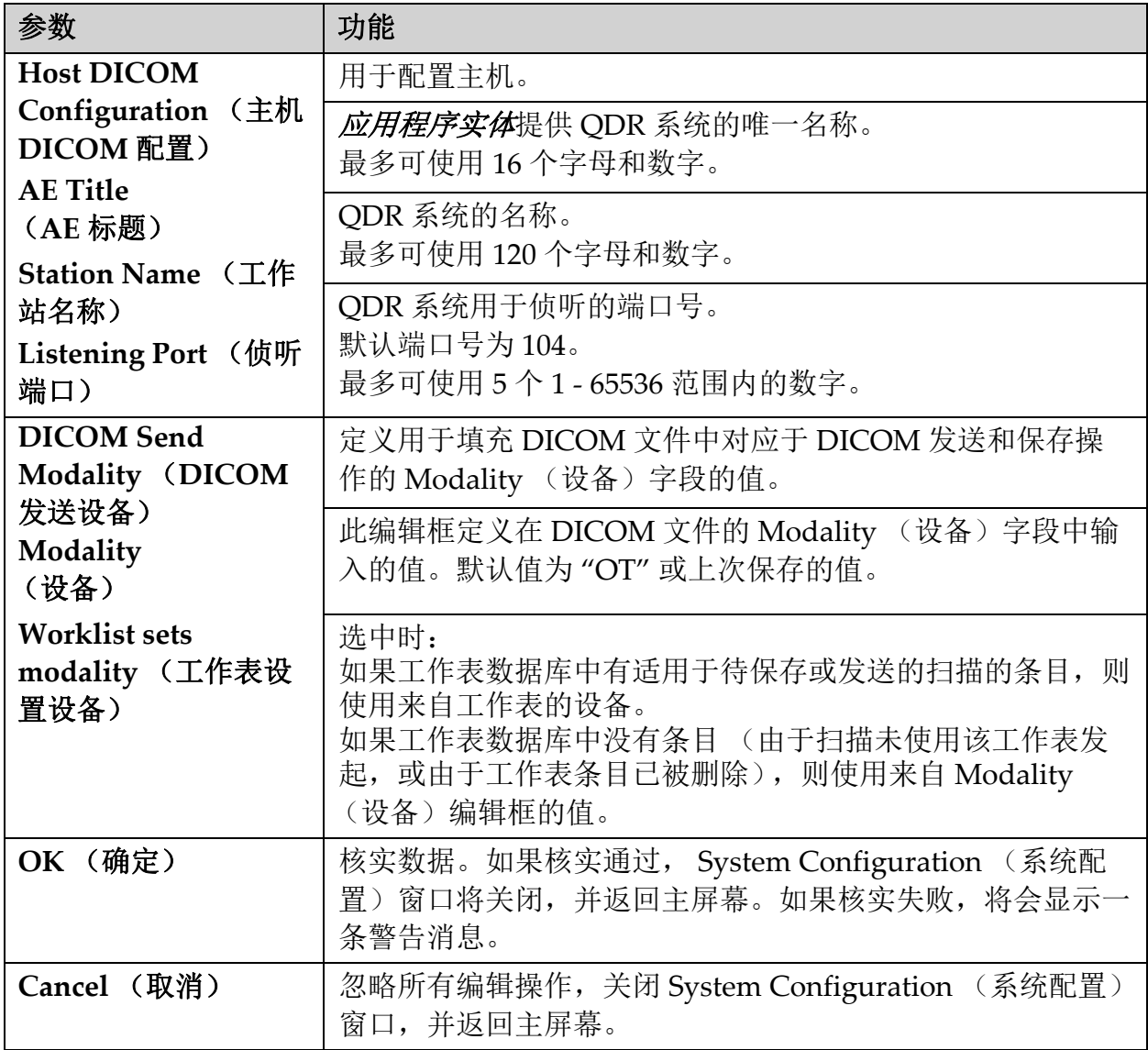

# 35 FRAX 常见问题解答

#### 在临床实践中,我更喜欢使用一年概率 **‐** 为什么要使用 **10** 年骨折概率呢?

对于健康的年轻人 (死亡率较低)来说,一年概率大约为 10 年概率的 10%。因此,对于 10 年骨折概率为 40% 的个体,其 1 年概率大约为 4%。 更高的百分比数值更容易被病人和医生理解。

#### 临床风险因素要求回答 **"** 是 **"** 或 **"** 否 **"**。但是,曾经有过两次临床骨折经 历带来的风险高于曾经有过一次骨折经历。为什么不考虑到这一点?

大家知道,很多临床风险因素都存在剂量反应。除了过去骨折的次数, 它 们还包括吸烟、使用糖皮质激素以及饮酒。但是,此模型的基础是建模时 参与的所有人群通用的信息,此类细节无法获得。这意味着解读概率时需 要借助临床判断。更高的糖皮质激素平均剂量将会获得超过显示值的概 率。相反,较低的平均剂量意味着概率也较低。

#### 与曾经的前臂骨折相比,过去发生过脊柱骨折可带来更高的风险。在算法 中怎样考虑这一点?

不考虑,原因已在上面的问题中指出。但是应当注意,曾经的形态学和无 症状脊柱骨折产生的风险与任何其他骨折经历接近。但是,临床脊柱骨折 会产生更高的风险 (请参阅上文列出的参考资料, Johnell 等人, 2006 年)。

#### 如何对待少数民族?

未考虑 - 只有在美国获得了充分的流行病学信息, 能够进行适当的调整。

#### 为什么不能使用工具来预测 **30** 岁的人身上的骨折风险?

建模的基础是世界各地年龄在限制范围内的不同人群的真实数据。如果您 输入低于 40 岁的年龄, 该工具计算出的是适用于 40 岁人群的骨折概率。 您必须基于临床判断来解读此风险。

#### 对于临床风险因素,程序中未提供缺值选项 (例如, **"** 不知道 **"** 类别)。 应该怎么办?

我们的程序中未提供缺值。计算 10 年概率时, 假定每个问题 (除 BMD 外) 都能得到回答。如果您没有相关的信息,例如家族病史,应回答 " 否 "。

#### 为什么不报告所有骨质疏松性骨折的概率? 这样可获得更大的值。

综合所有骨质疏松性骨折是个问题,因为它们的流行病学信息有限。从来 自瑞典的数据中发现,加入其他大断面骨质疏松性骨折 (例如,骨盆、其 他股骨骨折和胫骨骨折)将可使该值升高大约 10% (例如,对于计算所得 的大断面骨质疏松性骨折概率为 5% 的病人,该值可升高到 5.5%)。加入 肋骨骨折信息后产生的影响更大。但是,这些很难诊断。

## 为什么不包括已经明确识别的骨折临床风险因素 **‐** 跌倒?

两个原因。首先,用来建模的人群数据所报告的跌倒方式五花八门,因此 无法制定标准化的指标。第二个原因,这个因素虽有道理,但在根据跌倒 经历选择的病人中尚未显示药物介入能够降低骨折风险。风险评估模型必 须识别可通过治疗降低的风险。

## 为什么您未提到通过 X 光确诊的骨折,而只关注临床脊柱骨折?

曾经的形态学骨折与任何其他曾经的脆性骨折具有同样的意义,可在  $FRAX^{\textcircled{0}}}$ 模型中输入。但是,输出不包括形态学骨折的概率。这是保守立 场,因为它们的临床意义有争议 (不同于风险预测)。但是,这不会影响 符合治疗条件的人选。

## 我如何决定哪些人接受治疗?

FRAX 评估不会告诉您治疗哪些人,这属于临床判断问题。在很多国家和 地区,根据专家意见和 / 或健康经济方面的基础提出指导方针。 [其他信息可从](www.who.int) WHO 网站 (www.who.int) 获得。

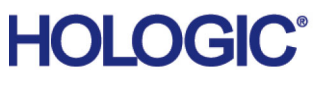

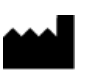

Hologic, Inc. 36 Apple Ridge Road Danbury, CT 06810 USA

巴西联系信息 **I**mex Medical Group do Brasil Rua das Embaúbas, 601 – Fazenda Santo Antônio São José/SC – Brasil – 88104-561 电话 : +55 48 3251 8800 www.imexmedicalgroup.com.br

EC **REP**  Hologic BVBA Da Vincilaan 5 1930 Zaventem 比利时 电话:+32 2 711 46 80 传真:+32 2 725 20 87